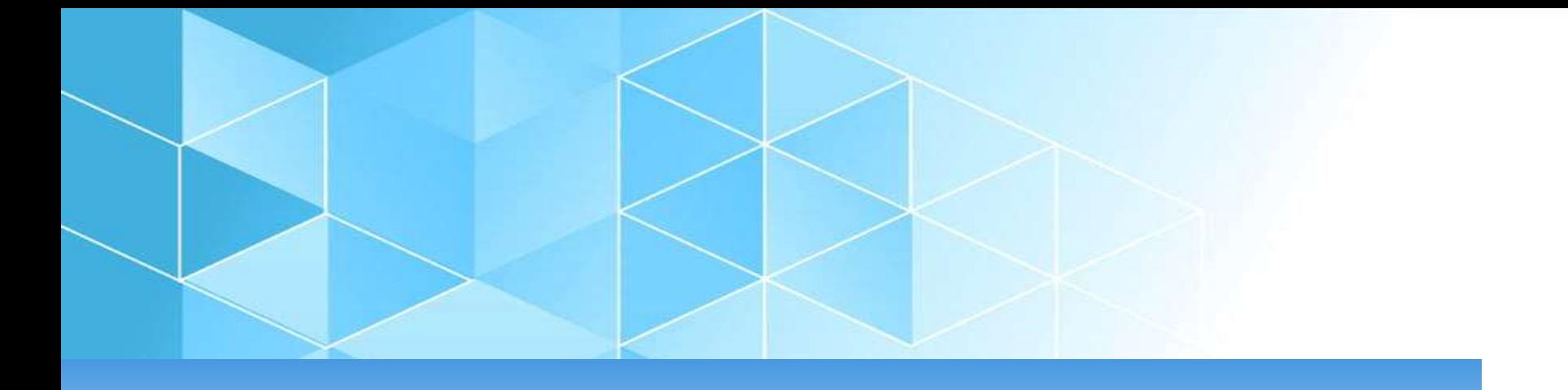

# 112學年度學生團體保險說明會

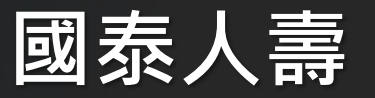

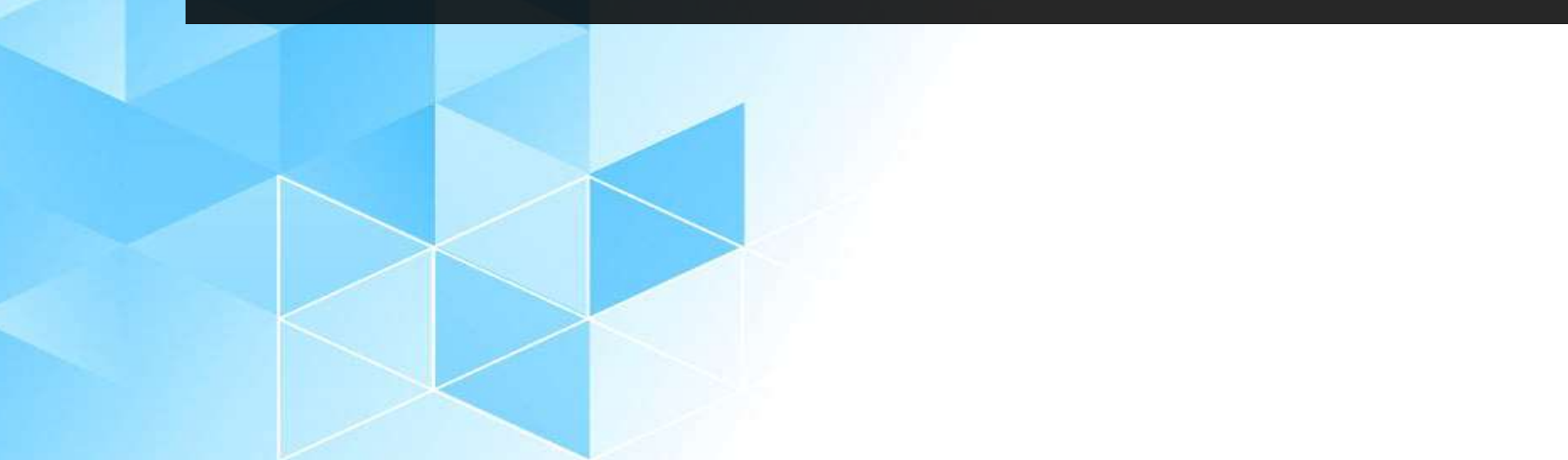

## **說明會議程**

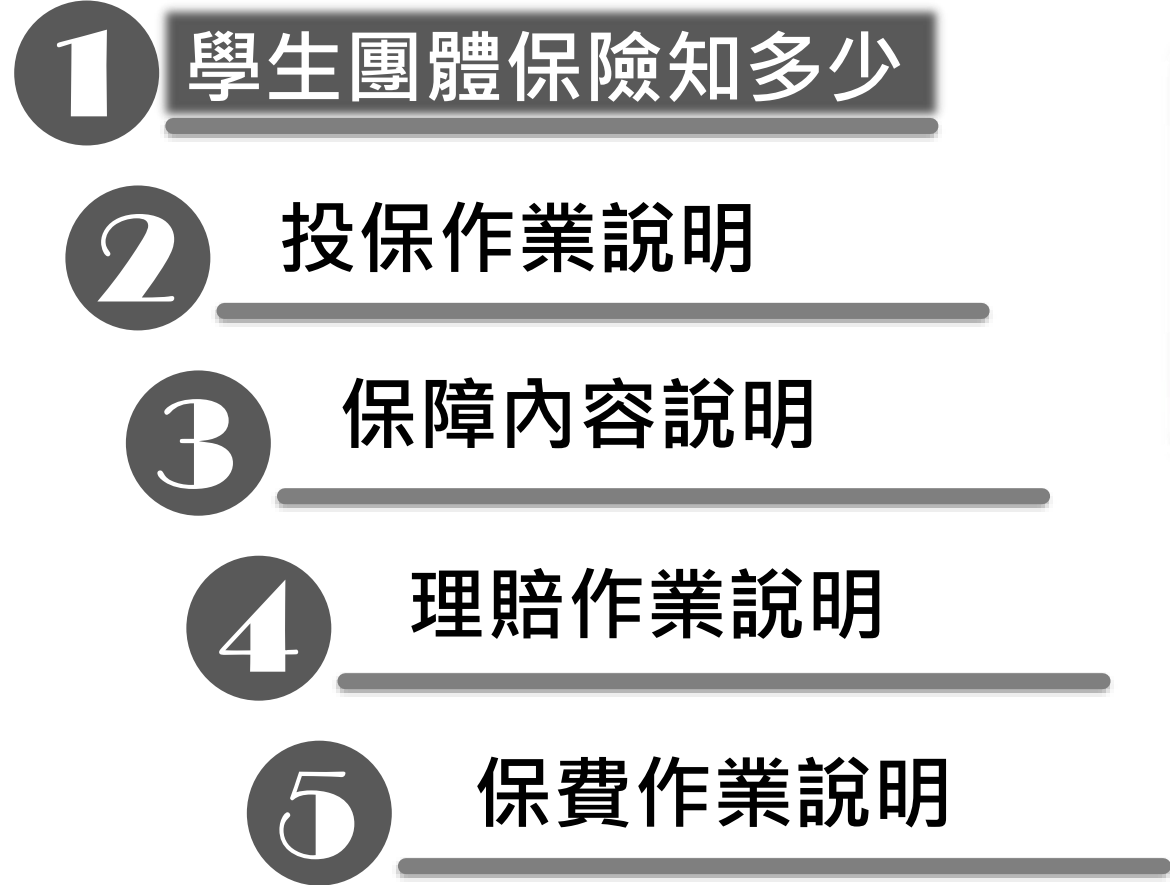

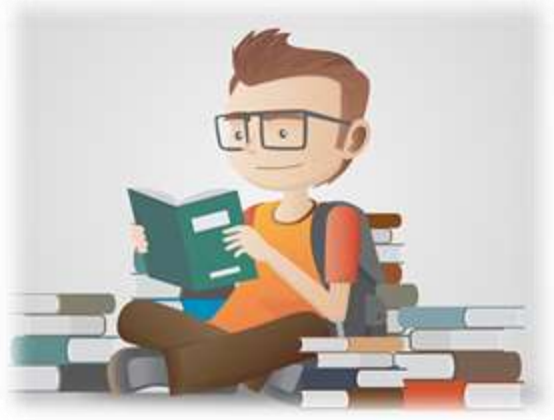

## **學生團體保險知多少**

教育部推動改革,將學生團體保險定位為「政策保險」,並推動 「高級中等以下學校學生及教保服務機構幼兒團體保險條例」草 案,獲立法院三讀通過後,於107年6月20日由總統公布,再由行 政院發布施行日期定於109年8月1日。

教育部表示,專法訂定後,將從以往的商業型保險,轉變為強制 性政策保險,符合專法規定的學生及幼兒均應參加。 以往由保險公司投標的保險金額,改由教育部邀集具有獨立性的 精算、財務、醫學、保險、法律專業人士、家長代表、學生代表 及相關機關代表,組成保險費審議會逐年審議。並設置保險專戶 專款專用,並負盈虧責任。承保的保險公司僅投標「行政作業事 務費」,讓保費與行政費分開處理,更為單純化。 以上節錄自108.8.20教育部國教署新聞稿

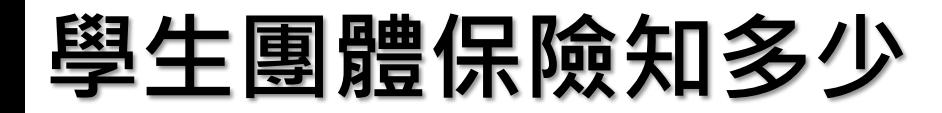

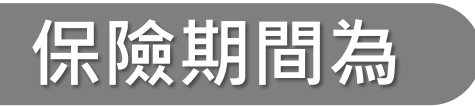

## **自112年8月1日上午零時至113年7月31日午夜十二時止**

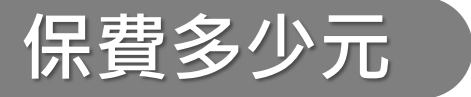

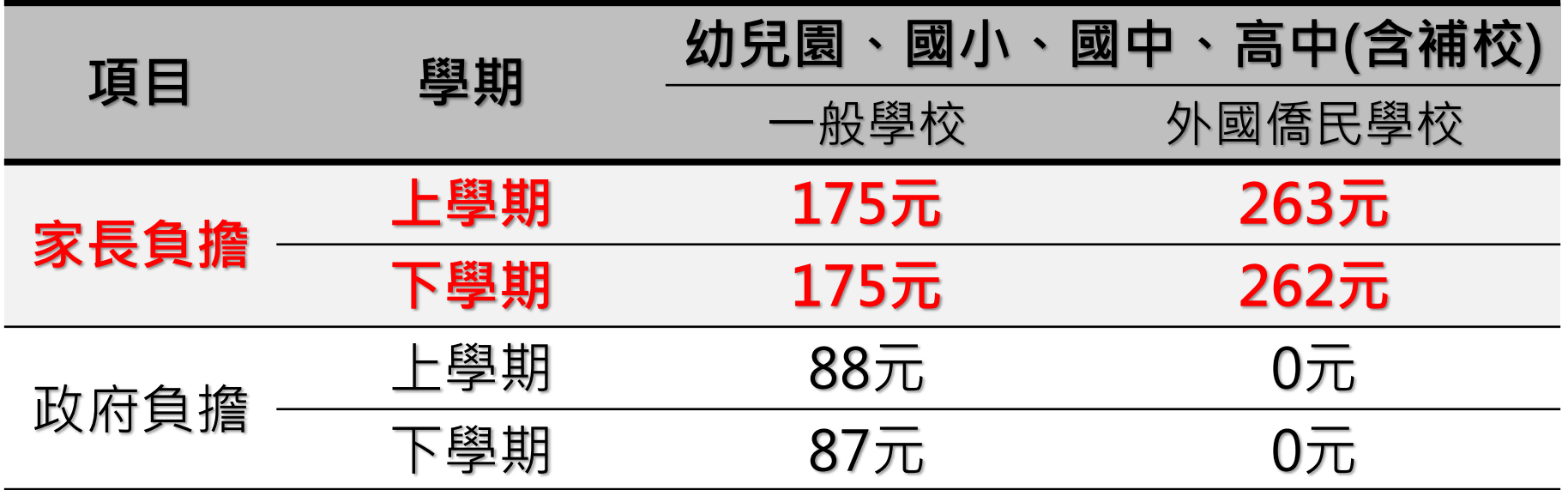

◼ **全年度保費合計525元/人,家長負擔2/3、政府負擔1/3。(但符合免繳身分學生不分年齡保費全額由政府負擔)** ◼ **不具學籍之交換學生,得選擇參加本保險成為被保險人;其保險費應全額自行負擔。**

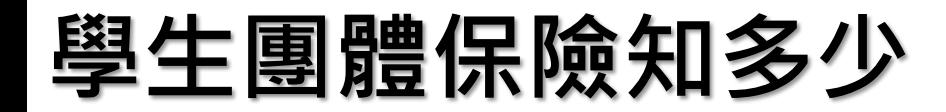

**免繳生資格**

- **1. 符合社會救助法規定之低收入戶成員之被保險人。**
- **2. 符合法定重度以上身心障礙資格領有身心障礙手冊 或證明者或其子女。**
- **3. 具有原住民身分之被保險人。**
- **4. 就讀於各機關學校公教員工地域加給表所規定之高 山地區第三級、第四級學校或山地偏遠地區學校之 被保險人。(山地偏遠地區定義:可參閱下頁)**
- **5. 離島地區幼兒或受國民義務教育(含國中小進修學 校學生、教保服務機構幼兒)之被保險人。**

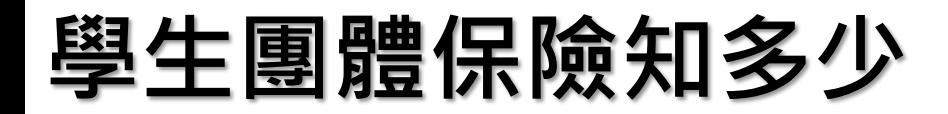

### **山地偏遠地區**

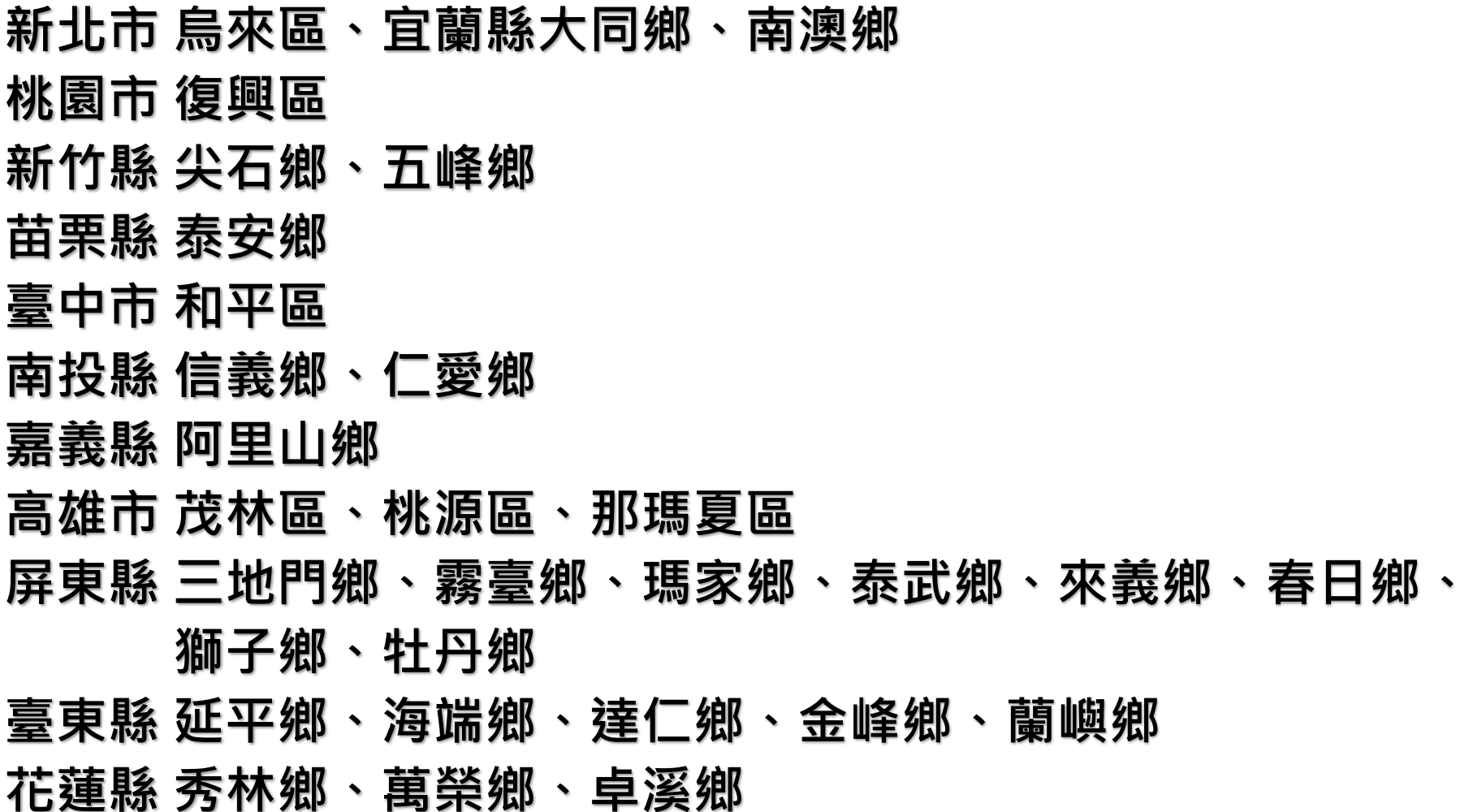

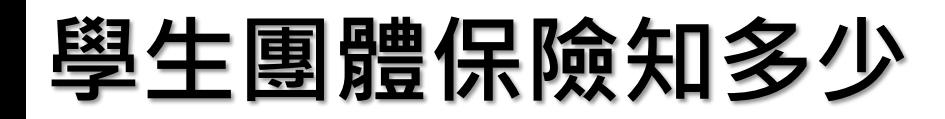

## **提供學校資訊(1/3)**

## **學團作業手冊**(每校2冊/A5大小)

目的:提供學校查詢各項學團資訊(如契約、保障、條款與系統等)

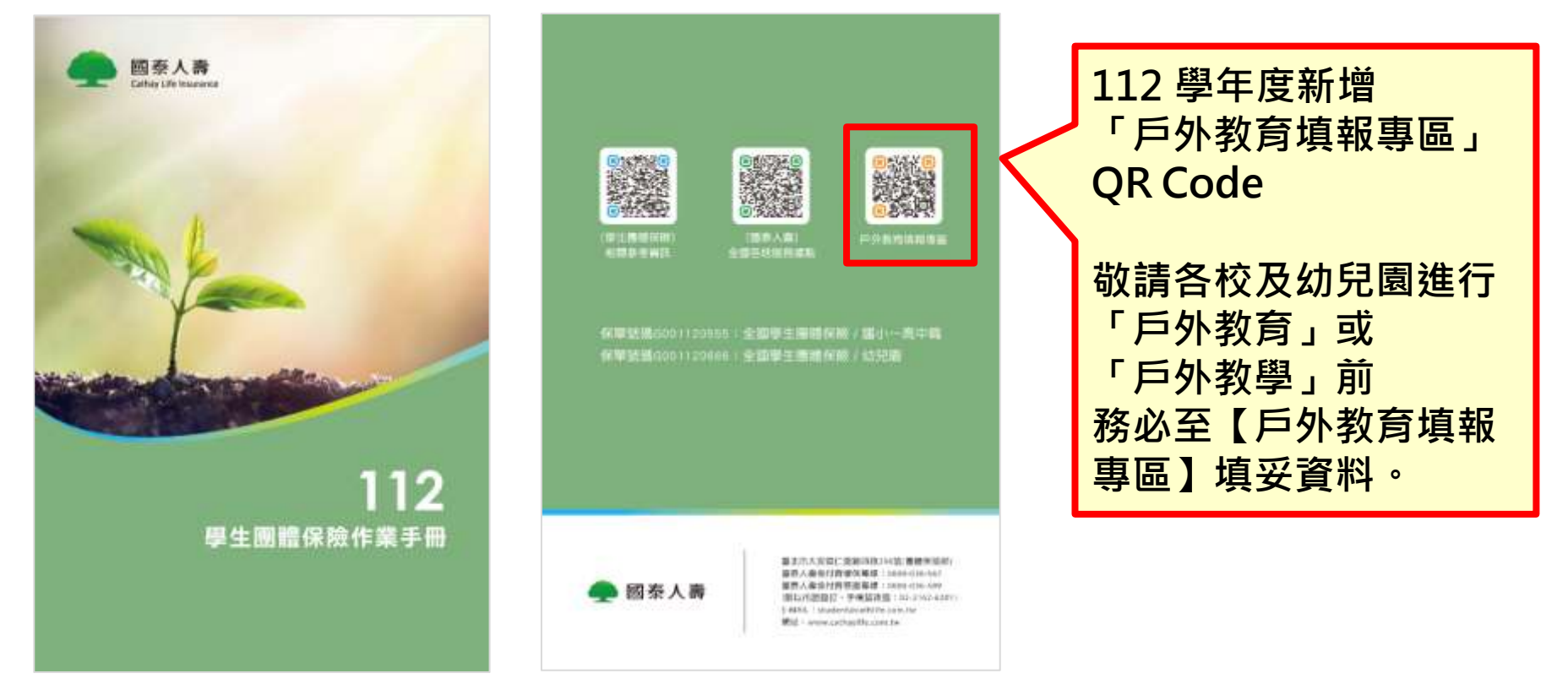

#### **配送方式:與投保通知書一同寄發至學校(不需業務員轉送),預定8月中旬寄達。**

## **學生團體保險知多少**

**提供學校資訊(2/3)**

### **投保作業通知書**(每校1張/A4大小)

投保作業通知書會註明 **各校學團服務人員姓名**

目的:向學校說明投保相關之**系統作業流程**。 <sup>1</sup>及**連絡電話**。

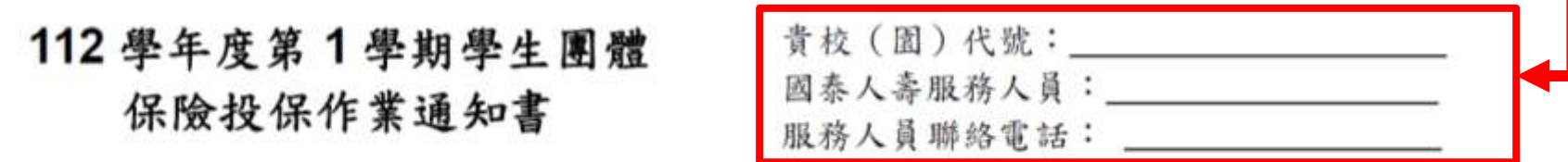

112 學年度學生團體保險第1學期(民國112年8月1日至民國113年1月31日止)之投保 作業自民國 112年8月1日起開放上網填報,完整投保作業說明如後,為確保學生權益,敬請 貴 校(圍)於民國112年9月30日前完成網路投保作業及繳費手續。

如對本通知書尚有不盡瞭解之處,歡迎與本公司專責窗口聯繫(國泰人壽免付費學保專線:0800-036-567, E-mail: student@cathlife.com.tw), 當竭誠為您服務。敬祝

平安順心、萬事如意!

國泰人壽保險股份有限公司 敬上

#### **配送方式:與作業手冊一同寄發至學校(不需業務員轉送),預定8月中旬寄達。**

## **學生團體保險知多少**

## **提供學校資訊(3/3)**

## **家長通知書**(每位家長1張/A4大小雙面彩印)

目的:提供家長112學年學團相關資訊(保費、保障、理賠及諮詢專線)。

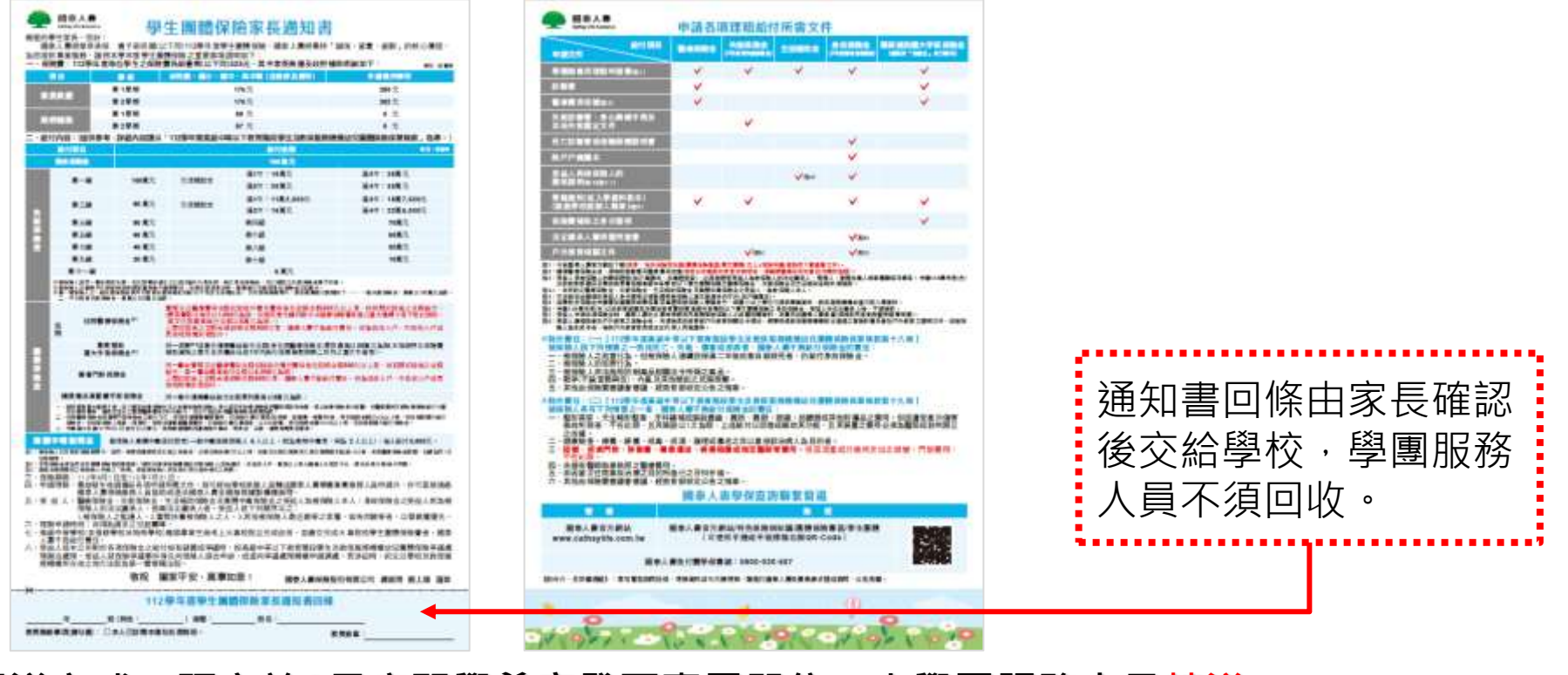

#### **配送方式:預定於8月底開學前寄發至專展單位,由學團服務人員轉送。**

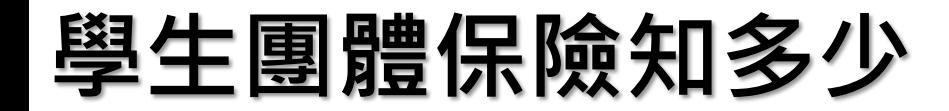

### **偏遠地區文件遞送**

## **家長通知書改郵寄處理,無須學團服務人員轉送。 學團小組另會提供該地區學校「免付郵資」掛號之信封。**

#### **偏遠地區定義:為「各機關學校公教員工地域加給表」所列之高山、偏遠及離島地區**

## **說明會議程**

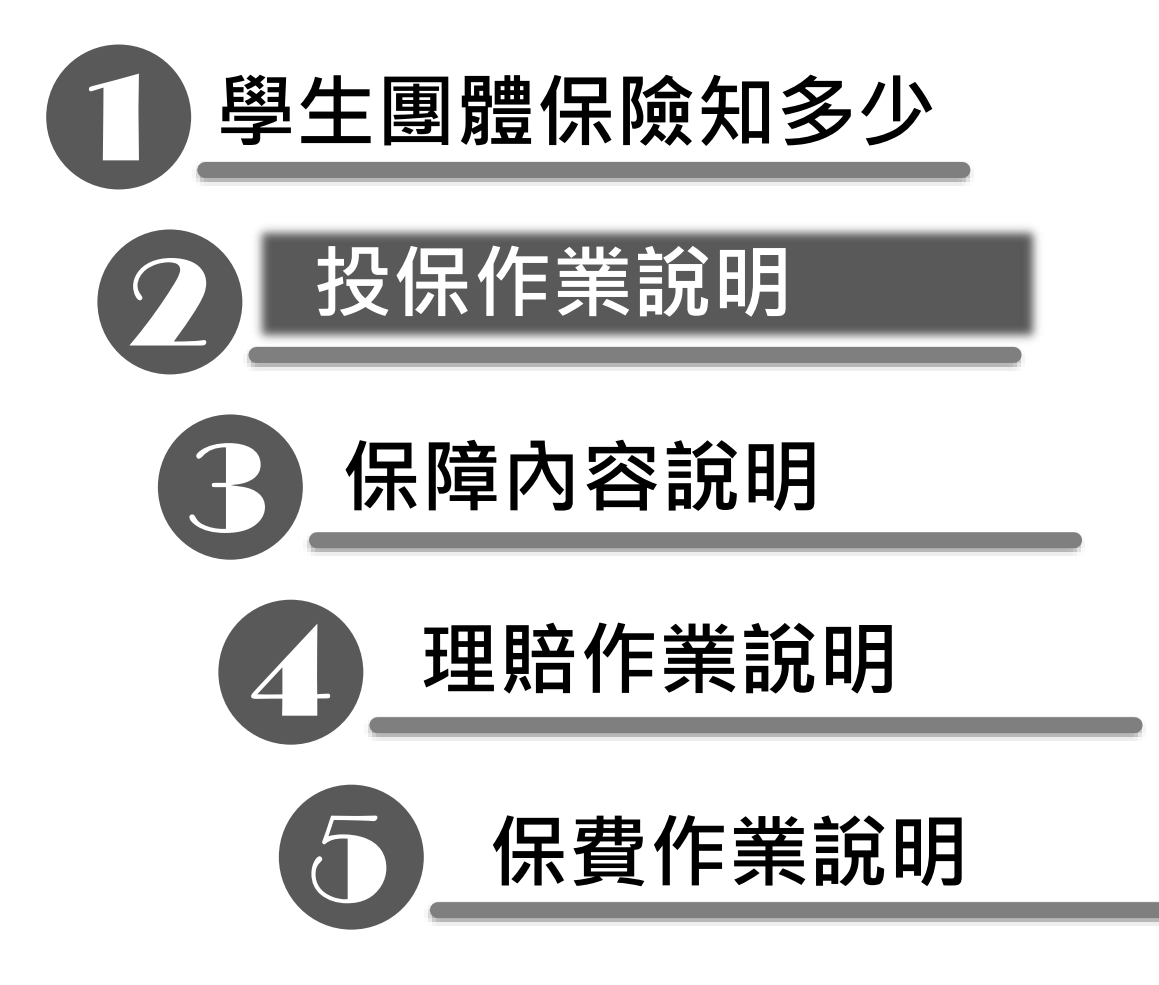

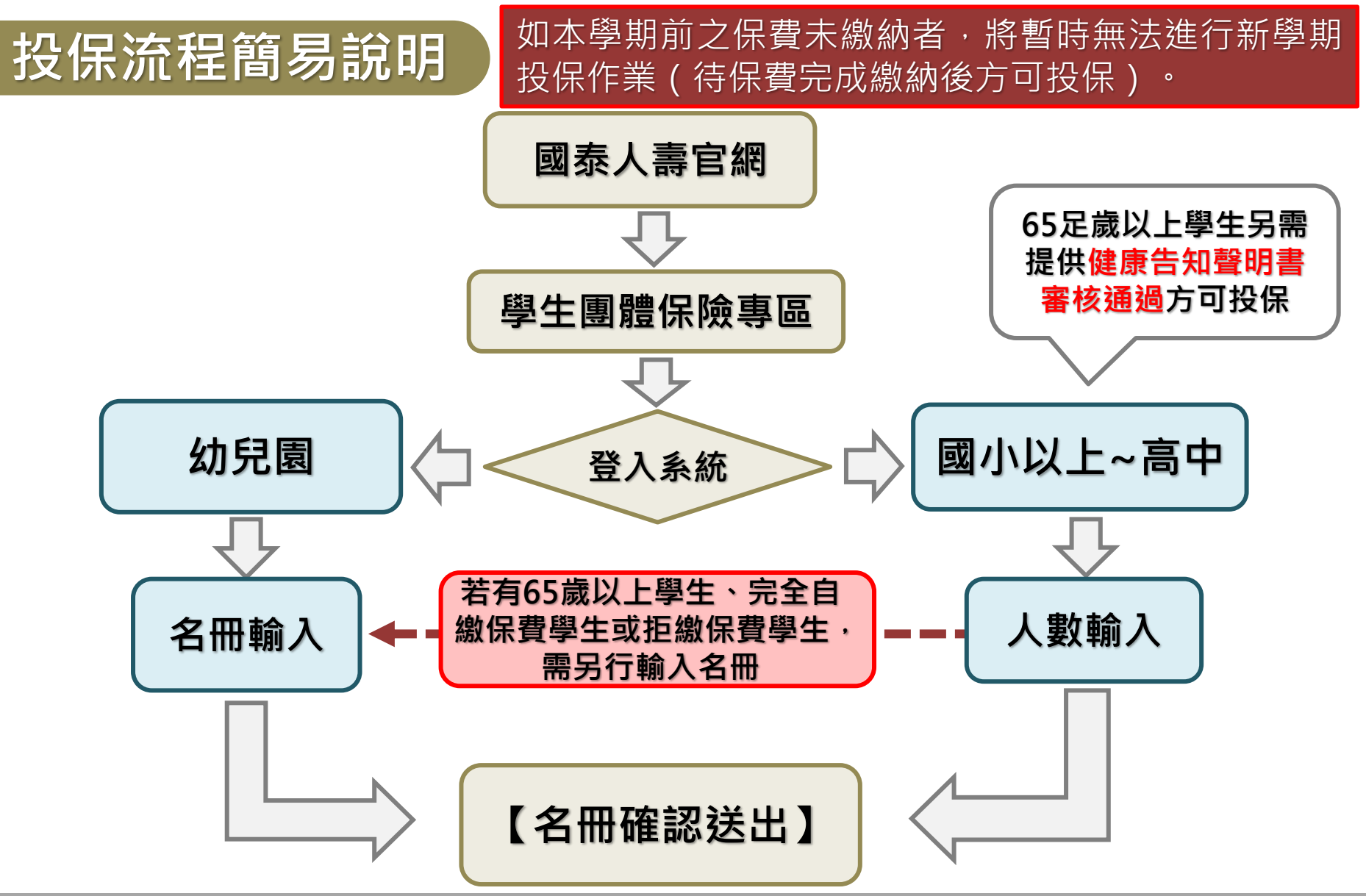

**登入系統**

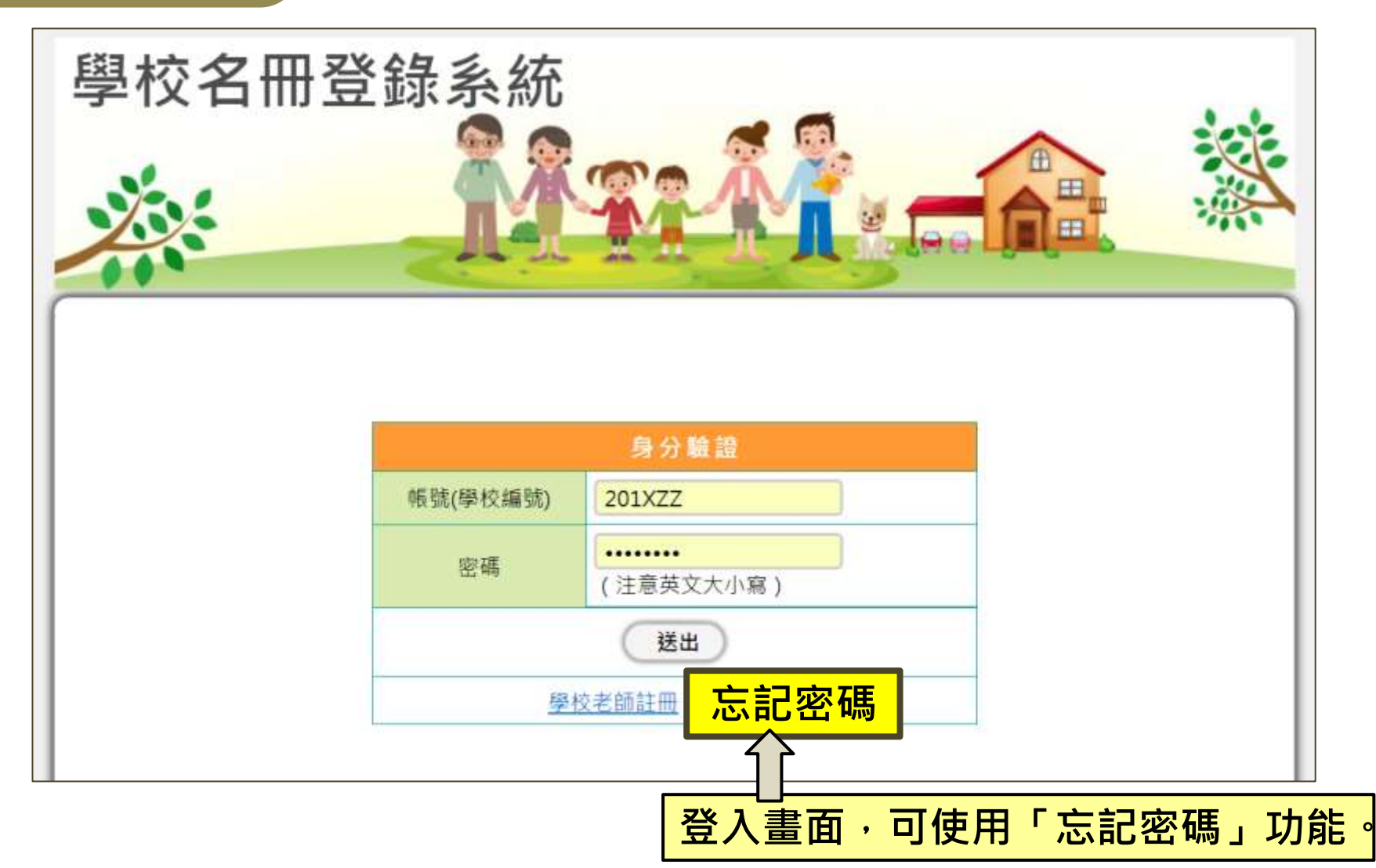

### **忘記密碼**

#### 密碼補發作業

#### 請輸入以下資料,系統會將新密碼發送至您的Email信箱

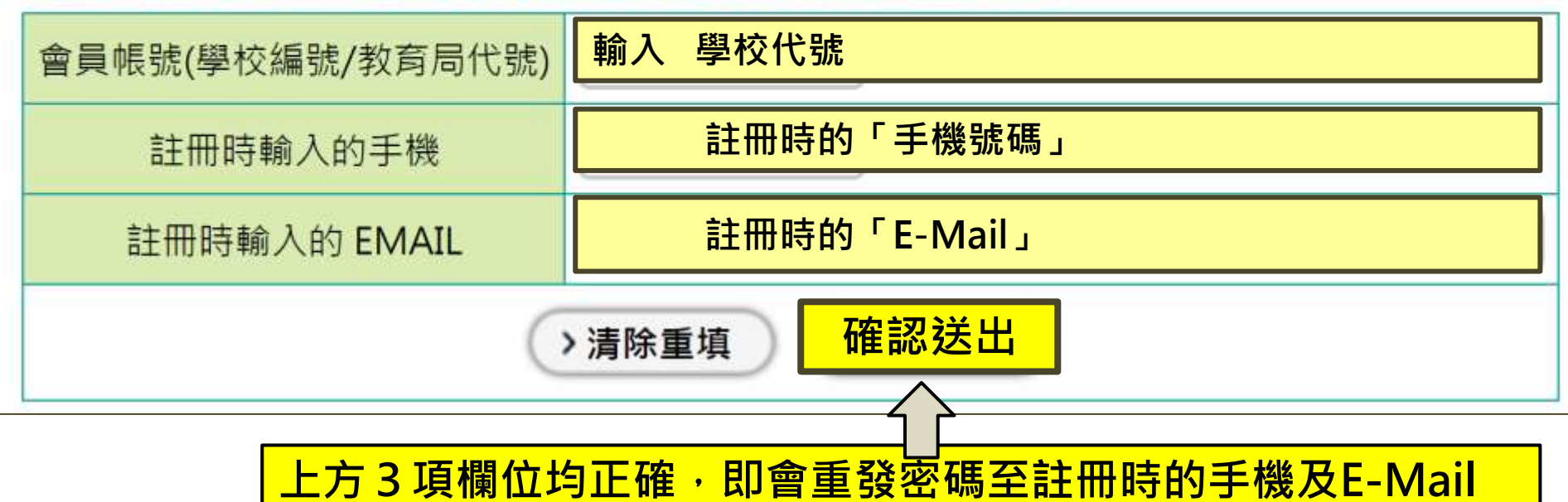

**【首批投保】作業**

➔ **即「新學期(8/1 或2/1 起)」的「人數輸入」及「名冊輸入」**

### **國小以上**

**1. 輸入「學生人數」。 2. 如有「65歲以上學生」、【完全自繳保費學生】 或【拒繳保費學生】, 另須進行【學生名冊輸入】作業。**

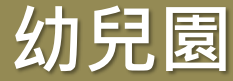

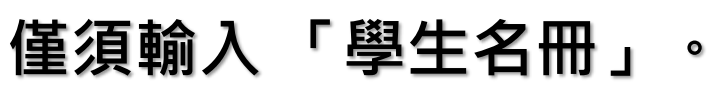

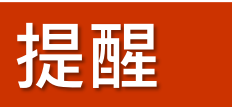

- ➔ **如前一學年度若有學校/幼兒園保費未繳納者,將暫時無法進行 新學期投保作業(待前期未繳的保費完成繳納後,方可投保)。**
- ➔**「拒繳保費學生」無法理賠,待繳交保費後,方可理賠。**

## **國小以上人數輸入**

**點選「國小以上人數輸入」,輸入各類學生人數,完成後,若無【65歲以上學生】、 【完全自繳保費學生】或【拒繳保費學生】,請直接點【名冊確認送出】 ,即完成網路 投保作業。(如下圖例,共1021人:1000人已繳費、20人為免繳生、另有 1 位拒繳費)**

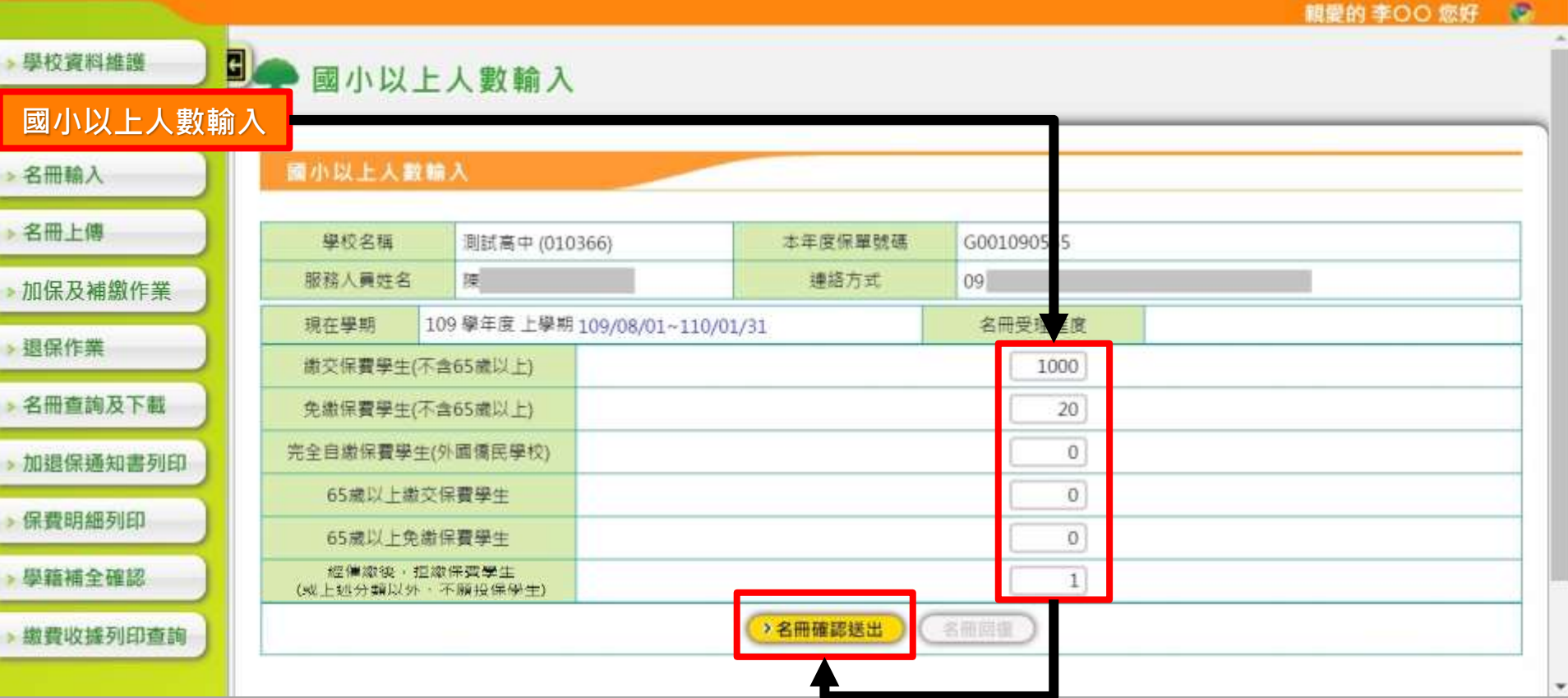

### **國小以上學校(名冊輸入)**

**點選「名冊輸入」,將【65歲以上學生】、【完全自繳保費學生】或【拒繳保費學生】 逐筆輸入名冊,完成名冊輸入後,按【名冊確認送出】 ,即完成網路投保作業。 (首批投保拒繳保費學生,如欲補繳保費,請至「加保及補繳作業」輸入學生資料。)**

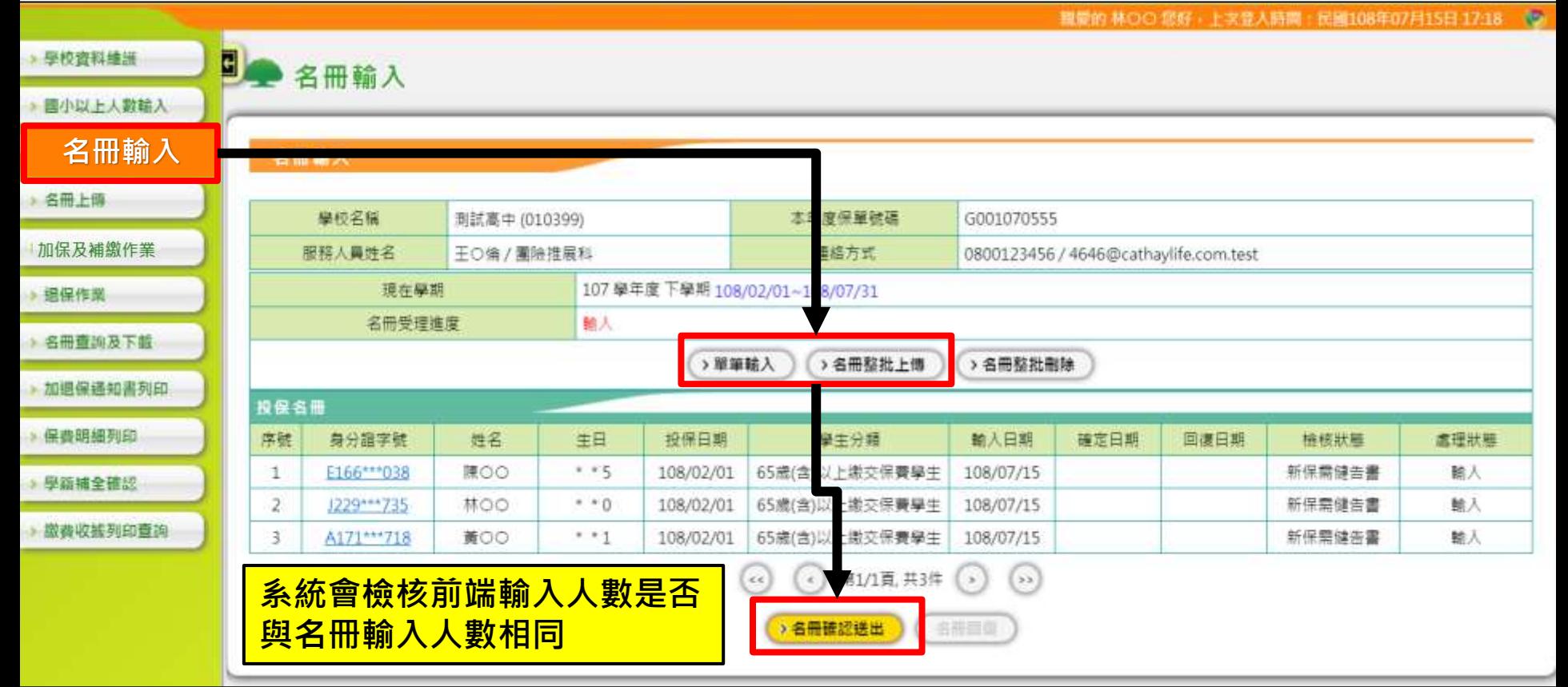

### **幼兒園投保作業(僅需「輸入名冊」)**

#### **幼兒園投保作業,僅需輸入名冊,無須輸入學生人數。 先點選【名冊輸入】,可採「單筆輸入」或「名冊整批上傳」,細項功能說明如後。**

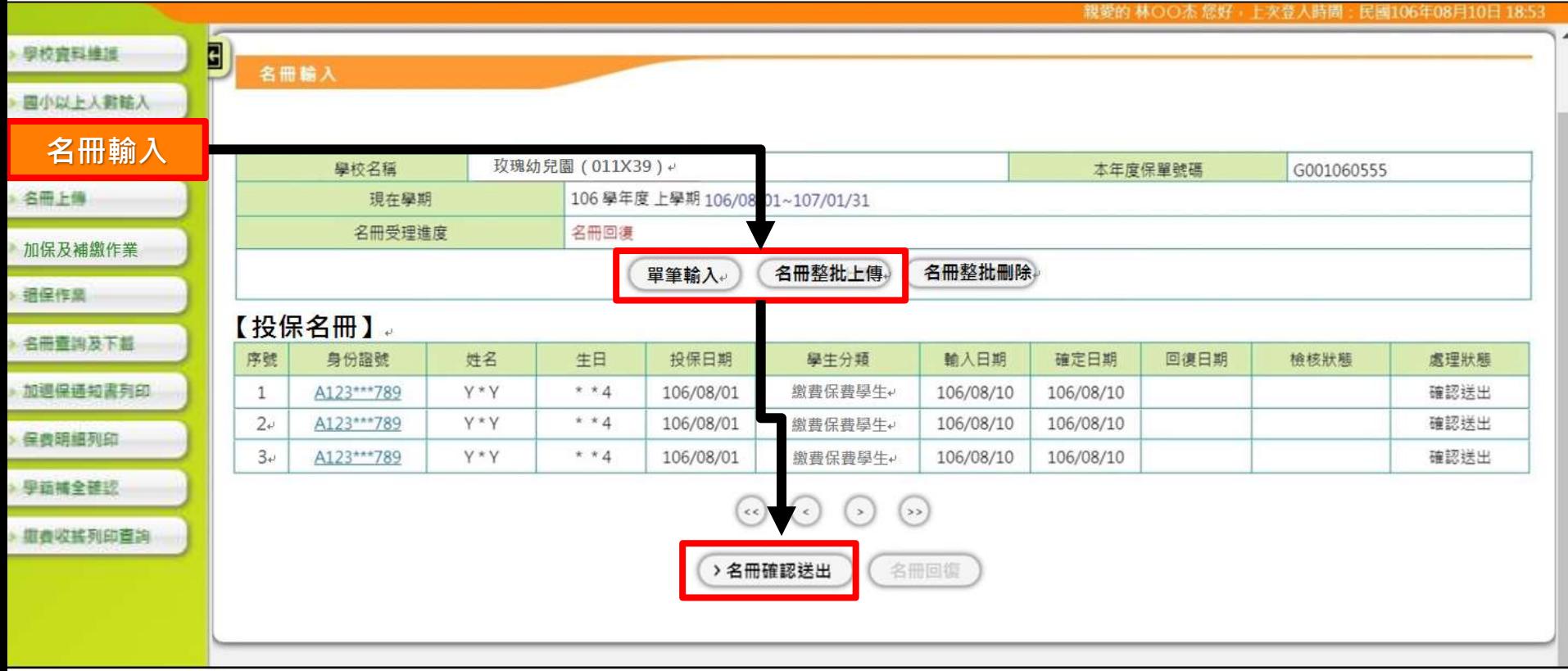

**「單筆輸入」說明**

#### **點選【名冊輸入】 → 【單筆輸入】 ,會出現浮動視窗,**

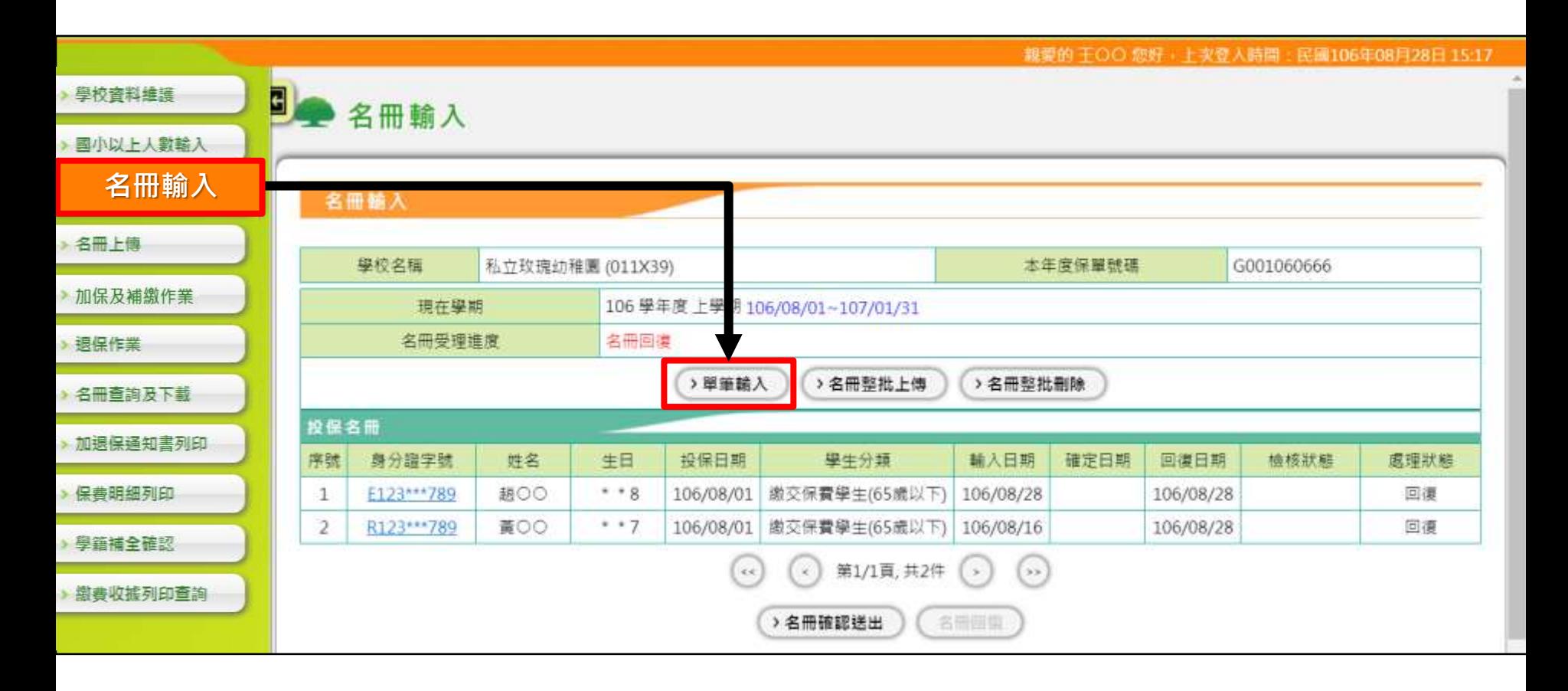

**「單筆輸入」說明**

#### **點選【名冊輸入】 → 【單筆輸入】 ,會出現浮動視窗,**

**依序輸入身分證字號、姓名、出生日期等,點「新增」,即可完成單筆資料輸入。**

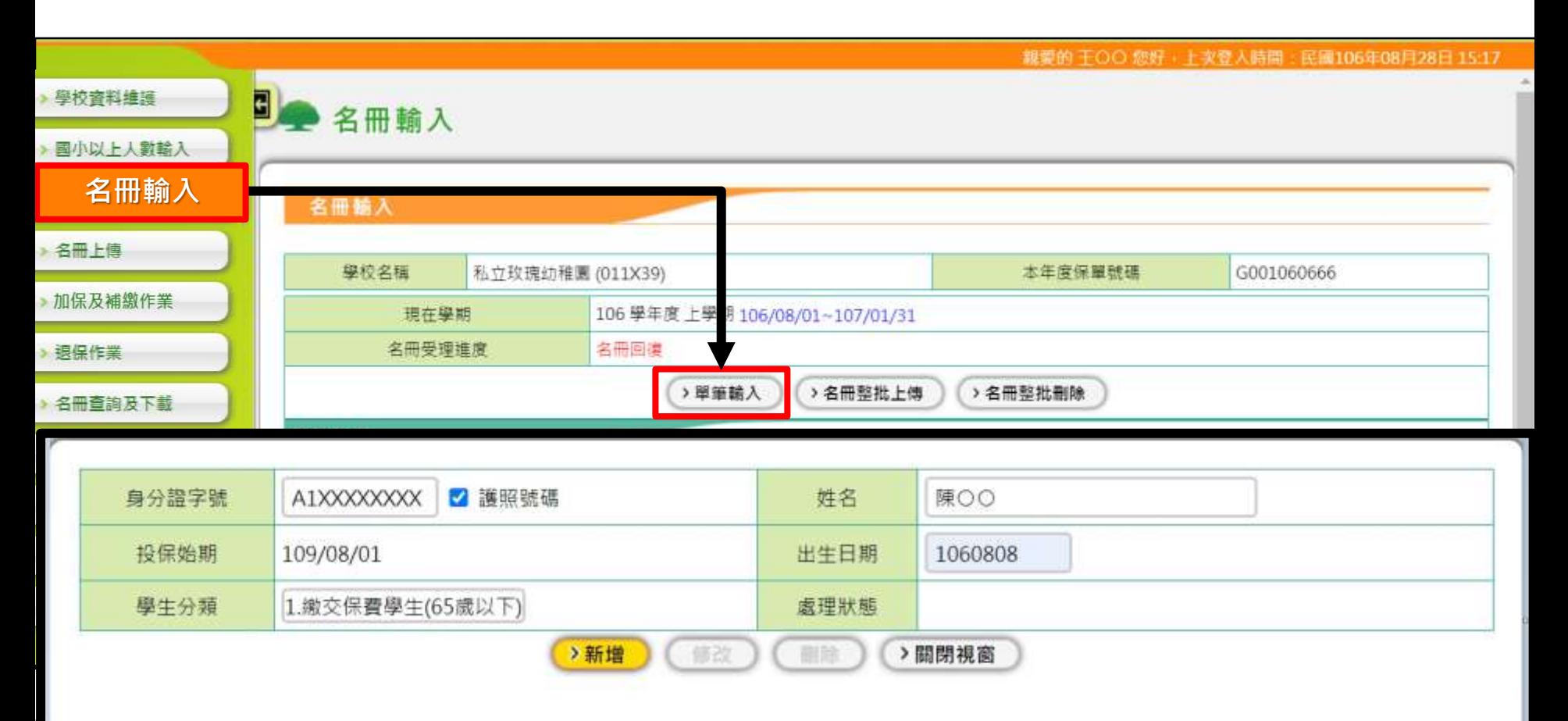

### **資料修改、刪除**

#### **如欲修改(刪除)資料,先點【名冊輸入】中的「身分證字號」。**

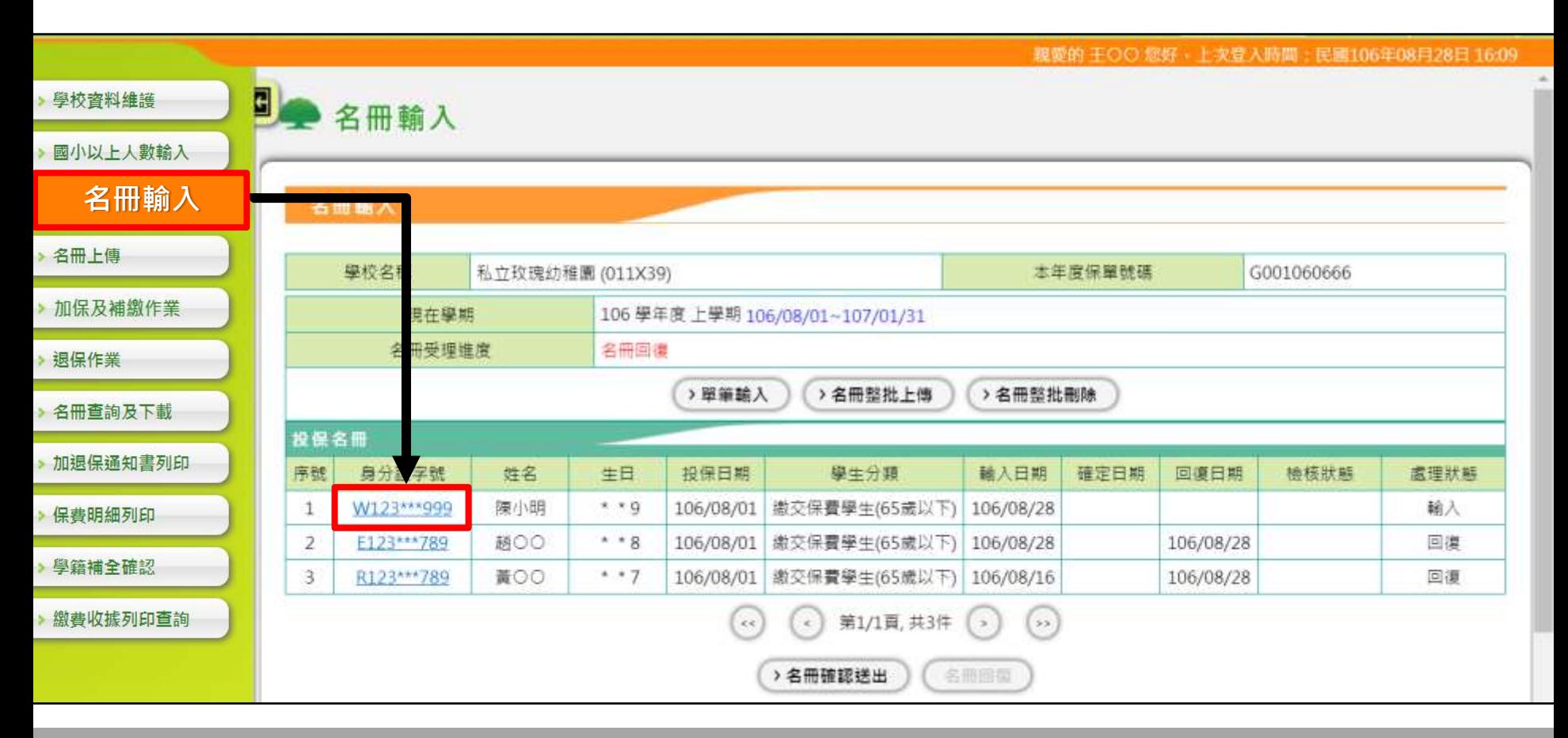

### **資料修改、刪除**

## **如欲修改(刪除)資料,先點【名冊輸入】中的「身分證字號」。**

可「修改」姓名、出生日期、學生分類,如點「刪除」,即可刪除該筆資料。

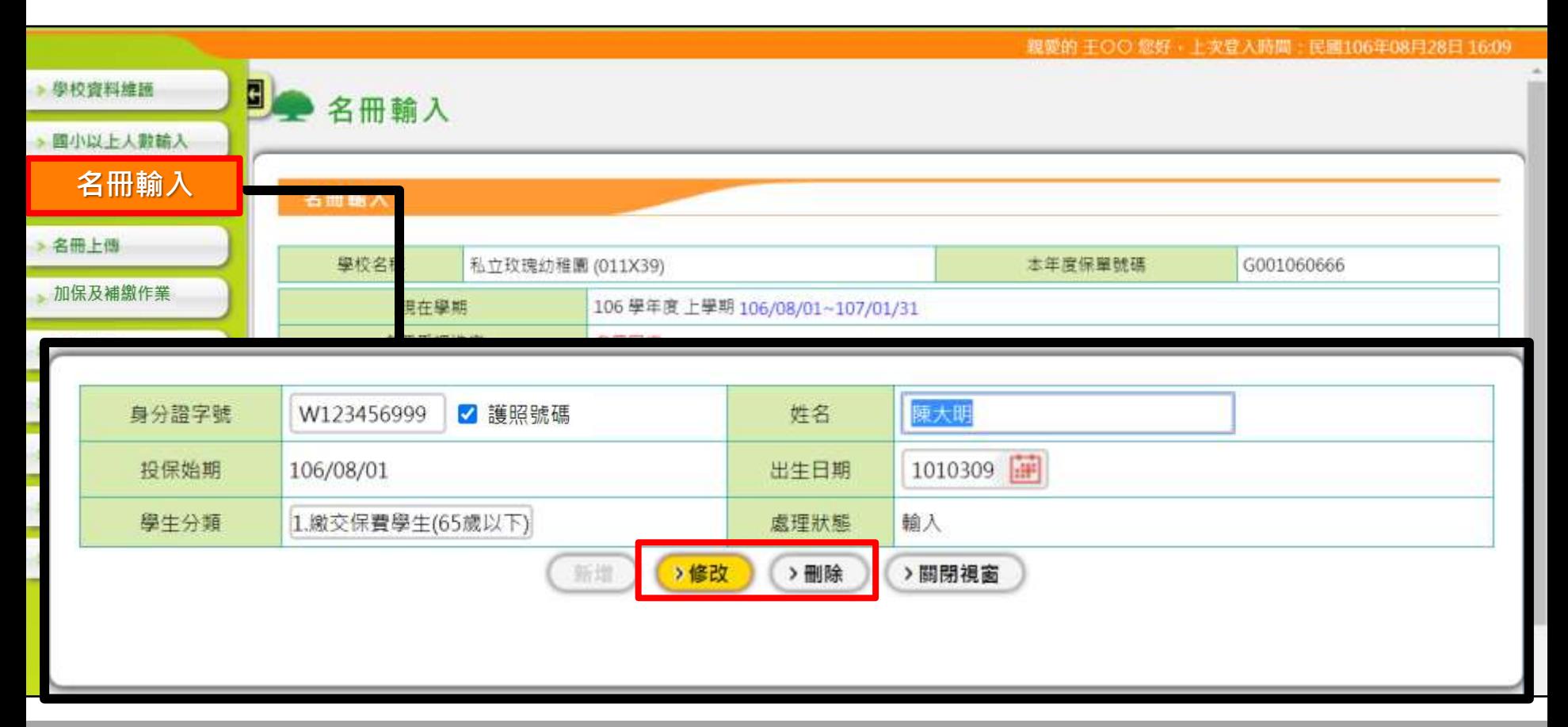

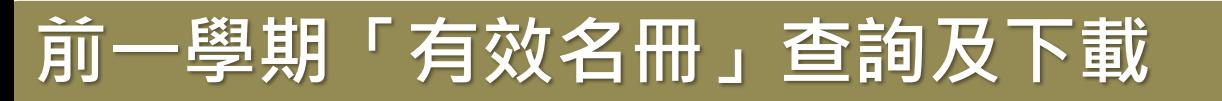

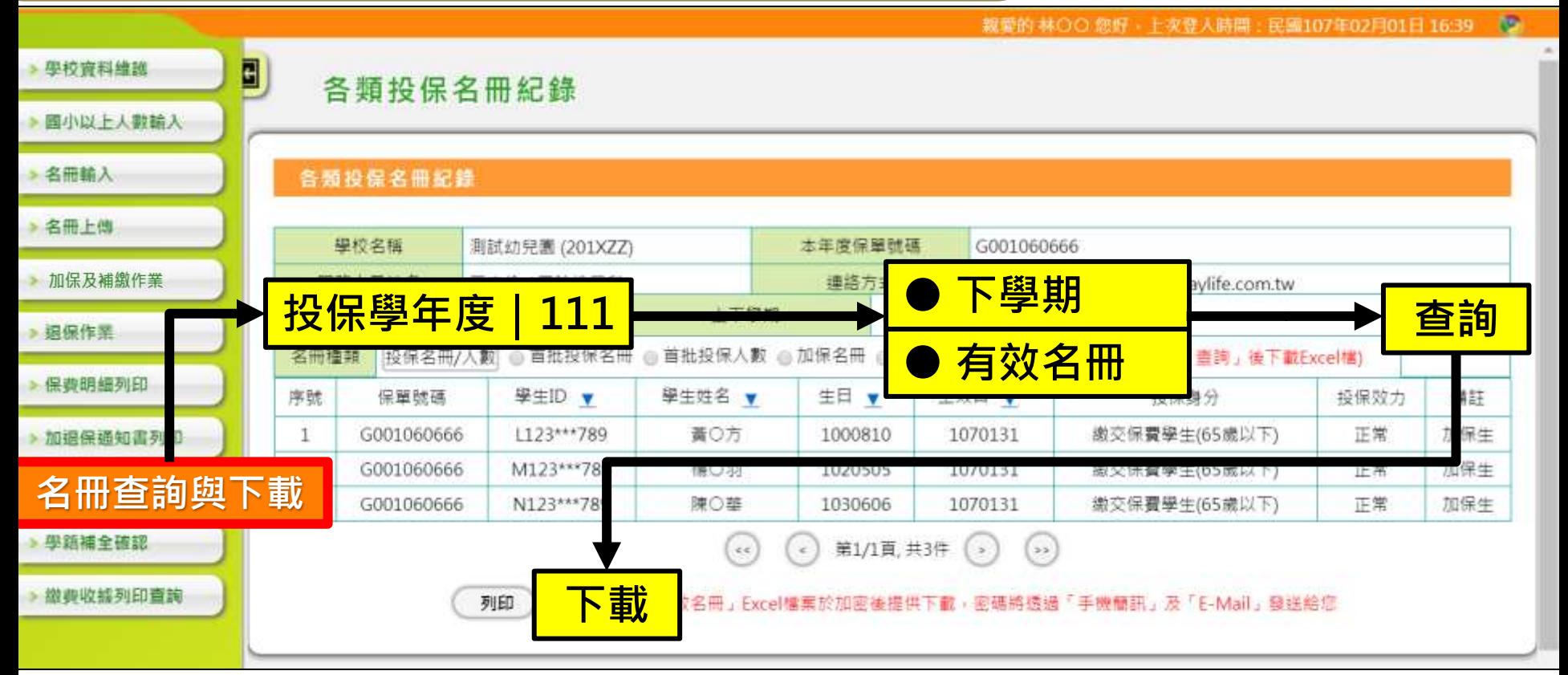

➔**「有效名冊」Excel檔案,因含有身分證字號等個資,下載時會「加密」, 密碼會發送至老師的「手機簡訊」及「E-Mail」。**

23

**僅為內部教育使用,不得作為宣傳或行銷資料,以免觸法** ➔**「 有效名冊」為前一學期的「首批投保」名冊 + 加保名冊-退保名冊**

## **「名冊上傳」作業**

#### **當學生人數較多,可用 Excel 整理成「單一名冊檔案」並直接上傳。 點選 【名冊輸入】 → 【名冊整批上傳】 ,或點 左側選單的【名冊上傳】 均可至作業畫面。**

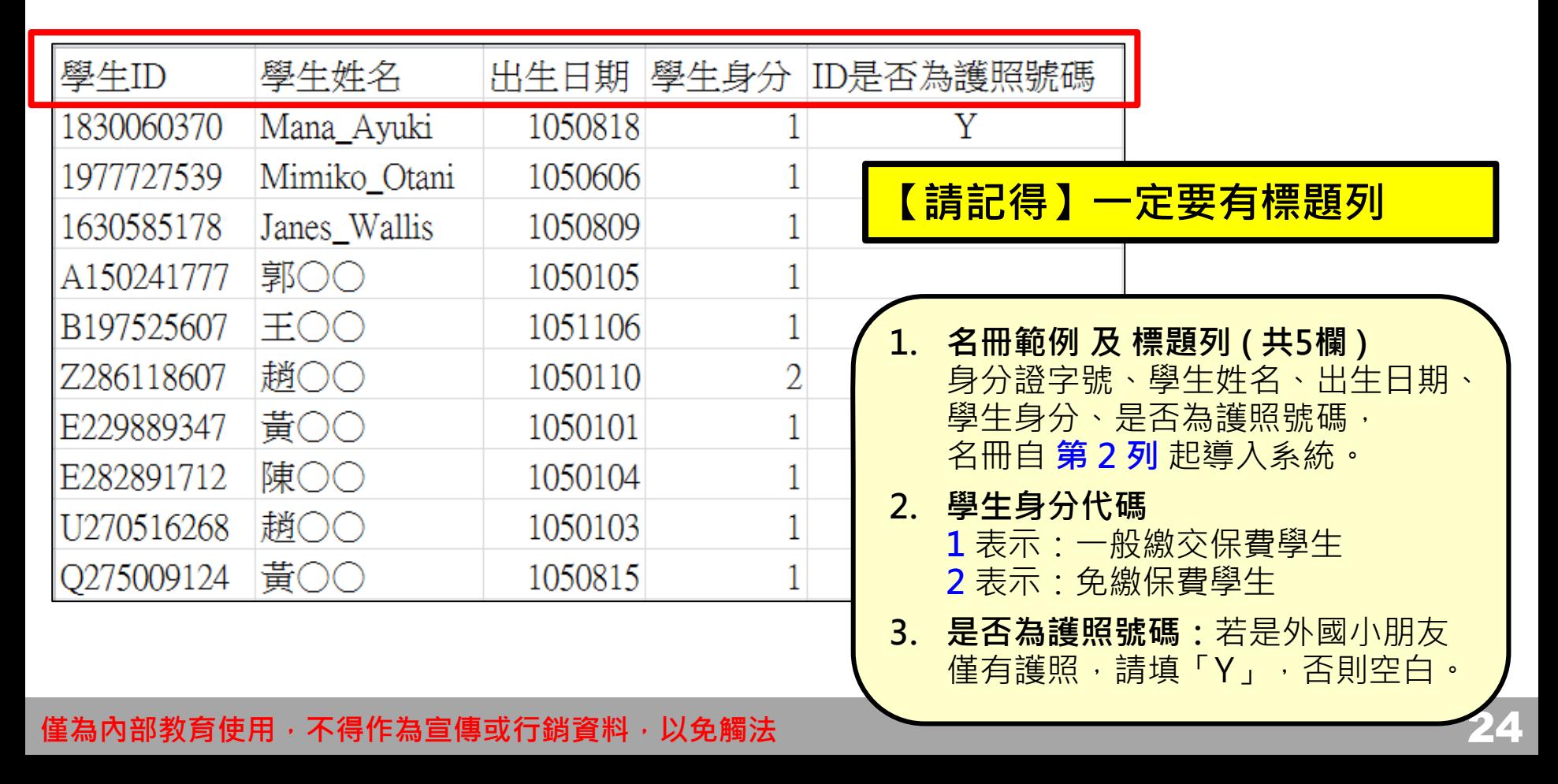

## **「名冊上傳」作業**

#### **當學生人數較多,可用 Excel 整理成「單一名冊檔案」並直接上傳。**

**點選 【名冊輸入】→ 【 名冊整批上傳】 ,或點左側選單的【名冊上傳】均可至作 業畫面。**

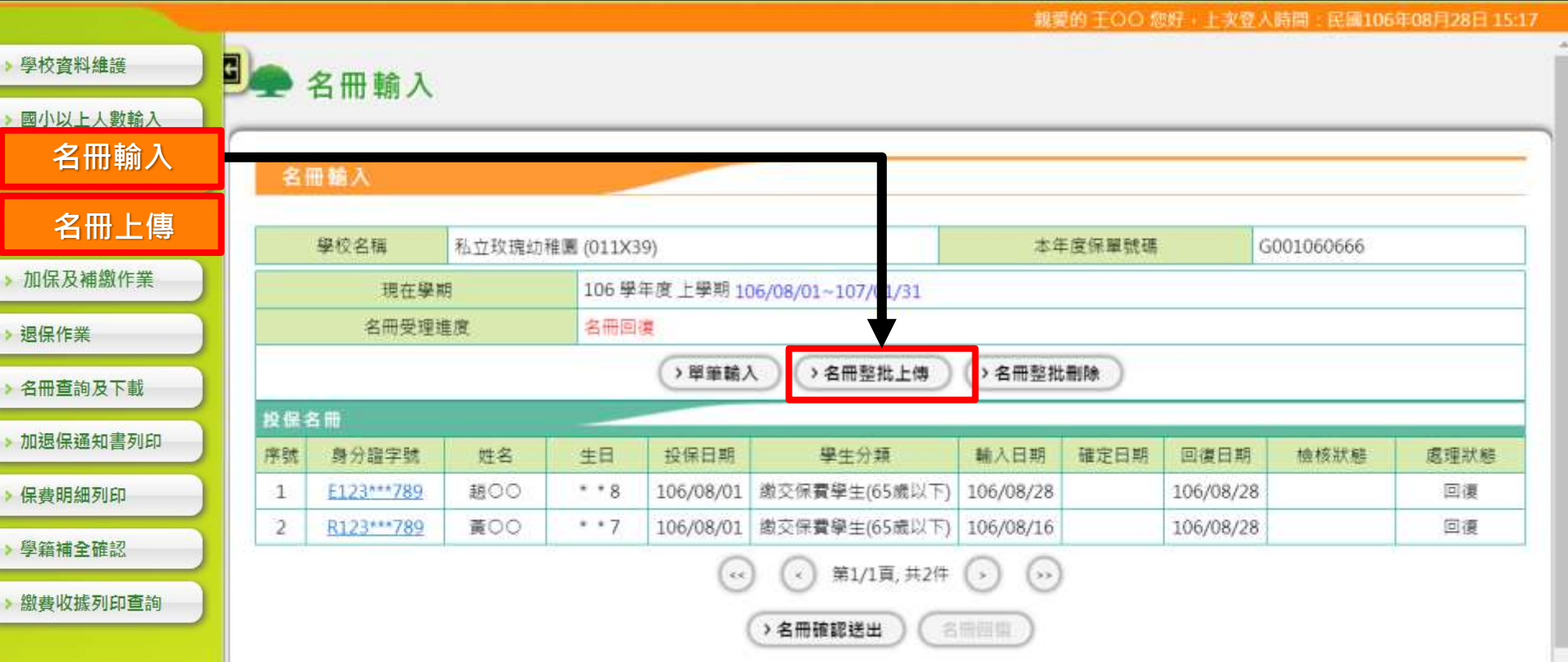

## **「名冊上傳」作業**

#### **至【名冊上傳】頁面後,請先按【瀏覽】 ,選擇您已製作好的名冊檔,**

**並再按【預覽】 ,可進行初步資料檢核,如資料有誤,該筆錯誤資料將不會上傳。**

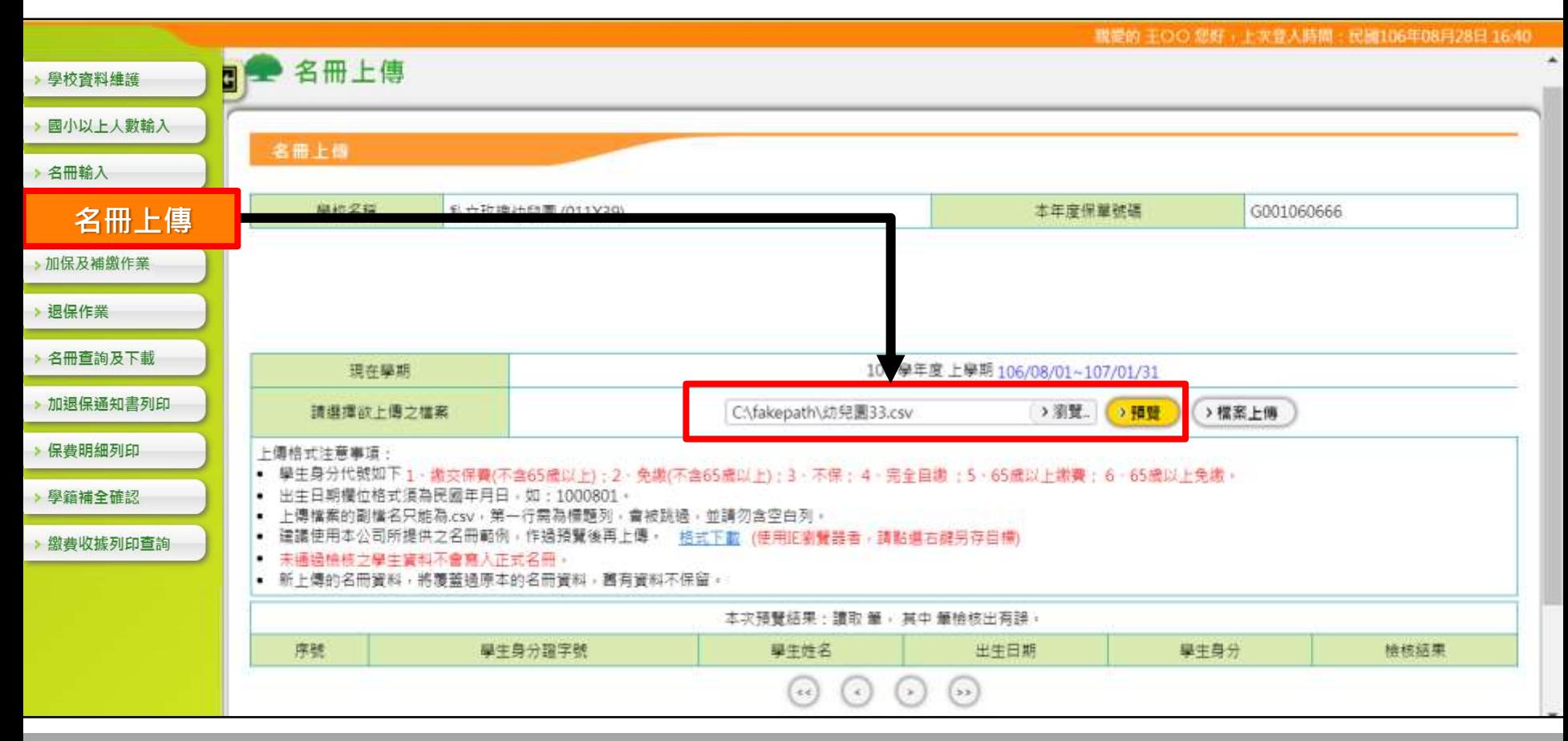

## **「名冊上傳」作業**

#### 至【名冊上傳】頁面後,請先按【瀏覽】,選擇您已製作好的名冊檔,

並再按【預覽】 ,可進行初步資料檢核,如資料有誤,該筆錯誤資料將不會上傳。

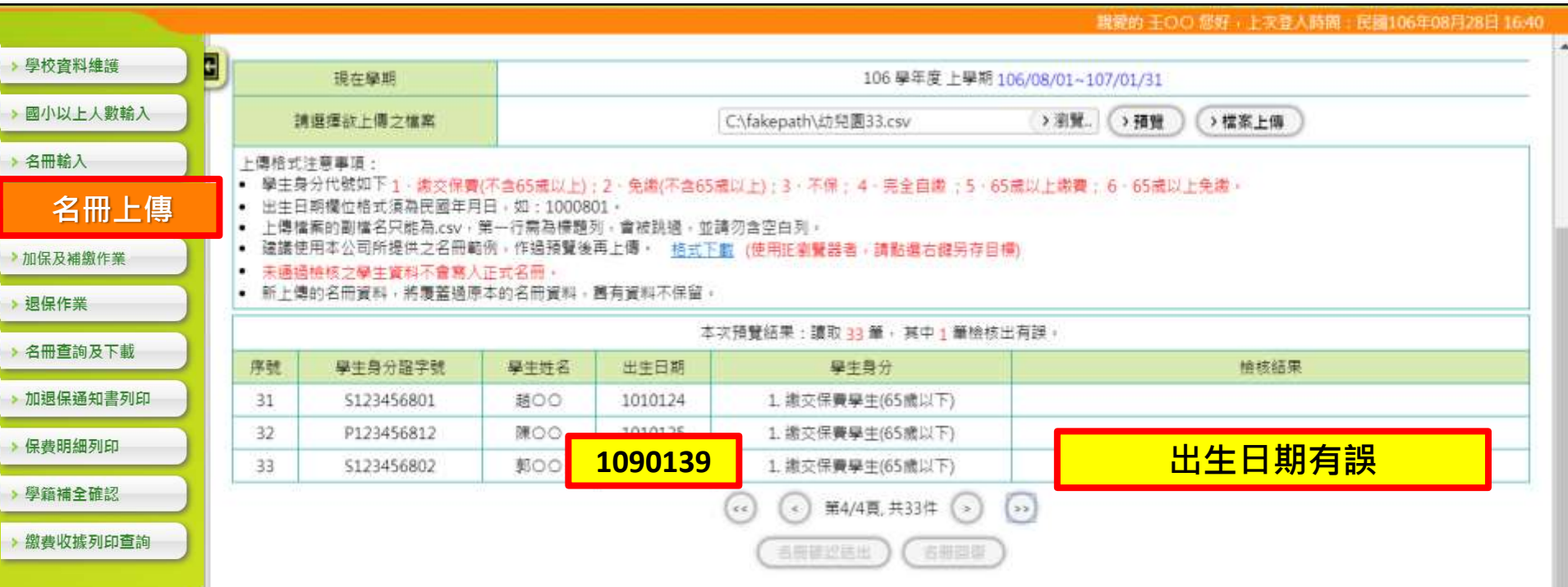

## **「名冊上傳」作業**

#### **至【名冊上傳】頁面後點選【檔案上傳】**

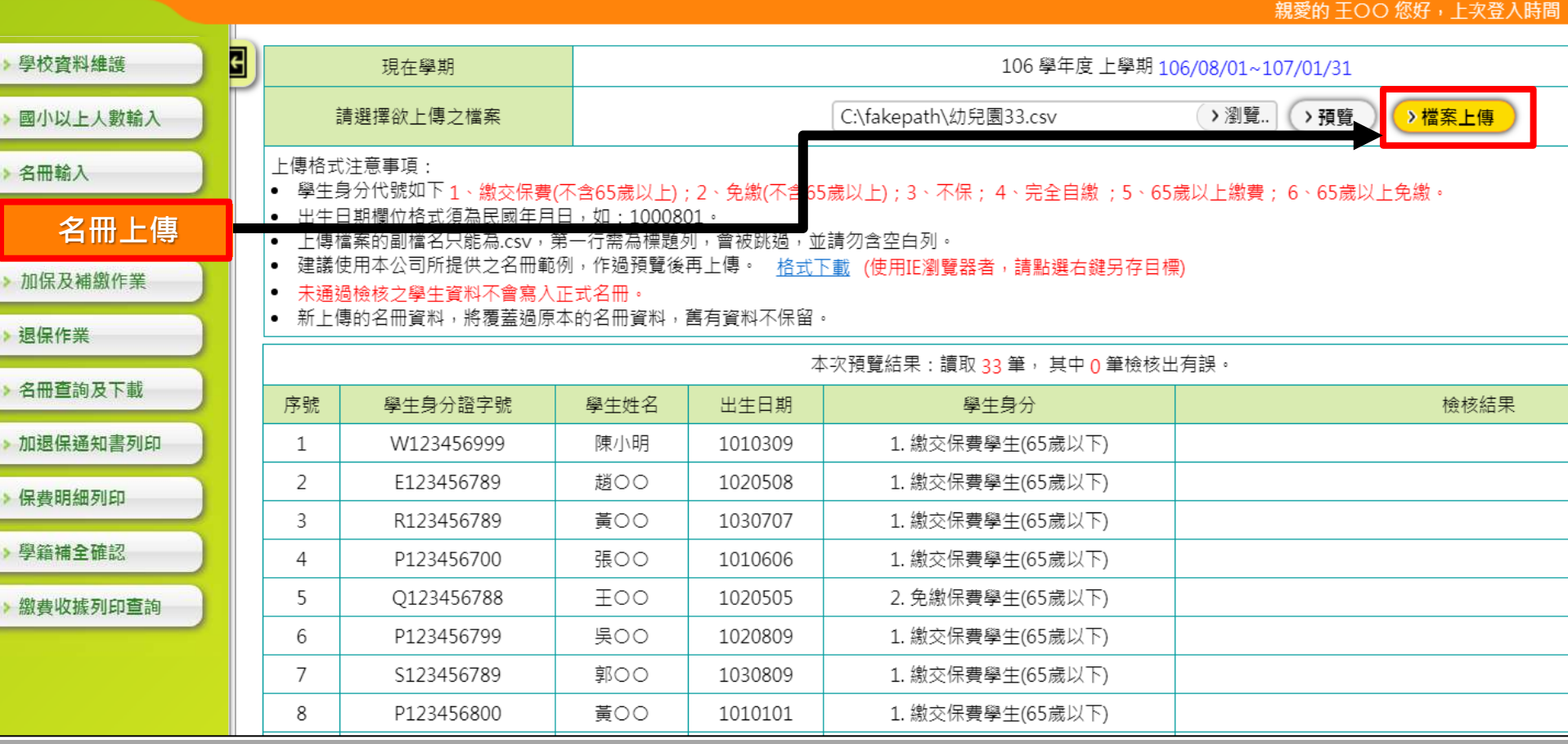

## **「名冊上傳」作業**

## **上傳成功!**

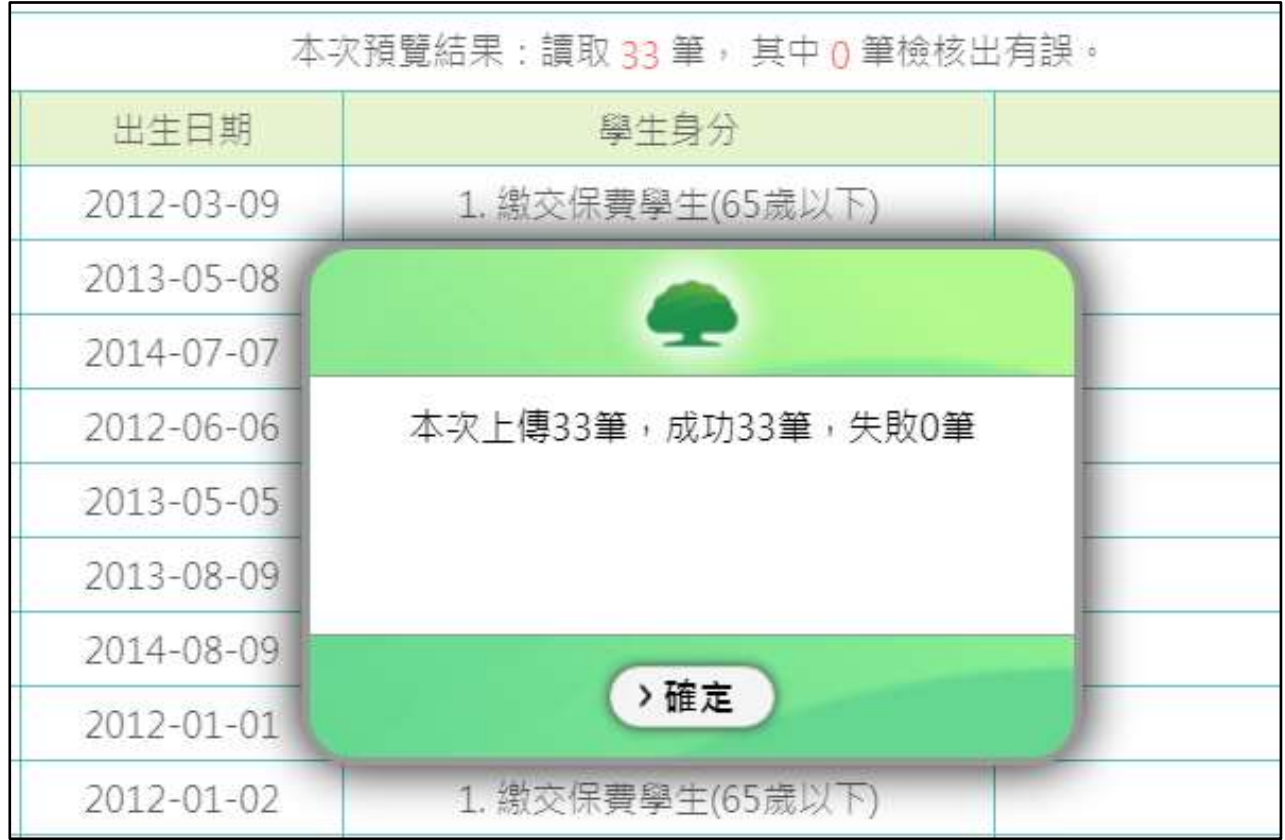

### **名冊確認送出**

#### **人數輸入 或 名冊輸入後,請按【名冊確認送出】即完成本學期首批投保作業。**

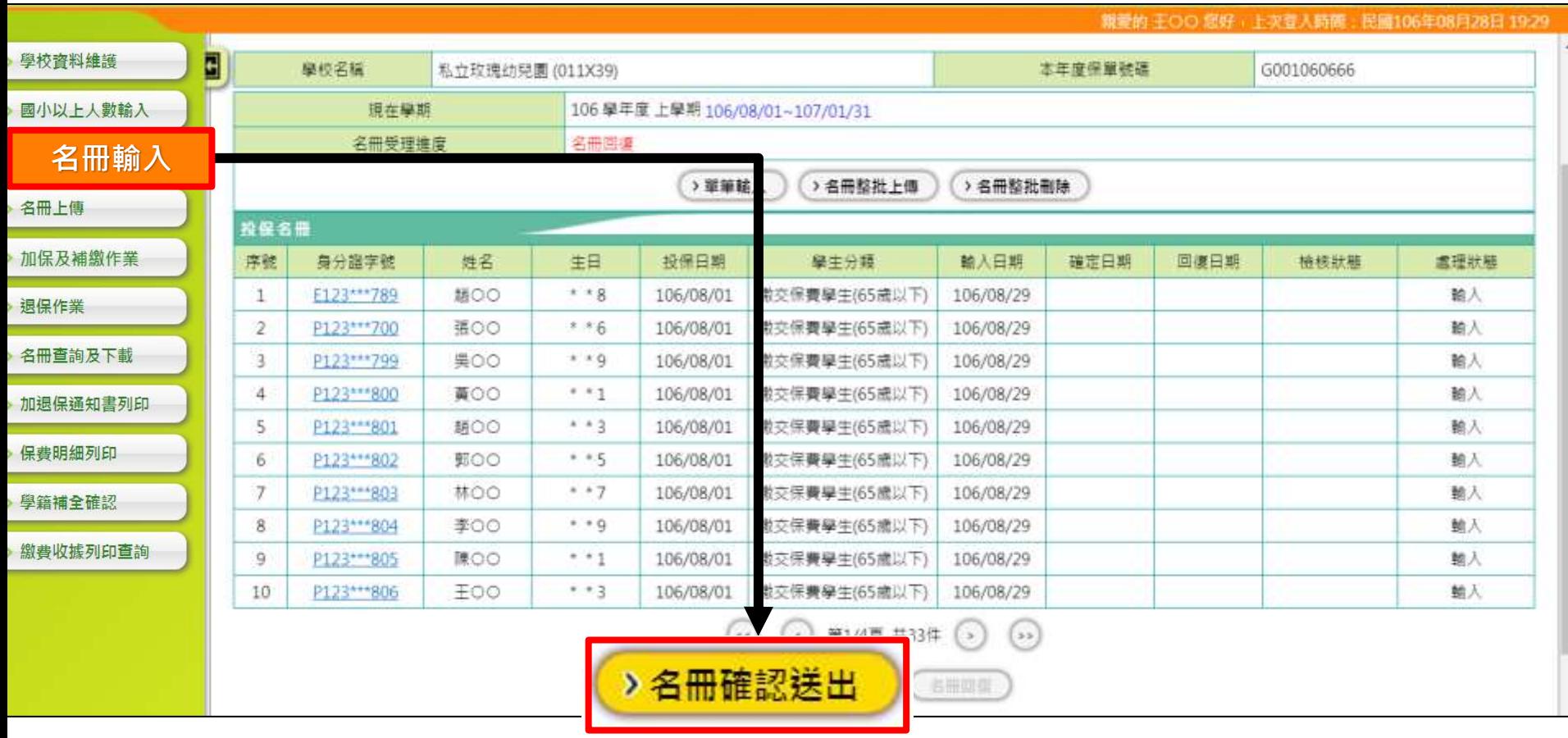

### **名冊確認送出**

#### **人數輸入 或 名冊輸入後,請按「名冊確認送出」即完成本學期首批投保作業。**

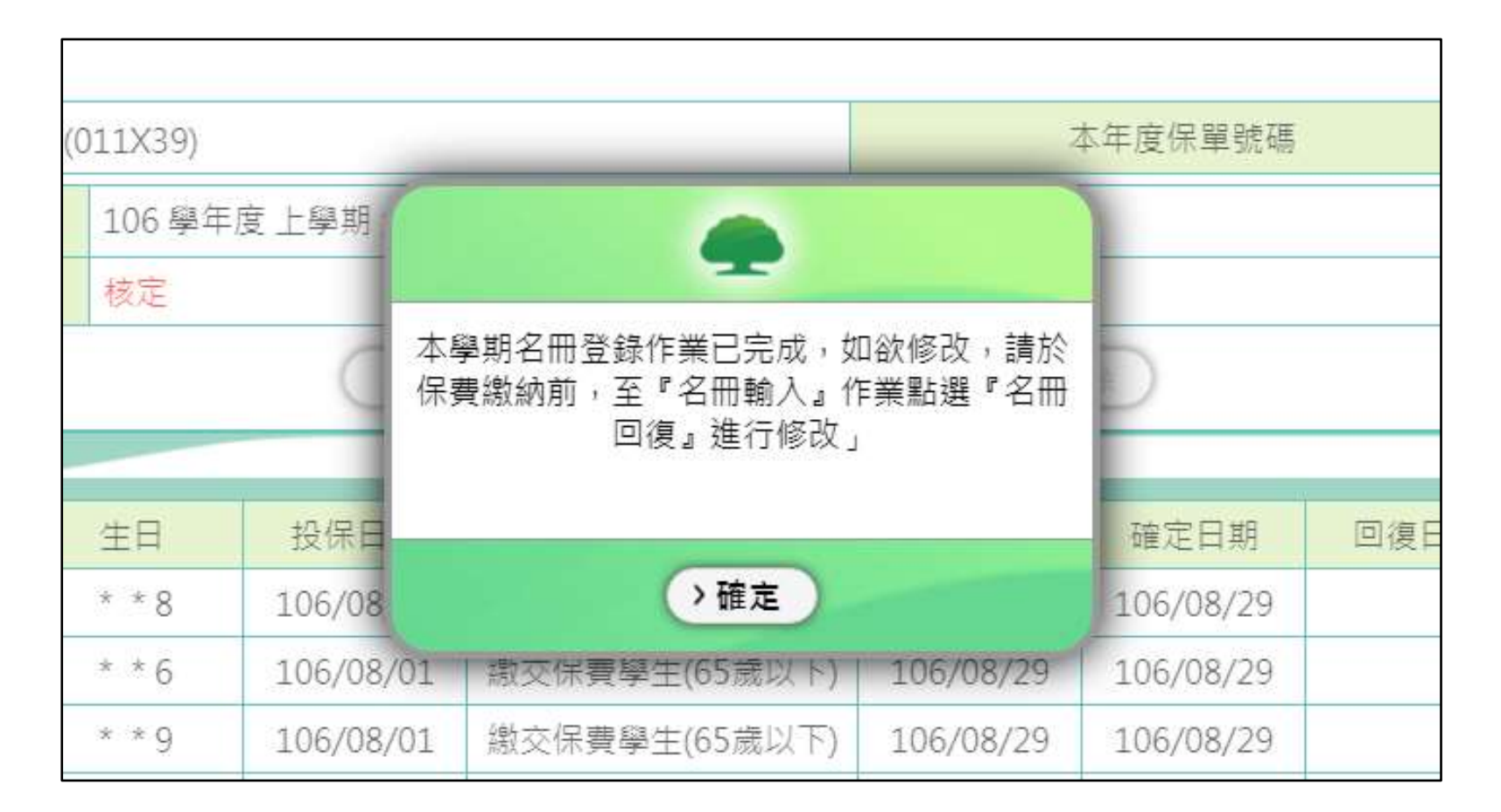

## **名冊回復**

學校完成名冊輸入並按【名冊確認送出】後,如欲修改人數或名冊, **可於單據開立前(尚未繳交保費前),點【名冊回復】並進行修改。** 者單據已開立但尚未繳費,申請將該單據作廢後,方可點【名冊回復】

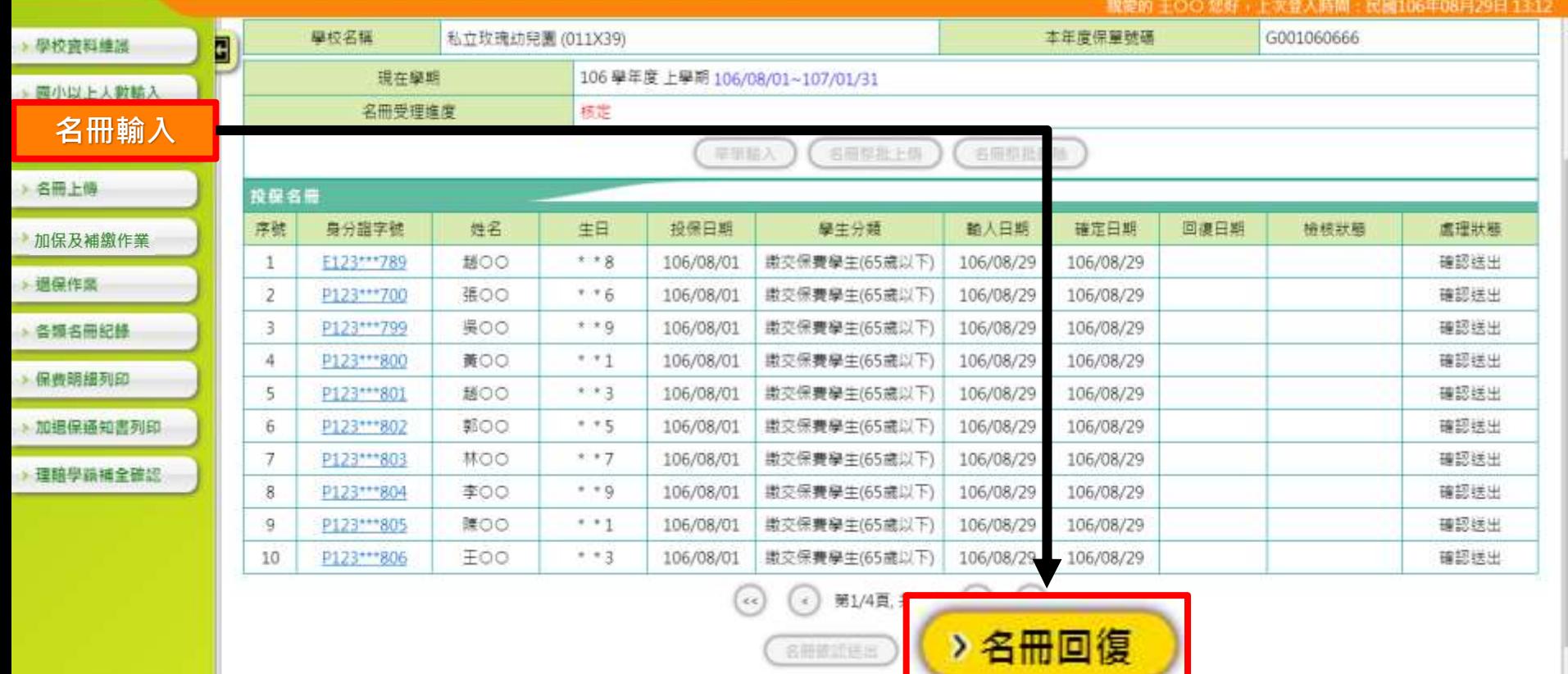

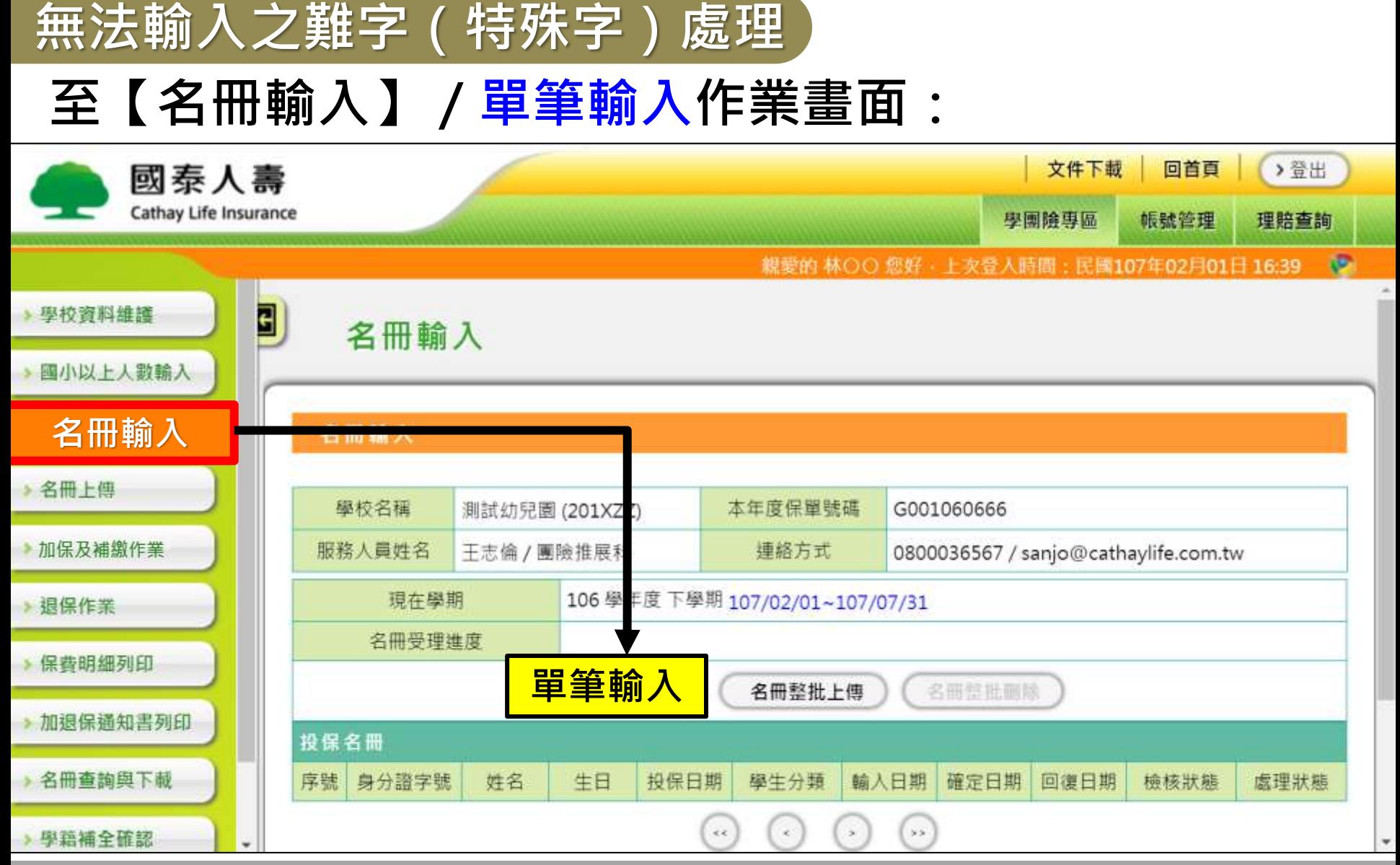

**僅為內部教育使用,不得作為宣傳或行銷資料,以免觸法 333** 2000年 2000年 2000年 2000年 2000年 2000年 2000年 2000年 2000年 2000年 2000年 2000年 2000年 2000年 2000年 2000年 2000年 2000年 2000年 2000年 2000年 2000年 2000年 2000年 2000年 2000年 2000年 2000年 2000年 2000年 2000年 200

### **無法輸入之難字(特殊字)處理**

**將滑鼠游標點擊「姓名輸入欄位」, 欄位旁會出現紅色「特」字,點擊「特」字後, 可選擇「注音」或「倉頡」輸入,即可進行特殊字輸入。 (如無法順利輸入,請將電腦系統輸入法切換為英數狀態)**

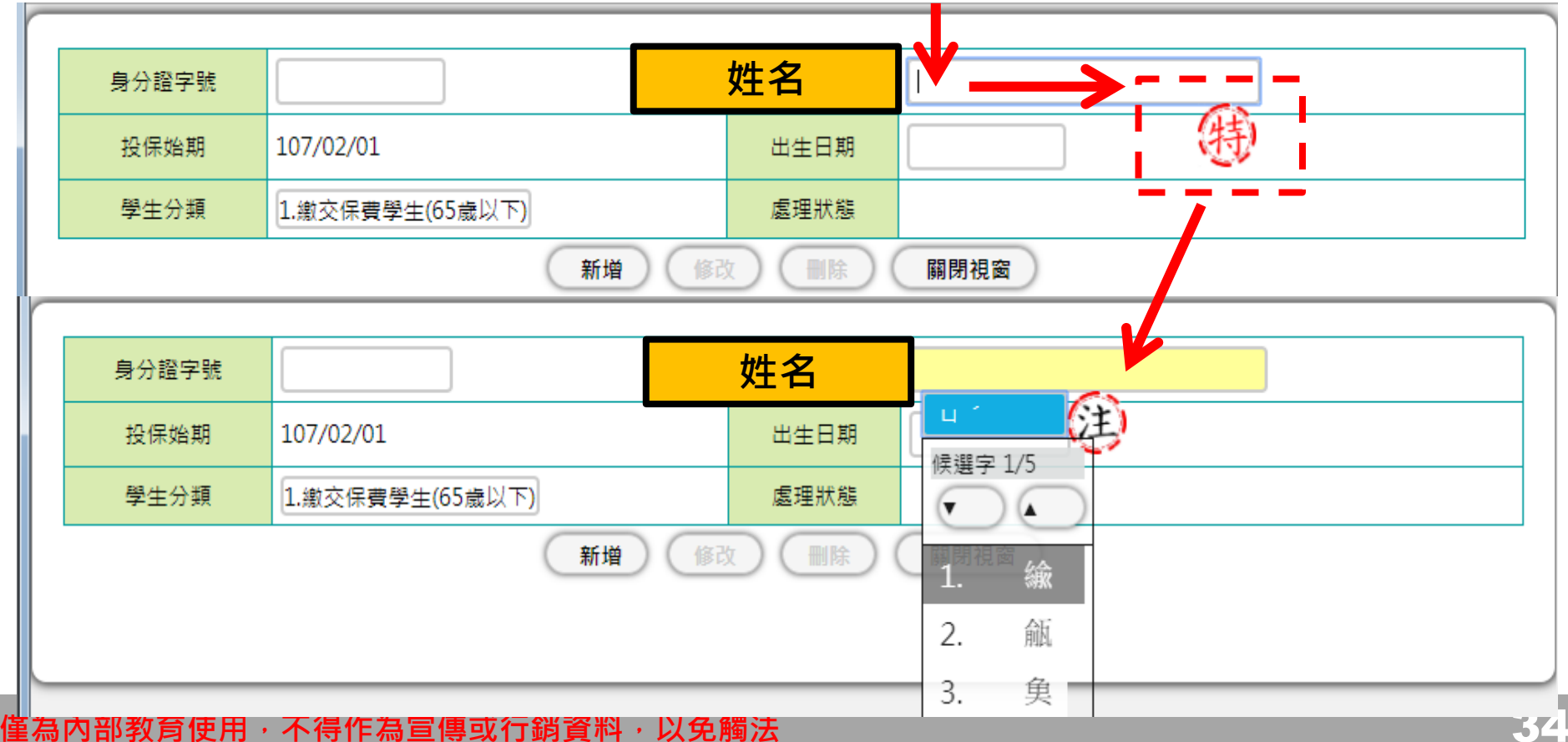

## **名冊整批上傳後,姓名出現問號**

## **點【名冊輸入】,找出姓名中有問號的學生:**

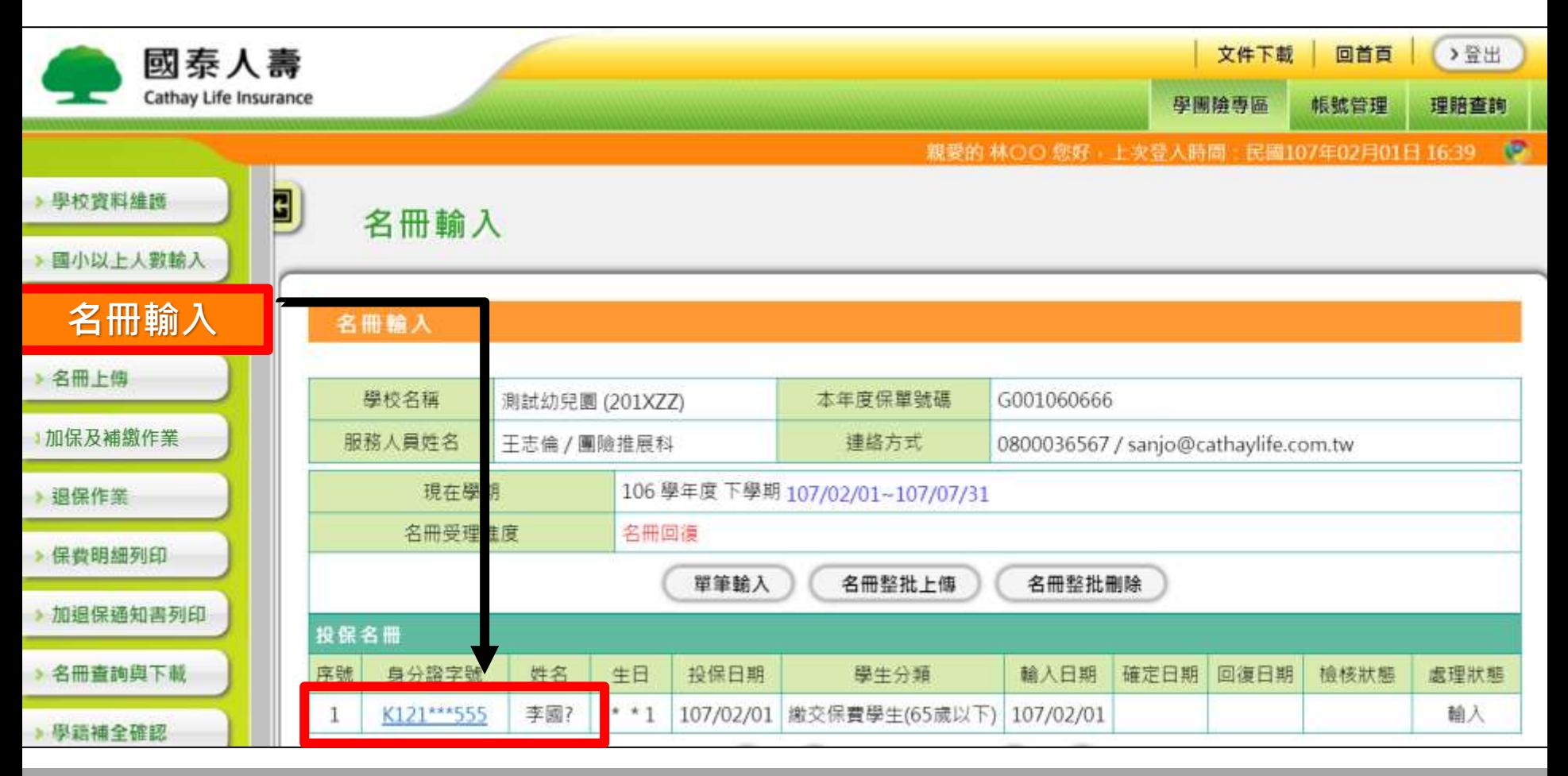

### **名冊整批上傳後,姓名出現問號**

#### **1. 點擊該學生【身分證字號】。**

**2. 將滑鼠游標點擊姓名欄位,旁邊會出現紅色「特」字, 輸入完成後,再按「修改」即可。**

#### 名冊輸入

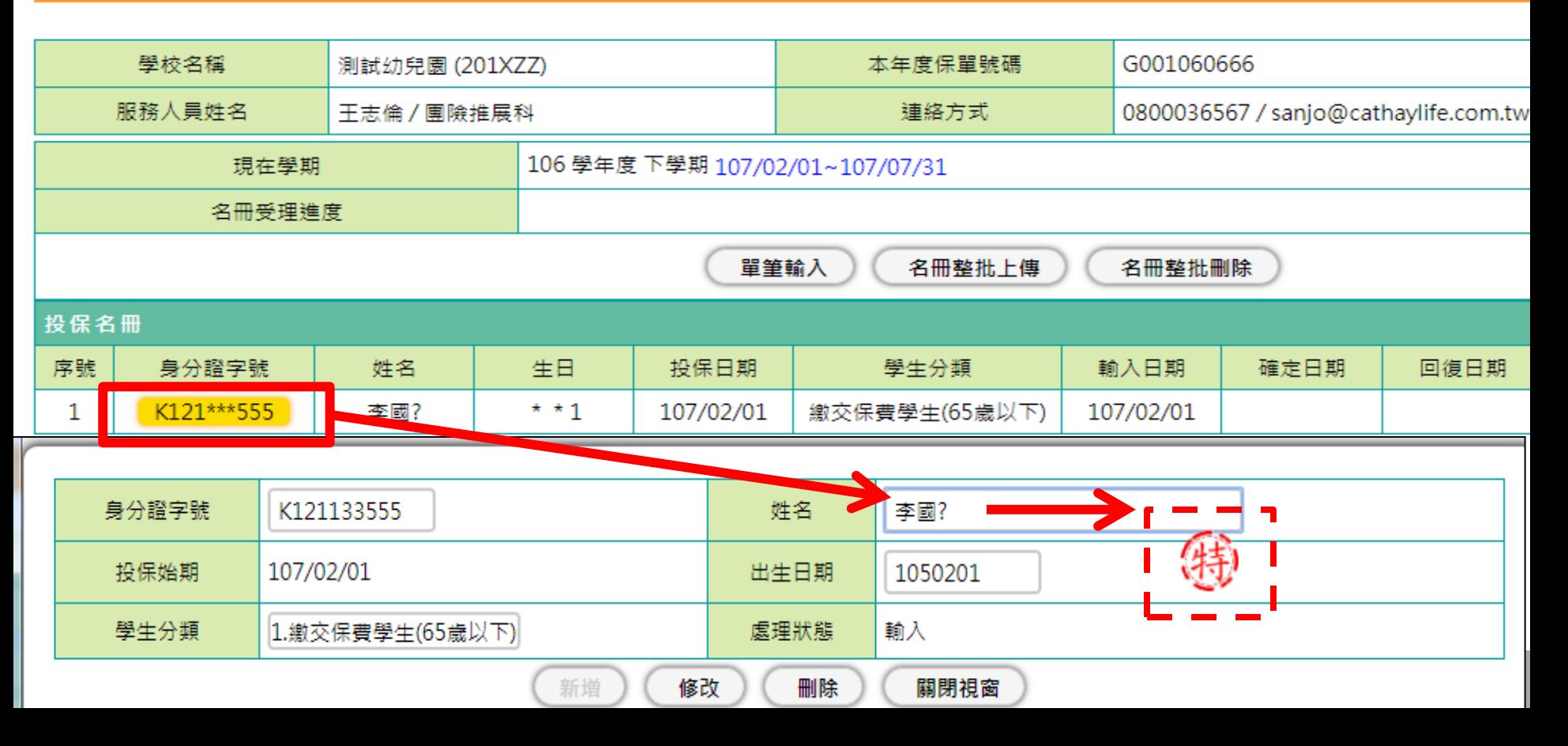
**加退保作業**

### **● 何時可輸入加退保?**

**首批投保作業完成繳費,保費入帳次日起可進行加退保 作業。**

### **● 加保輸入寬限時間?**

**加保最遲應於學童「實際入學日」起7日內於學校名冊 登錄系統完成輸入。**

**退保生之保障效力一律持續至申請退保當月最後一天。**

**為避免耽誤個別學生加保作業之輸入期限, 首批投保作業輸入完成後,請務必儘速開單並完成繳費。**

### **加保及補繳作業**

**點選【加保及補繳作業】,幼兒園可逐筆新增欲加保的學生。 國小至高中職可輸入補繳學生資料。**

**(系統會自動判別貴校為「幼兒園」或「國小至高中職」)**

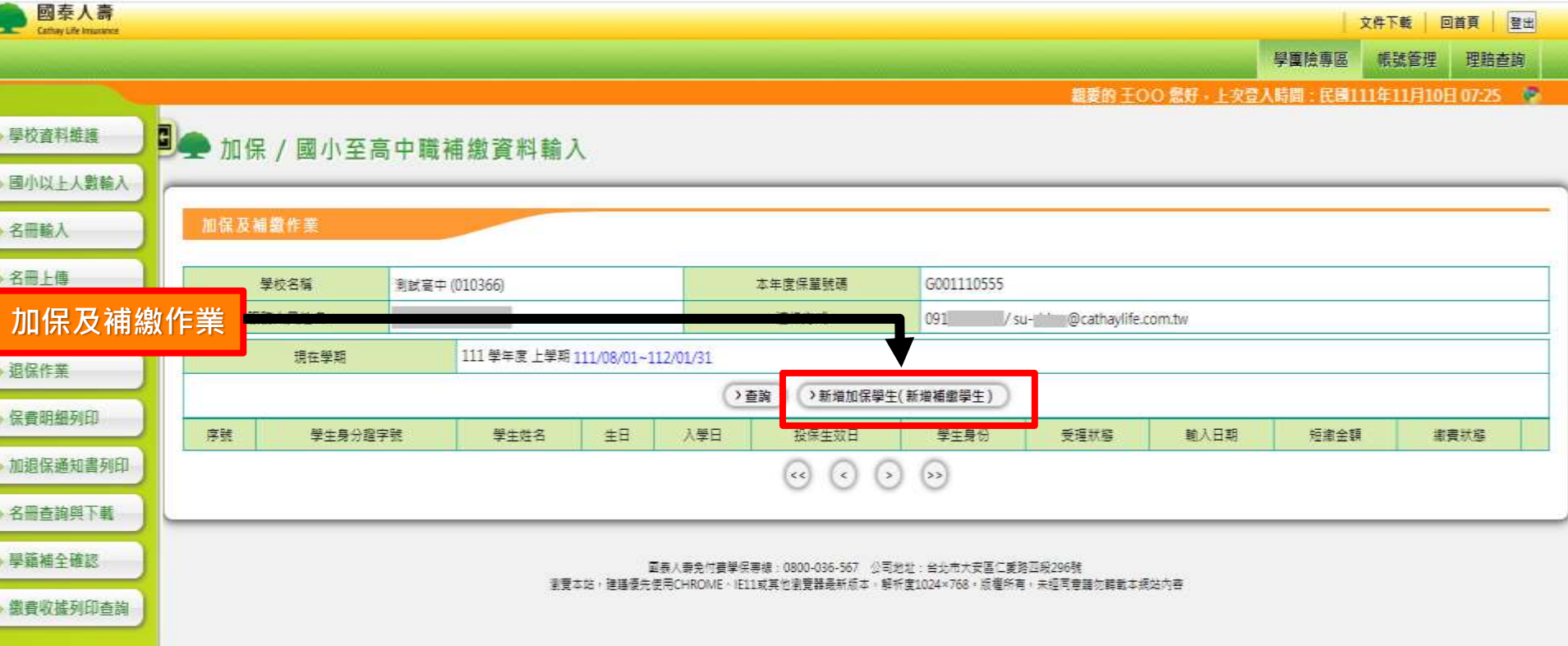

### **加保作業 加保作業**

**加保生效日**

- **1. 加保時輸入【實際入學日】,由系統判定是否為 7日內投保, 後由系統判定【加保生效日】。**
- 2. 以加保一位幼兒園小朋友為例:
- (1) 假設今天是**10月8日**,如於【加保輸入】/實際入學日欄位
	- 輸入**10月1日**,則加保生效日為**10月1日**。
- (2) 假設今天是**10月25日**,如於【加保輸入】/實際入學日欄位
	- 輸入**10月1日**,則加保生效日為**10月25日**。
- (3) 假設今天是**9月25日**,如於【加保輸入】/實際入學日欄位 輸入**10月1日**,則加保生效日為**10月1日**。

### **加保作業 加保作業**

### **加保生效日**

- **3. 由於學保退保以月計算,轉學生於上一園所退保生效日均為當 月最後1日。轉學生【實際入學日】若早於上一園所退保生效**
	- **日,系統自動銜接次月1日為投保生效日。**
- 4. 以加保一位幼兒園轉學生為例:
	- (1) 假設該學生上一園所11/8輸入退保,學保退保以月計算, <u> 退保生效日為11/30。</u>
	- <u>(2) 假設該學生於11/16進入另一園所就讀,進行加保及補繳</u> 作業時,於實際入學日欄位輸入11/16。
	- (3) 系統自動銜接12/1為投保生效日。

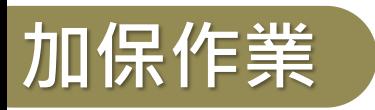

### 轉學生加保, 若【實際入學日】早於上一園所退保生效日, 系統自動銜接 **次月1日為投保生效日。**

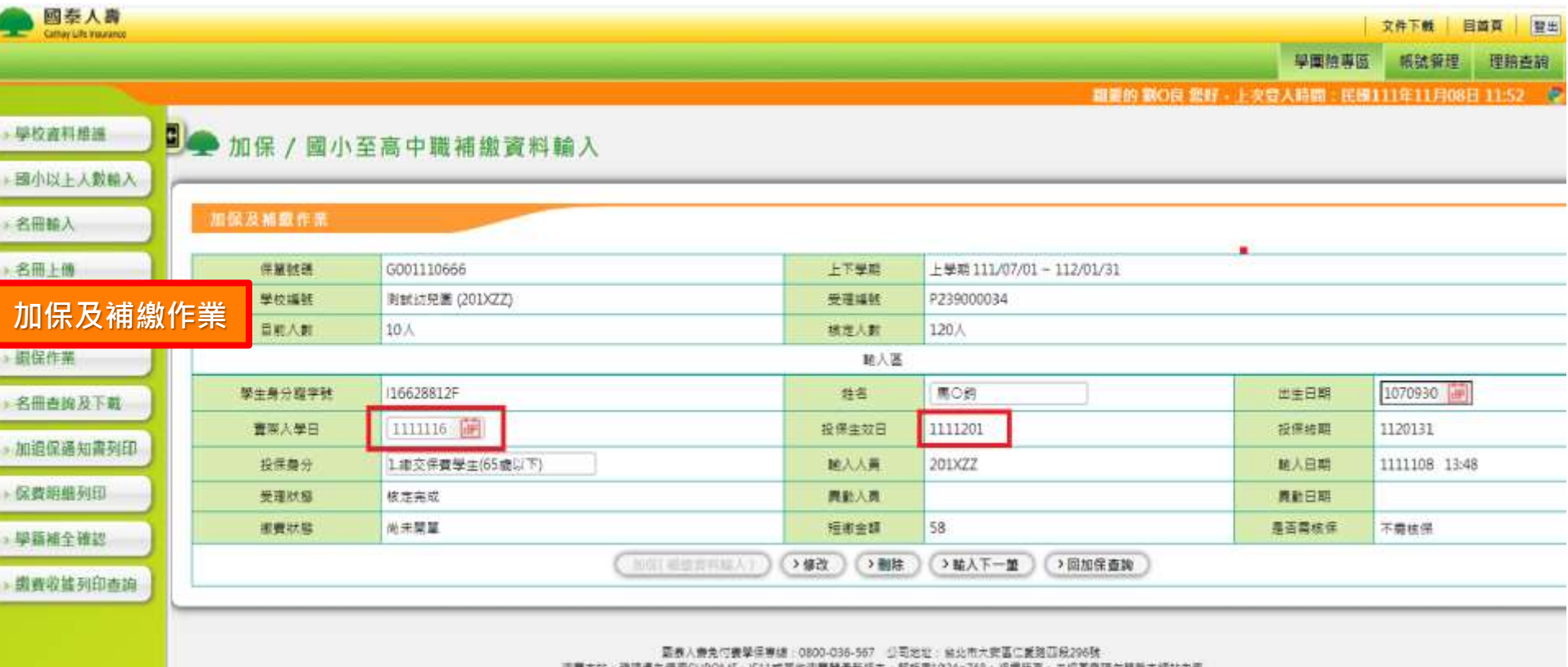

VIE、IE11现長范測覽器廠款級本,勝所運1024%/08。級電旅用:米烃内原購买

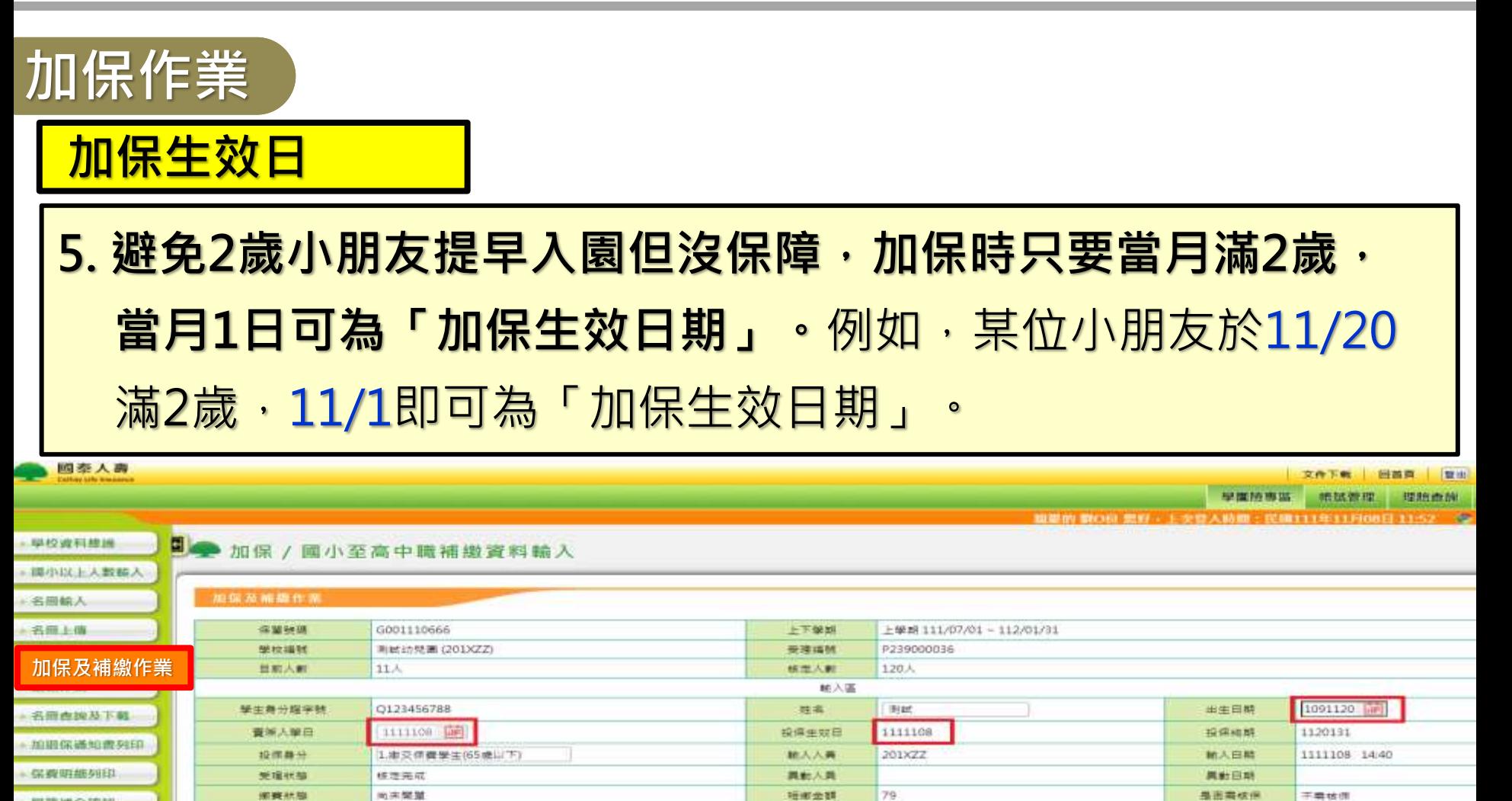

- 富豪人委長管理学研究所 10800-030-567 - 10000-030-567 - 10000 - 10000 - 10000 - 10000 - 10000 - 10000 - 10000 - 10000 -<br>実装本体 - 10000 - 10000 - 10000 - 10000 - 10000 - 10000 - 10000 - 10000 - 10000 - 10000 - 10000 - 10000 - 10000 -

○ 田陰

→ 輸入下一箇 ) → 調加保養酶

→ 健改

學語補全確認

需費收減列印查施

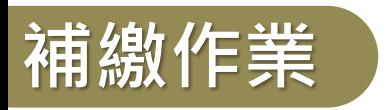

### **針對國小至高中職學校於首批投保完成後,因特殊原因,若有學生需補繳 整學期保費,可輸入補繳學生資料。**

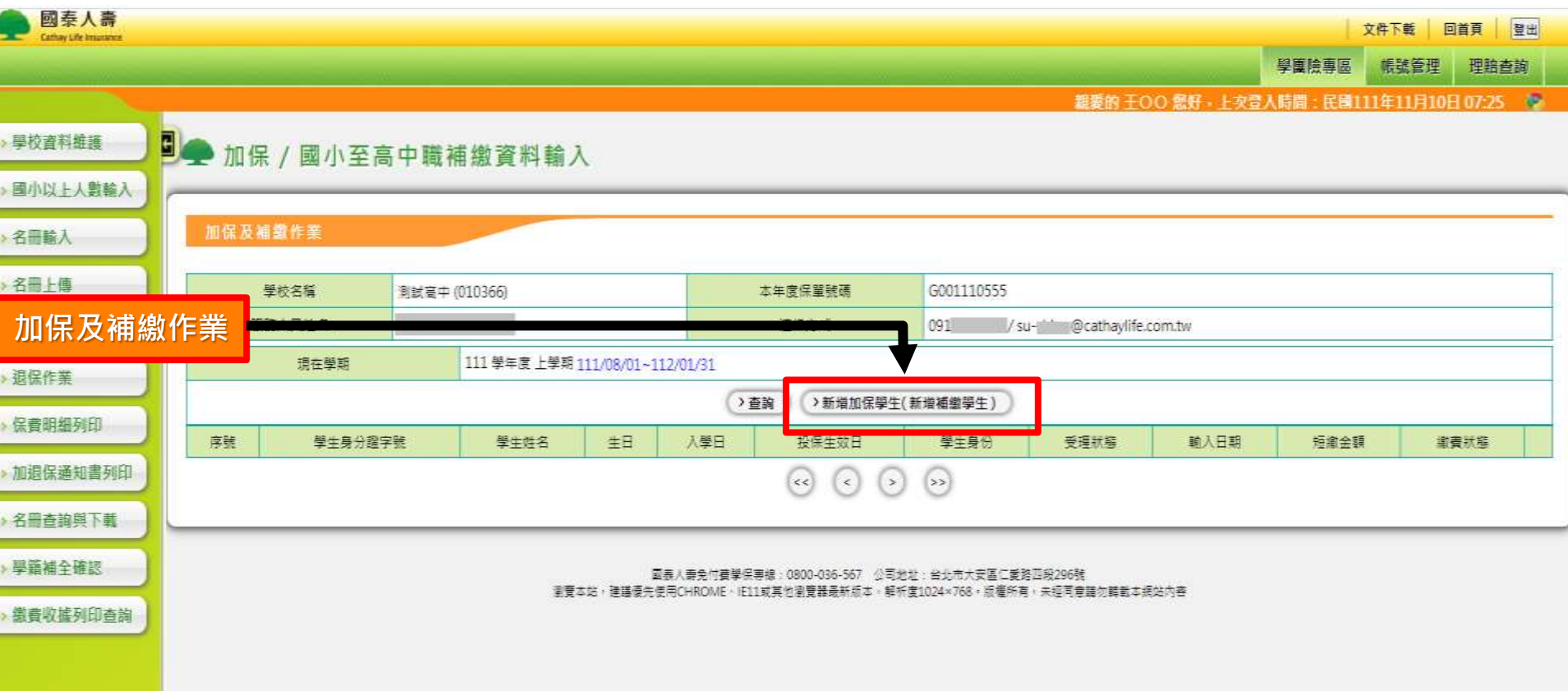

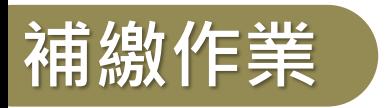

#### **輸入補繳學生資料。( 例如:生效日為112/08/01)**

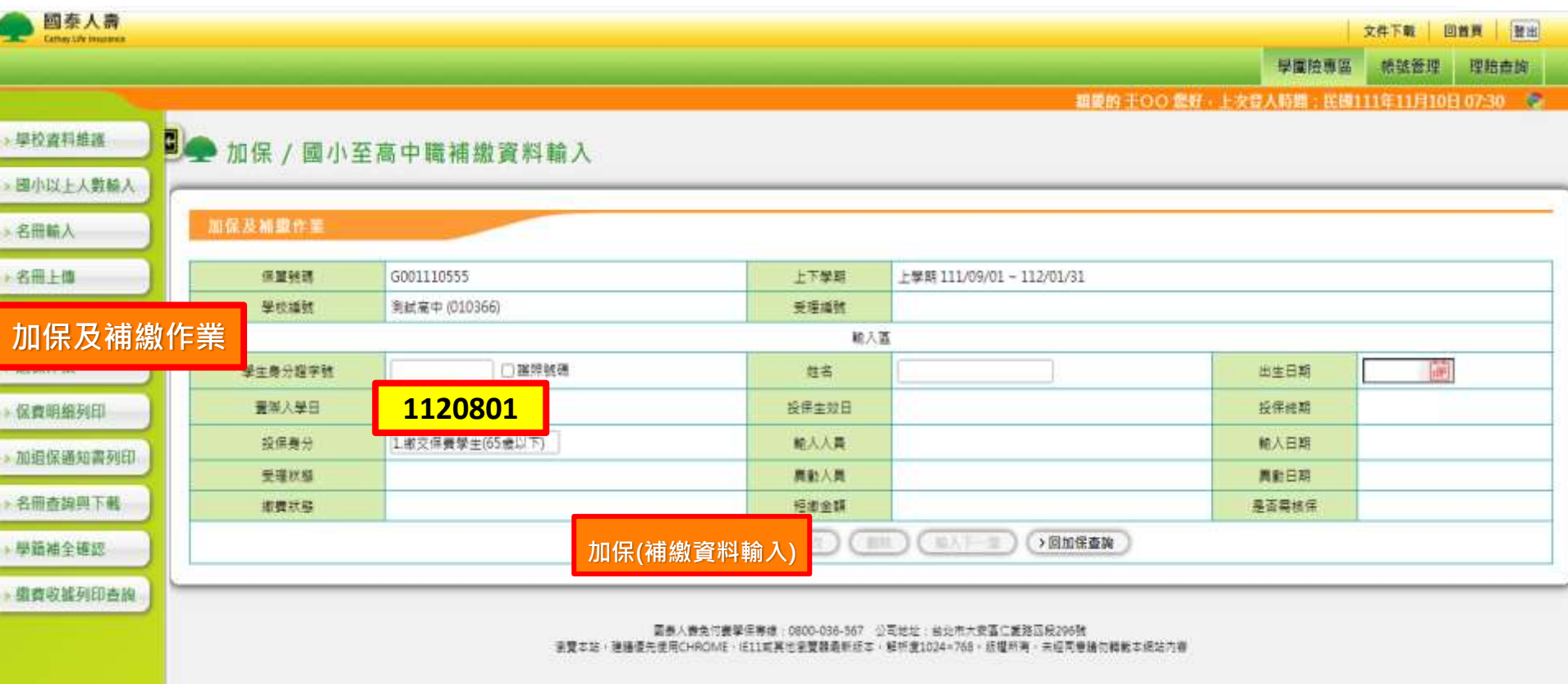

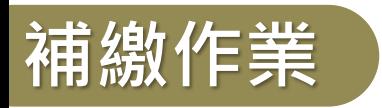

#### **補繳學生資料輸入完成。可至「繳費收據列印查詢」開立收據及繳款單。**

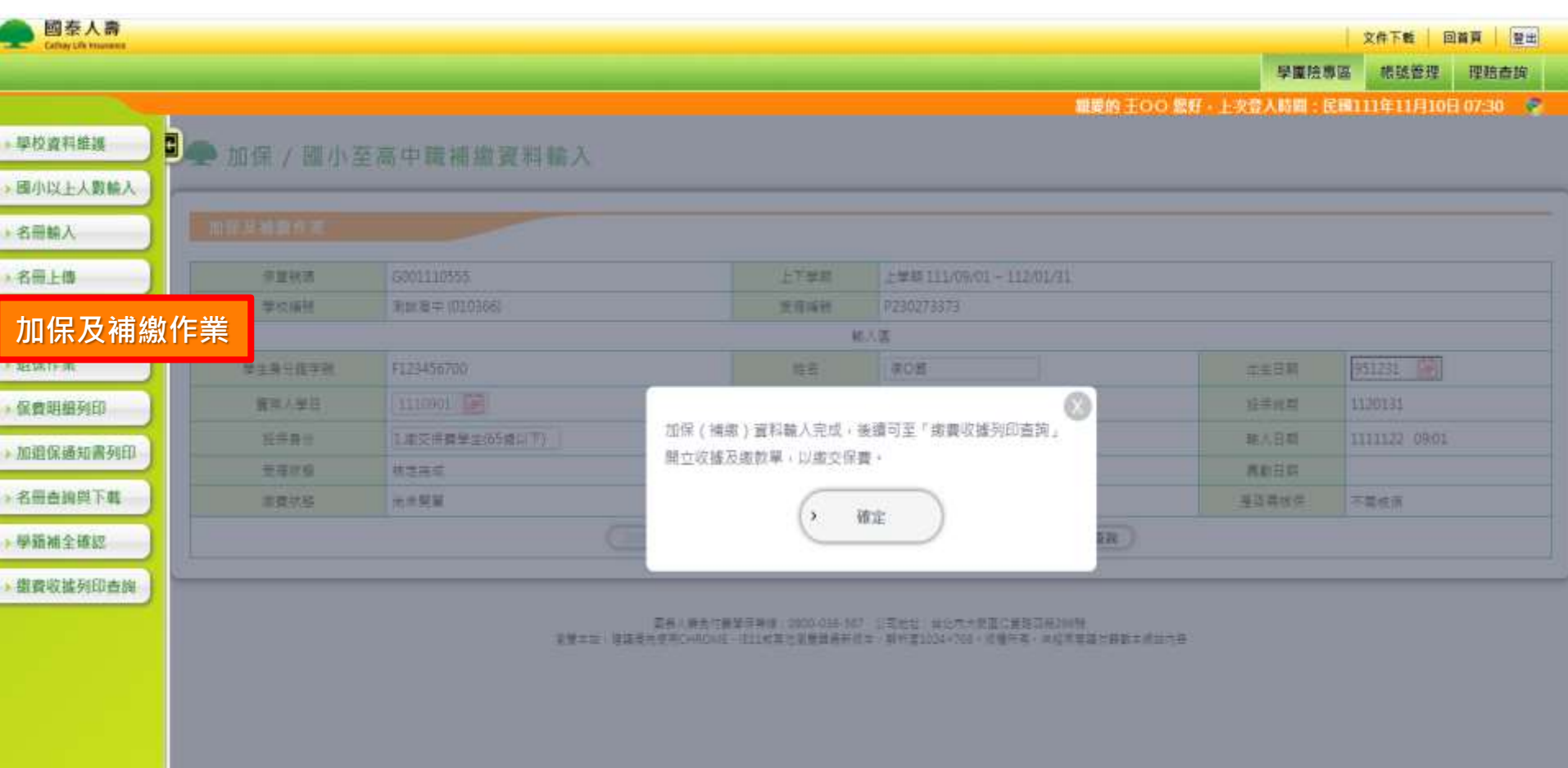

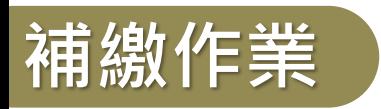

#### **補繳學生資料輸入完成。可至「繳費收據列印查詢」開立收據及繳款單。**

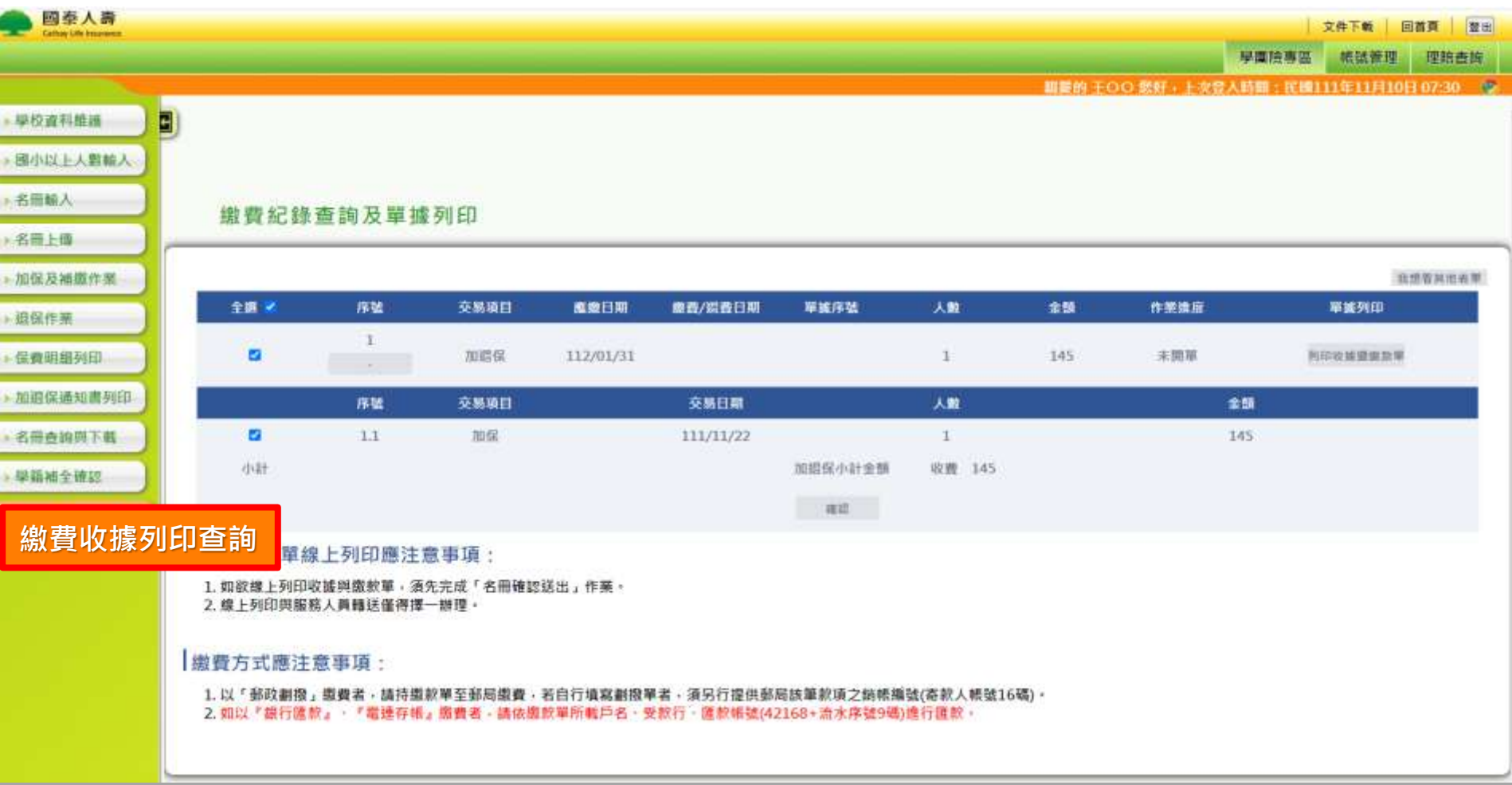

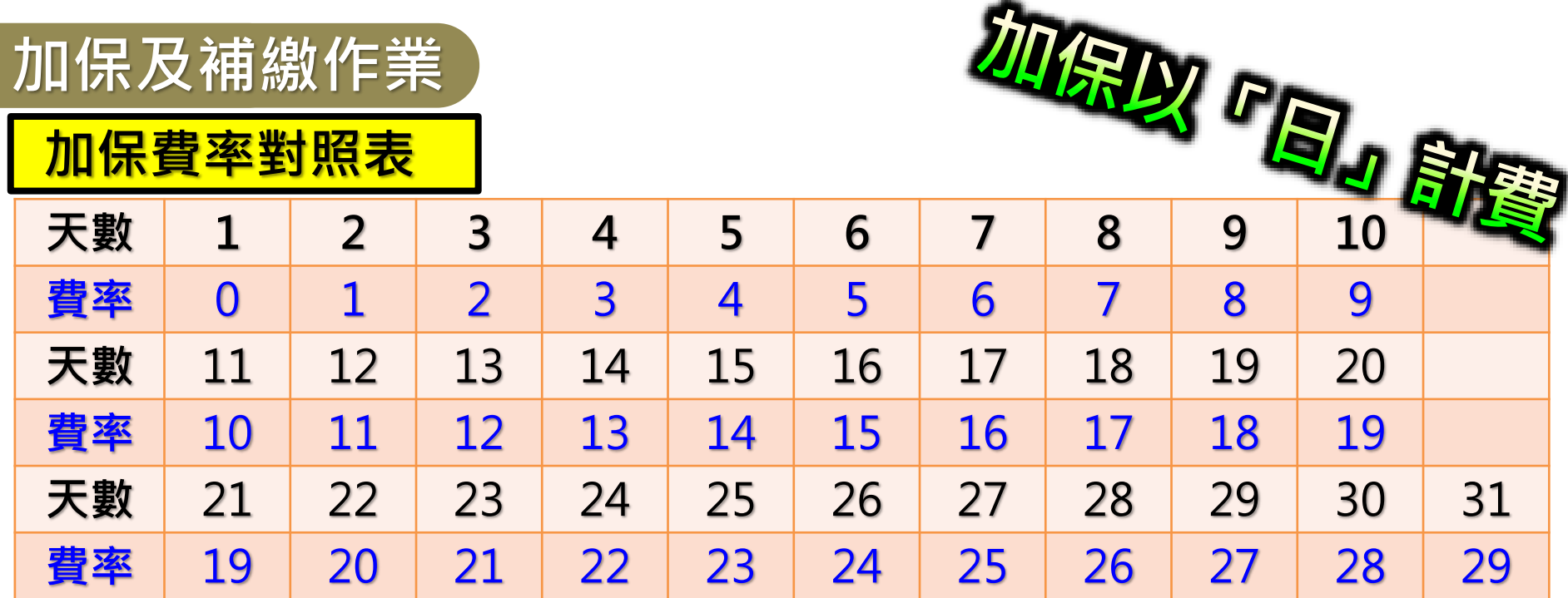

#### **計算公式說明**

- **家長當學年負擔保費金額 / 366天 (小數點第三位無條件捨去)**
- ➔ **350元 / 366天 = 0.9562元** ➔ **每日保費以 0.95 元計 加保保費「元」以下無條件捨去 加保時,首月保費按日計算(如上表),剩餘保障月數每月以 29 元計算。**
- **※ 可參閱學保作業手冊「附件十三」加保日期與保費對照表,即可查表得知加保保費。**

**加保作業 加保及補繳作業**

### **假設○○幼兒園,有2位學生於10月加保:** A生加保生效日是 **10/15** (10月僅收 **17天**,再加 11、12、1月份共 3個月) 10月A生加保保費 0.95元×17天 + 29元 × 3個月 = **103元** B生加保生效日是 **10/25** (10月僅收 **7天**,再加 11、12、1月份共 3個月) 10月B生加保保費 0.95元× 7天 + 29元 × 3個月 = 93元 因此,該幼兒園 10月應收加保保費 103元 + 93元 = **196元 加保範例 與保費對照表」,即可查表得知加保保費。**

**※ 可參閱學保作業手冊「附件十三」的「加保日期**

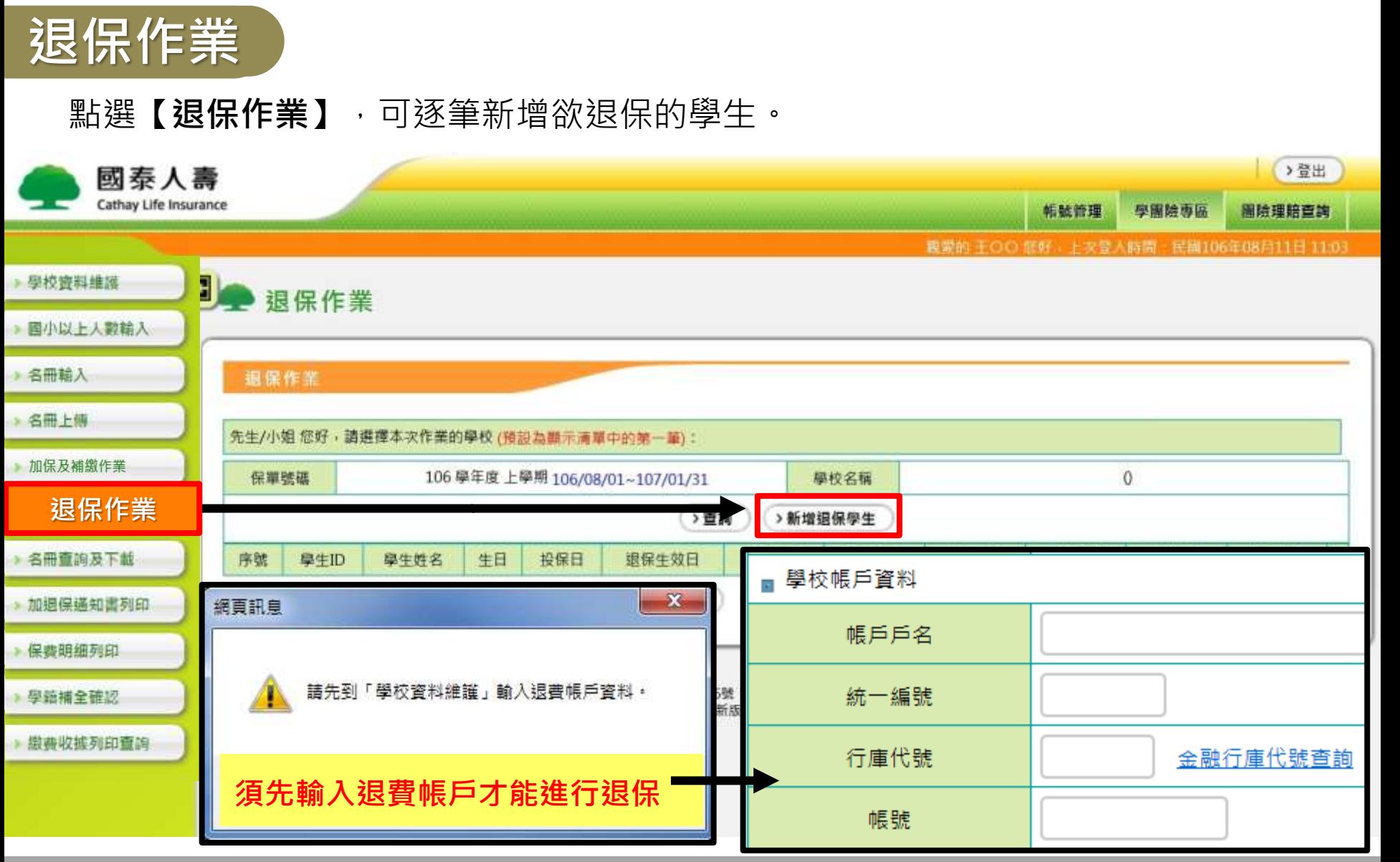

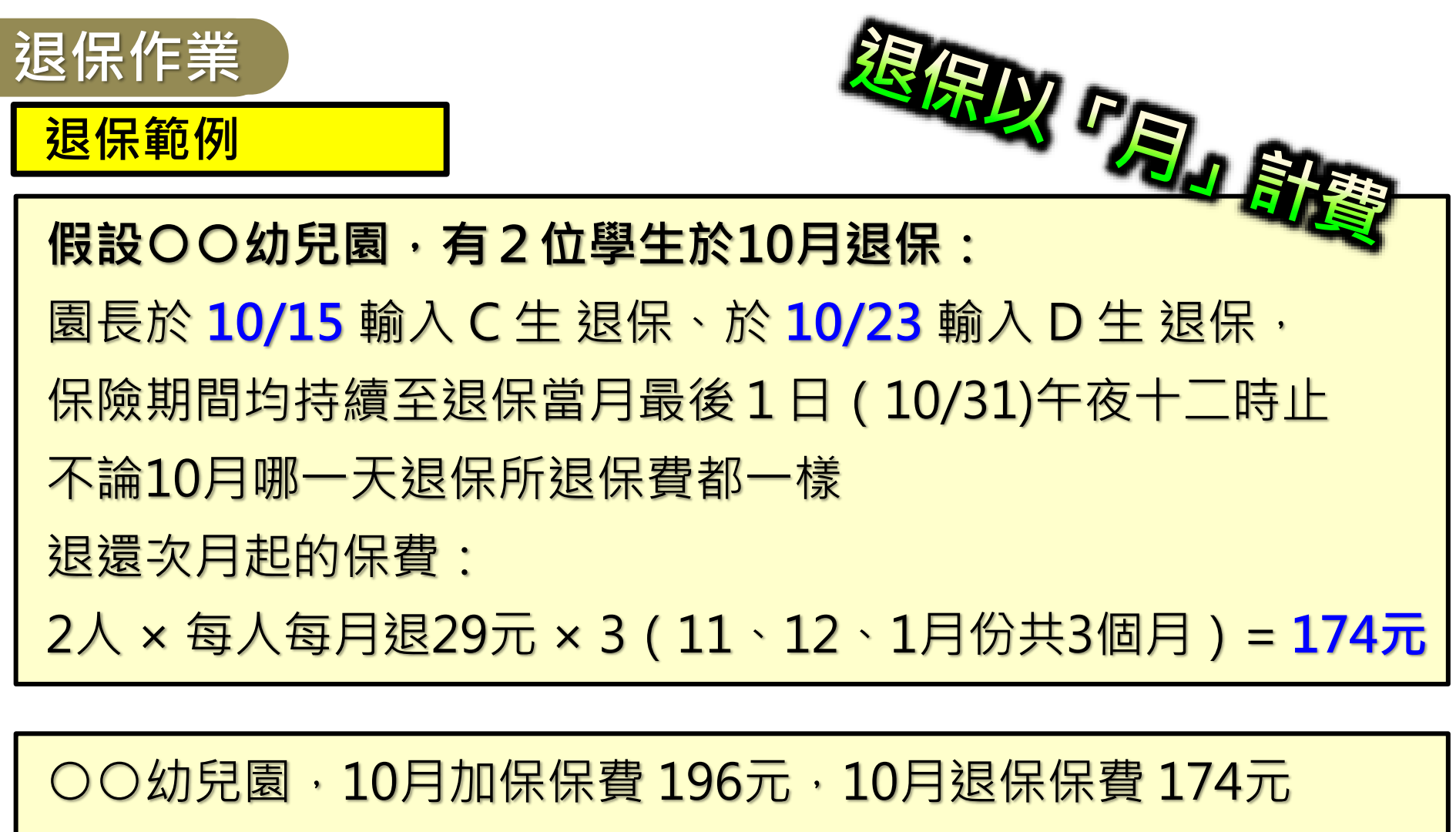

**當月加退保合計:**尚須繳交保費 196元-174元 = **22元**

### **其他查詢**

**點選【名冊查詢及下載】,可查詢「首批投保名冊」、「首批投保人數」、 「加保名冊」、「退保名冊」 、及「有效名冊」等。**

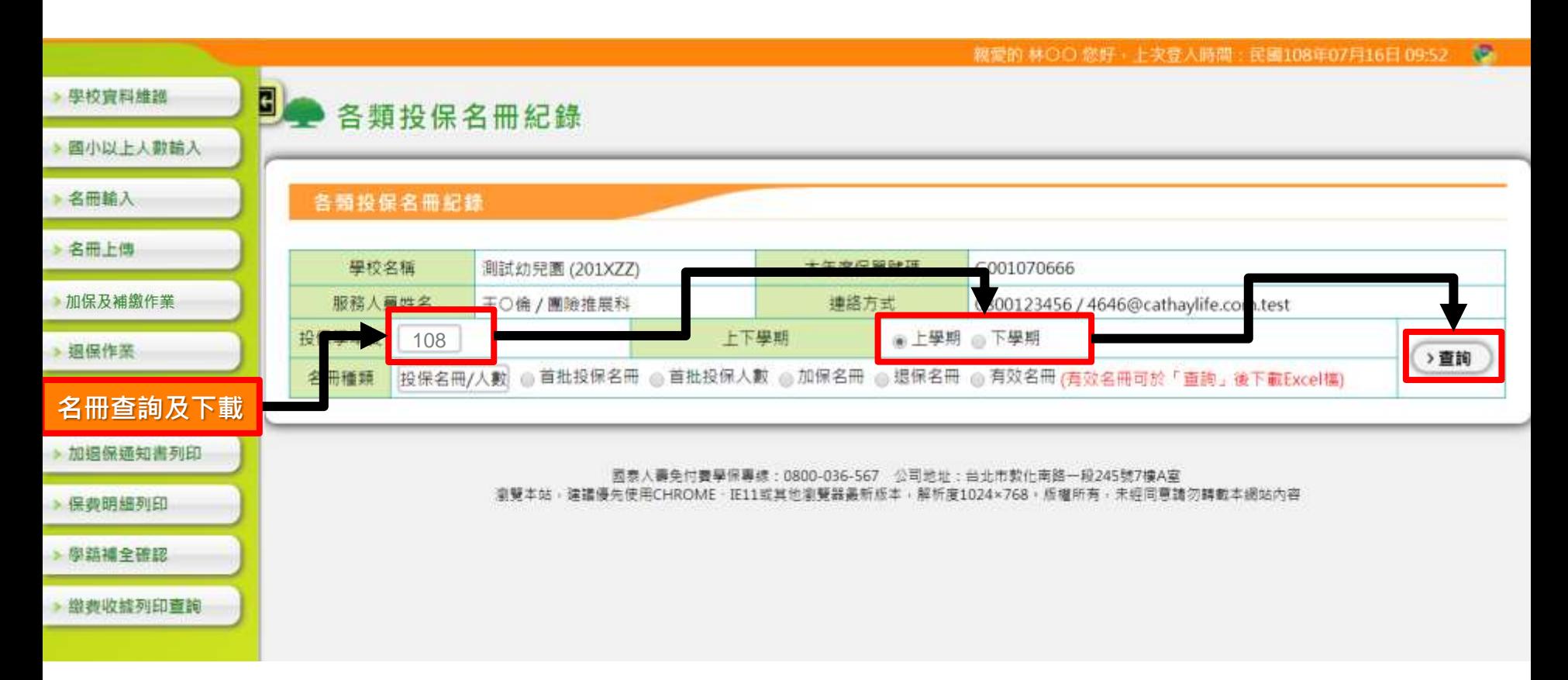

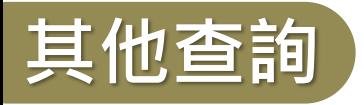

**加退保通知書列印:顯示該校加退保人數與溢短繳保費,供學校列印。**

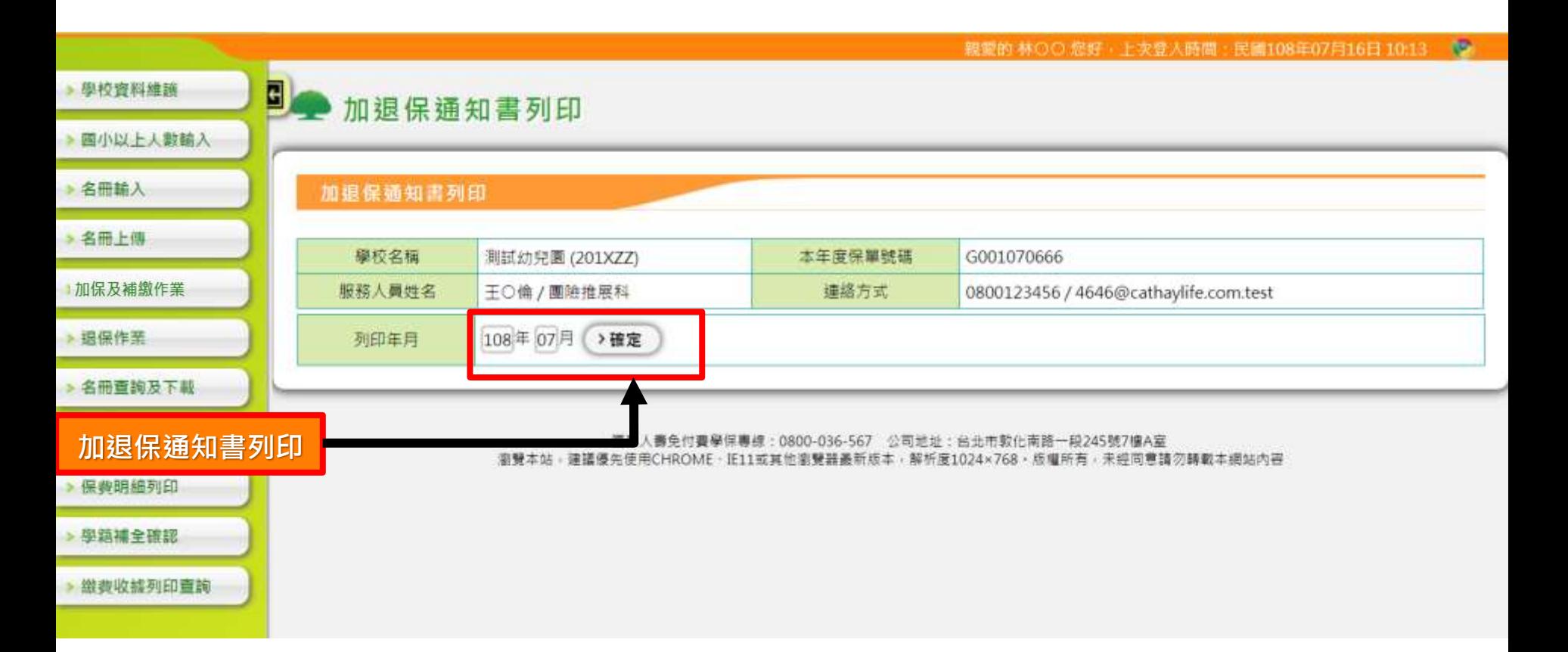

### **其他查詢**

#### **繳費收據列印查詢:提供學校繳費紀錄查詢、單據列印及退費作業。**

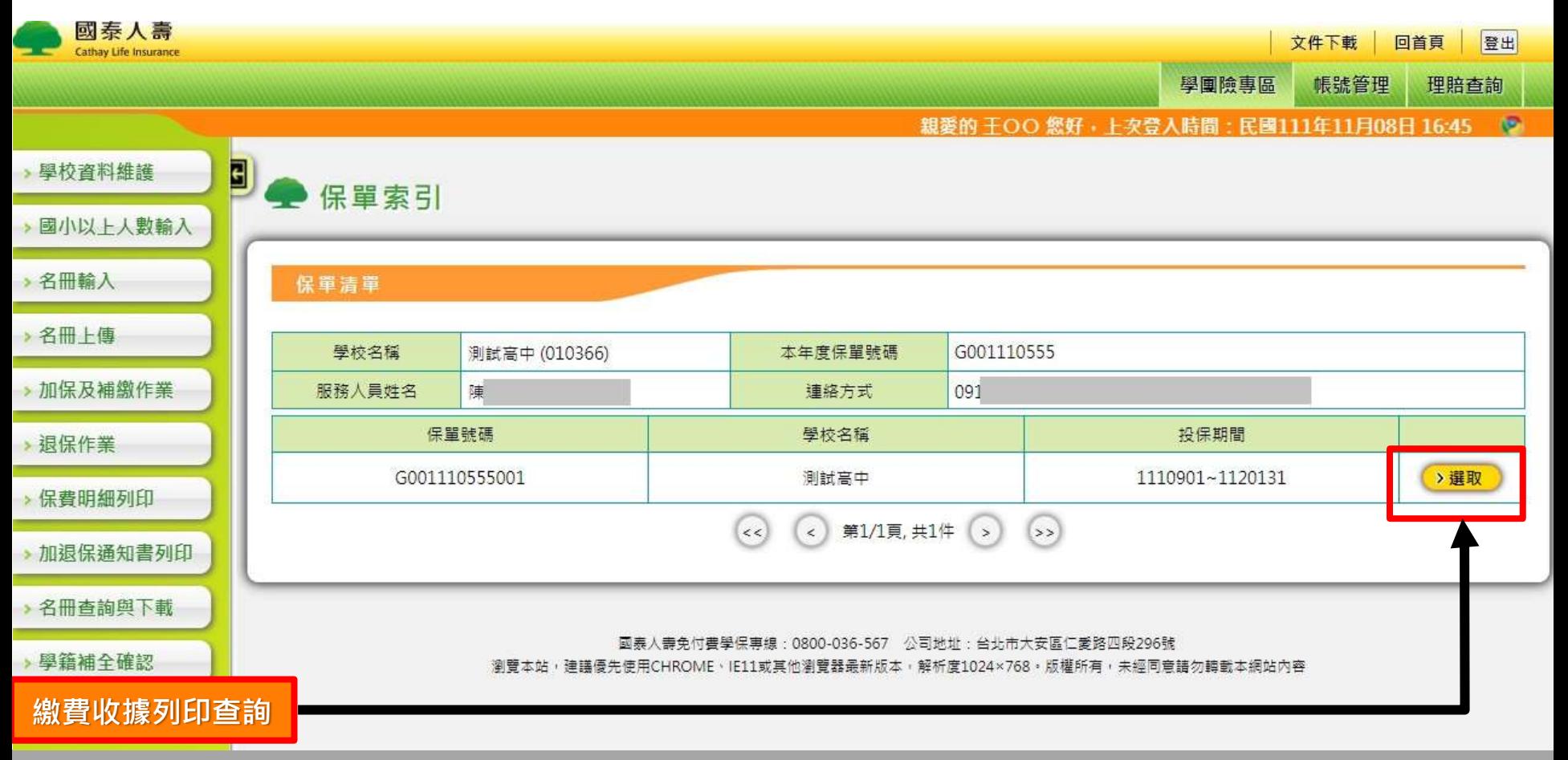

### **繳費收據列印查詢**

### **保費金額若為正則會顯示「列印收據暨繳費單」 ,**

**保費金額若為負則顯示「進行退費作業」,可直接點選後完成作業。**

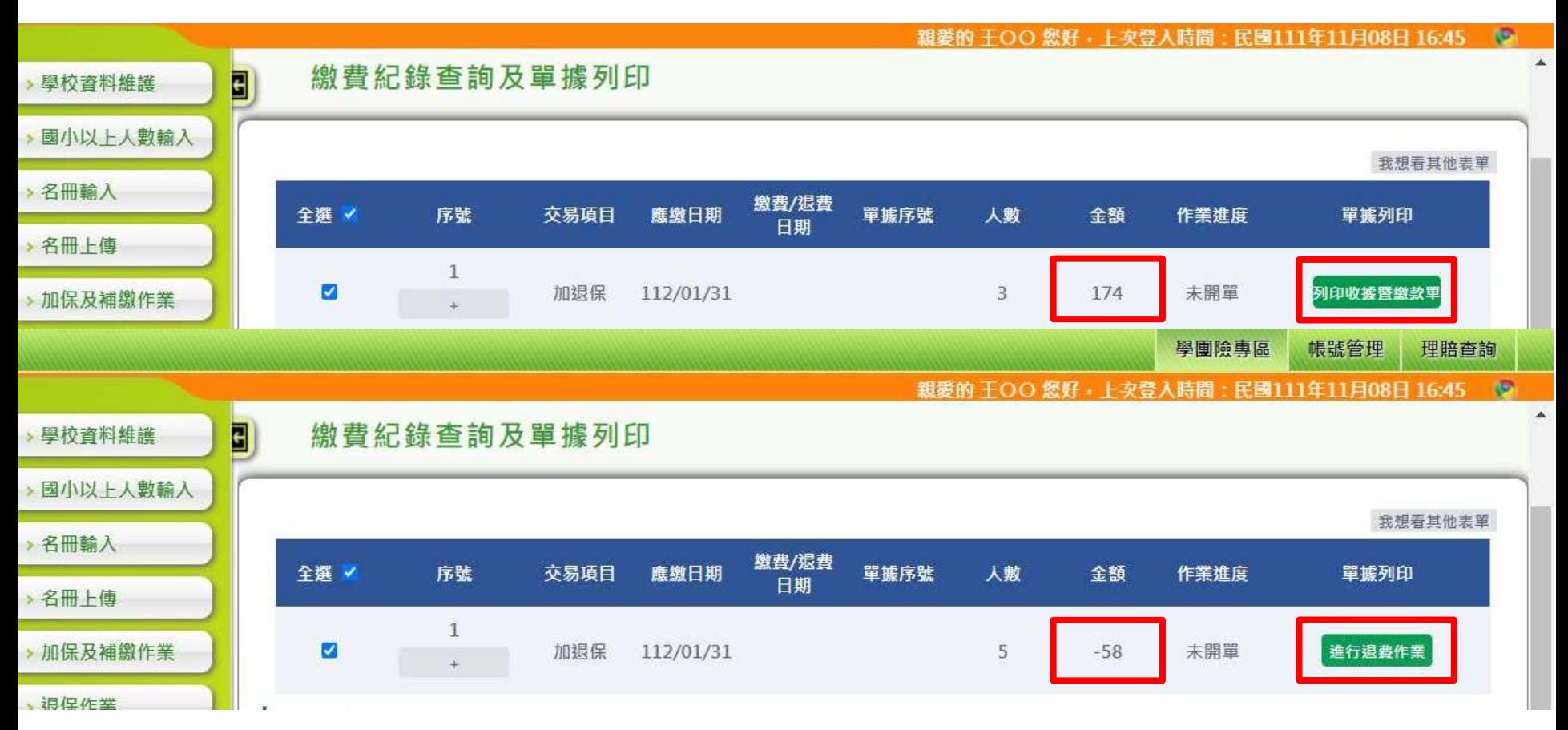

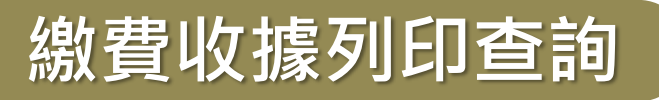

#### **【加保/退保 如欲分單開立】 請先點選序號中「+」符號,可展開明細。**

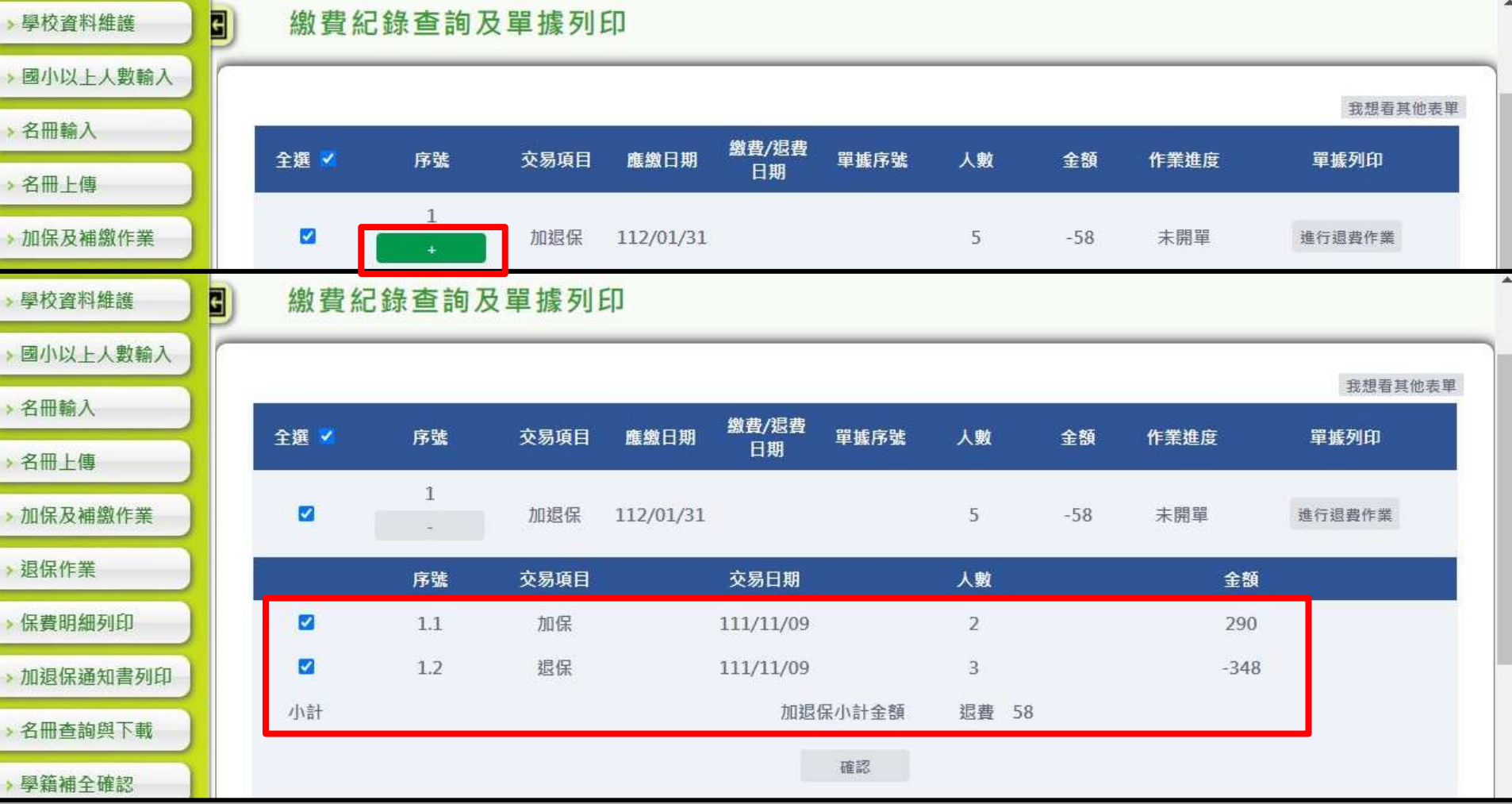

### **繳費收據列印查詢**

**展開明細後,可僅勾選「加保」的金額, 點選「確認」後,即可開立收據及繳款單。**

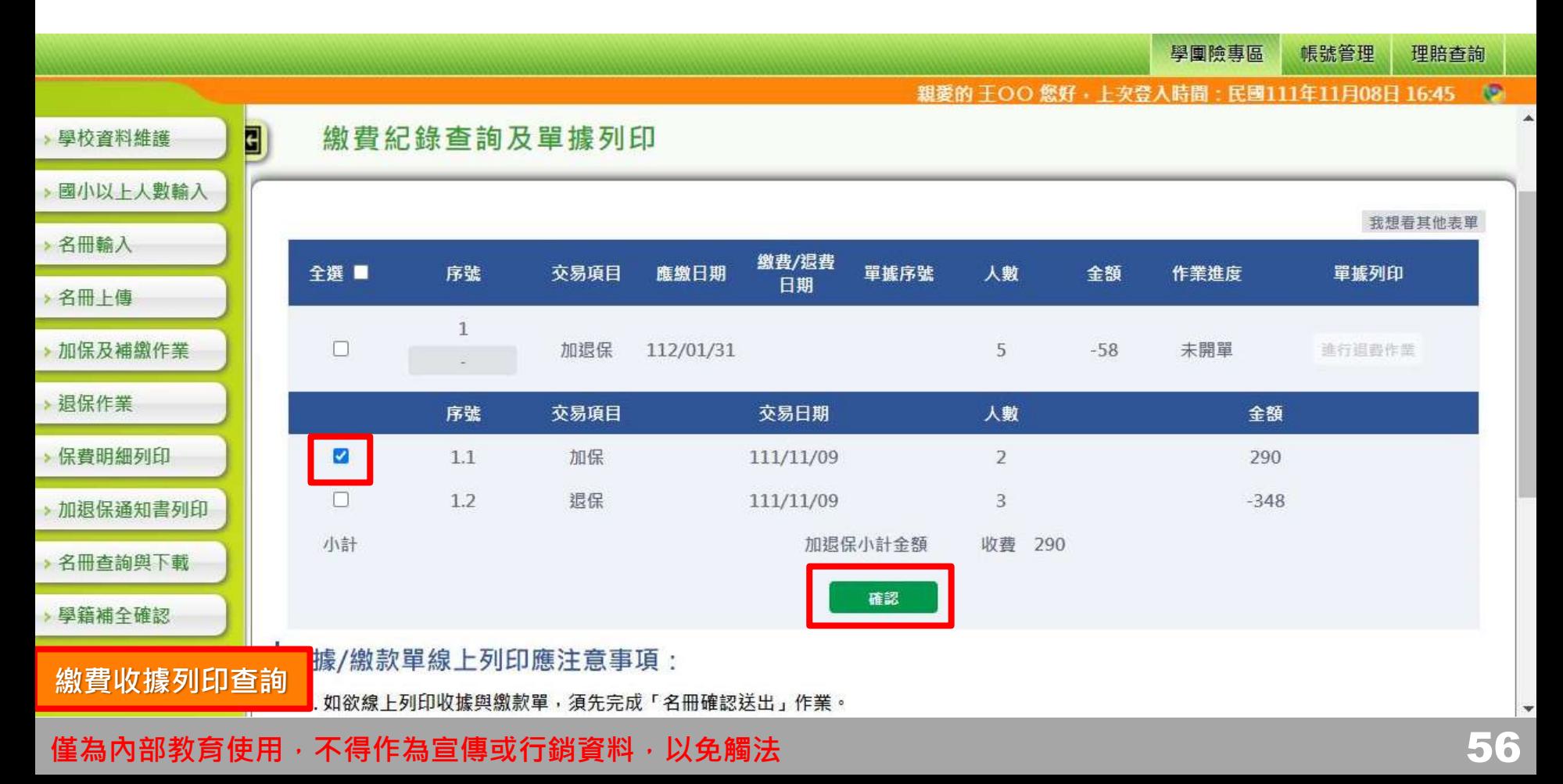

### **繳費收據列印查詢**

**或是僅勾選「退保」的金額,點選「確認」後,即可進行退費作業。**

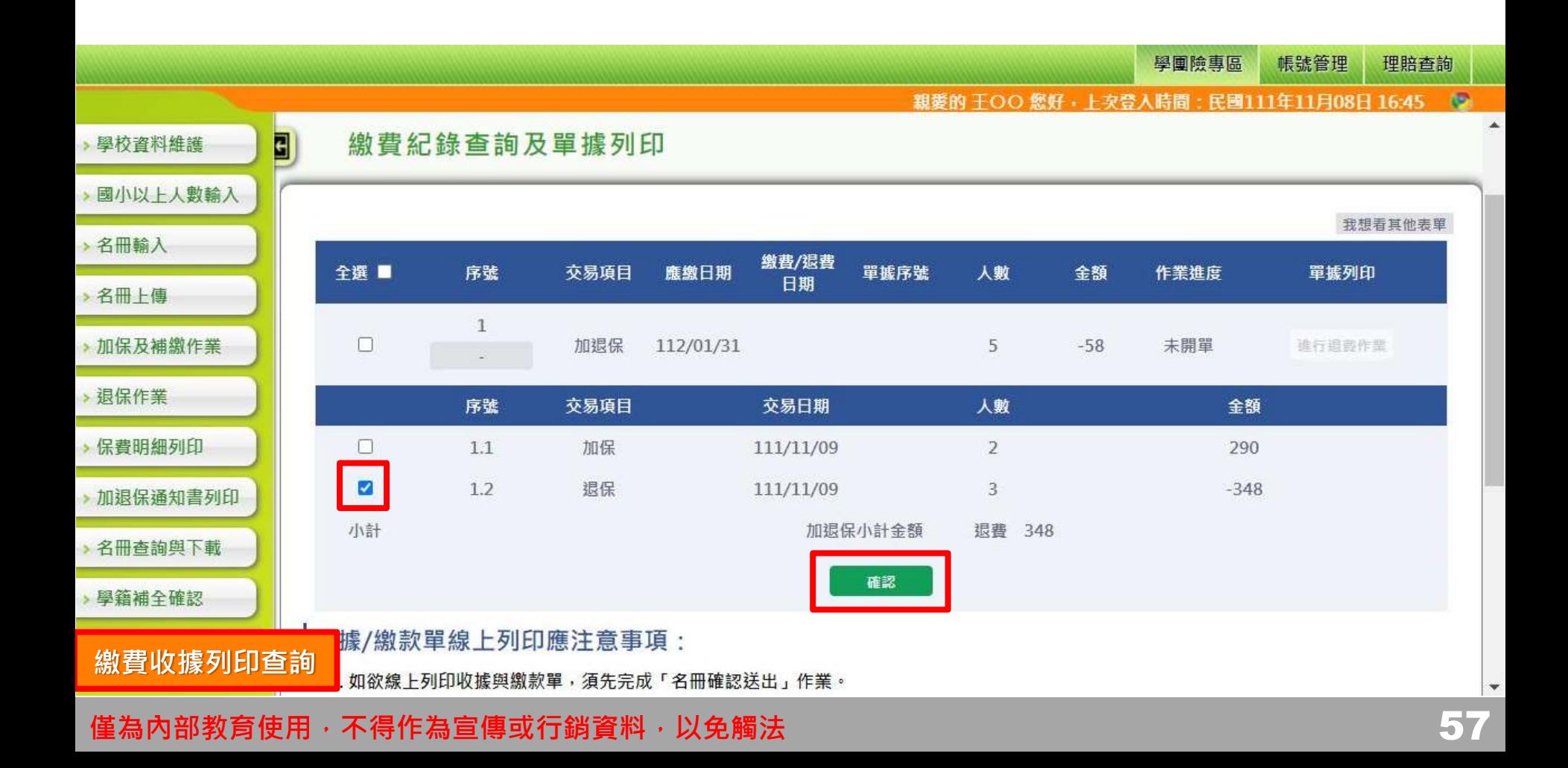

若有學生未繳保費,依據法令,學校是否需協助催繳**?** 

- **A** 依據「高級中等以下教育階段學生及教保服務機構幼兒團 體保險效力理賠補助及管理辦法」第六條:被保險人有保 險費未繳之情事者,保險人應通知要保單位依第七條第 款規定,協助進行適當之催繳程序。
	- 第 七 條
	- 要保單位應配合辦理事項如下:
	- 代收保險費及轉送保險費予保險人。
	- 二、被保險人於名冊轉送前發生保險事故者,要保單位應協助被保險人提供在學學籍或 符合被保險人資格之相關證明,以協助理賠申請。
	- 三、協助受益人辦理保險金之申請。
	- 四、協助保險人查詢被保險人學籍及在學資格。
	- 五、協助保險人進行未繳保險費之催繳。
	- 協助被保險人中途轉學、入學或喪失學籍,及中途進入或離開教保服務機構之加退 保事宜。
	- 七、協助符合全額補助被保險人之保險費補助事宜。
	- 八、其他主管機關指定之事項。

#### 不具學籍之交換生是否可投保學團險? **Q**

## **A**

### 可投保。投保時﹐可輸入居留證號碼。 若尚未申請到居留證,可於輸入名冊畫面勾選 【護照號碼】後,輸入學生【護照號碼】。

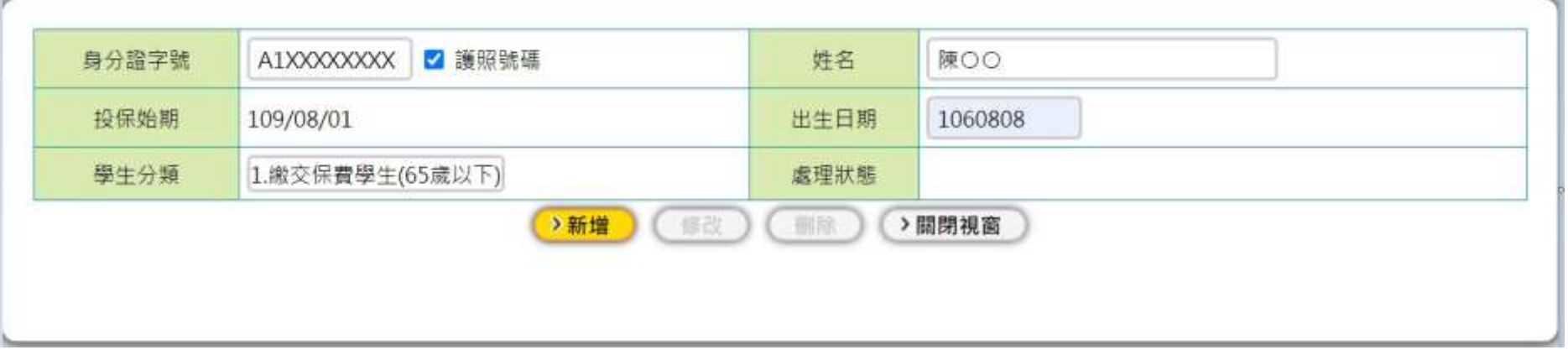

新成立的學校或幼兒園,如何投保學團險? **Q**

# **A**

- 1.幼兒園請準備**「立案證明」影本(PDF或圖檔)**; 國小~高中職 ( 含外國僑民學校, 如美國學校等 ) 請準備**「政府立案公文」影本(PDF或圖檔)**。
- 2.請提供校方連絡人及電話。 (若已有指定的國泰服務人員,亦請留姓名電話)
- 3.將上述資料 Email 至 student@cathlife.com.tw, 由學團客服協助設立投保帳號後提供予校方, 即可進行線上投保。

### **說明會議程**

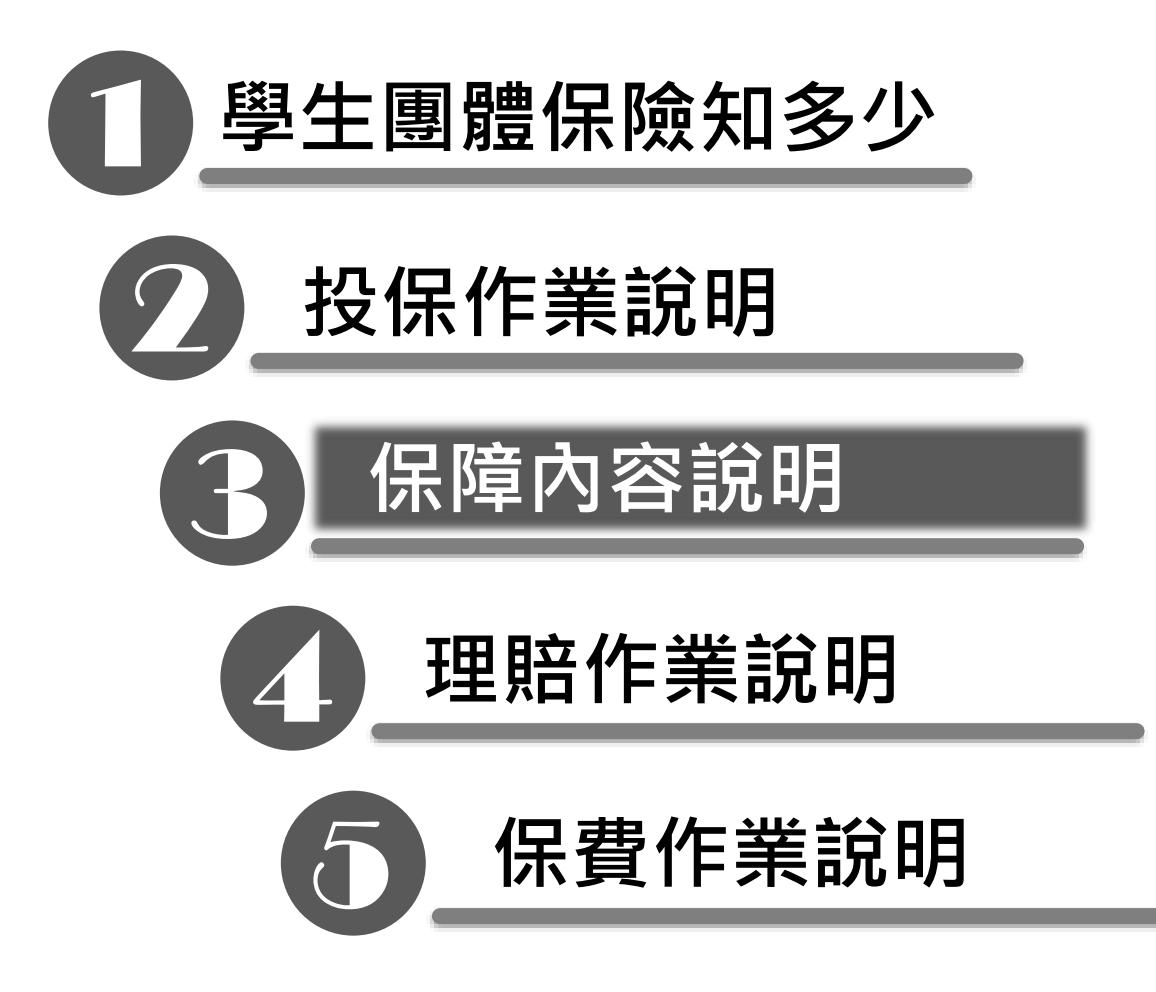

### **簡要保障內容**

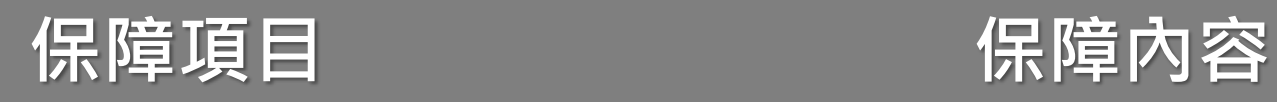

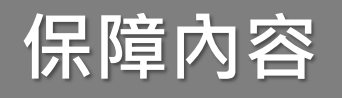

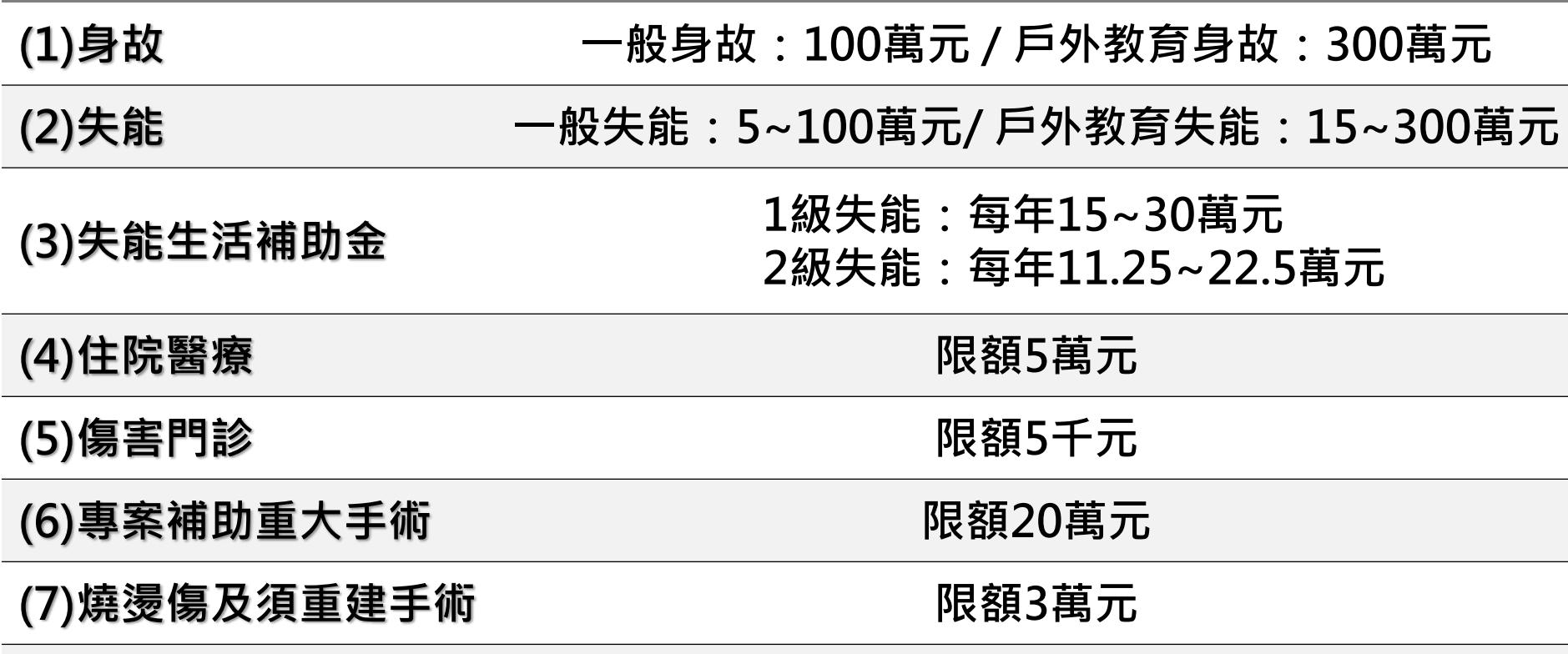

**(8)集體中毒慰問金 定額3千元**

**※年齡滿65足歲之學生,保險範圍僅限因遭遇意外事故,致身故、失能、傷害或需要治療者。**

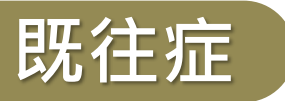

### **條款第二條 名詞定義**

**針對進修及補習學校之被保險人所稱之「疾病」係指被保險人自加保生效日 起所發生之疾病。**

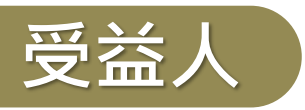

### **條款第二條 名詞定義**

**本契約之醫療保險金、失能保險金、生活補助保險金及集體中毒保險金之受** 益人,為被保險人本人。被保險人身故時如有尚未給付或未完全給付**之保**險 **金,以身故保險金受益人為該部分保險金之受益人。**

本契約身故保險金之受益人,為被保險人之法定繼承人。但被保險人無法定 **繼承人者,其受益人改依下列順序定之:**

**(一)被保險人之監護人。**

**(二)實際扶養被保險人之人。**

**(三)其他被保險人最近親等之家屬。最近親等之家屬有同親等者,以尊親屬優先。**

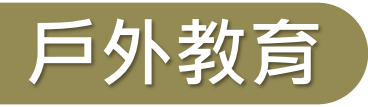

### **條款第二條 名詞定義**

**係指學校或教保服務機構,依教育部戶外教育相關法令規定訂定實施計** 書,經學校或教保服務機構核定**通過,於學期期間或教保活動課程**之實 **施時間,在校園以外或教保服務機構以外之場域,進行之教學活動。但 不包括非戶外教育核定計畫之活動起迄時間、活動區域地點,或未實際 參加戶外教育之情形。**

**身故保險金、失蹤**

**給付條件** 給付金額 **因疾病或意外傷害事故以致身故者 身故保險金100萬元**

**失蹤 先行墊付100萬元**

**參與戶外教育時 因疾病或遭受意外傷害事故以致身故者 戶外教育身故保險金300萬元**  $\frac{1}{\sqrt{2}}$ 

**失蹤定義:**

**於戶籍登記簿登記失蹤日起滿1年仍未尋獲者,或有被保險人極有身故可能之證明者。**

### **案例說明**

**|Q**:保戶居住山區,因連日豪雨導致山崩沖毀住家,保戶自此失蹤,**時隔1年仍未尋獲**, 是否可申請理賠?

A:於**戶籍登記簿登記失蹤日起滿1年仍未尋獲**,會先行墊付身故金,如日後發現生還 時,受益人應於發現後1個月內,返還墊付之身故金。

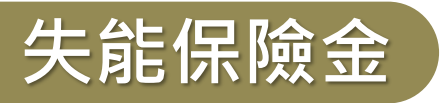

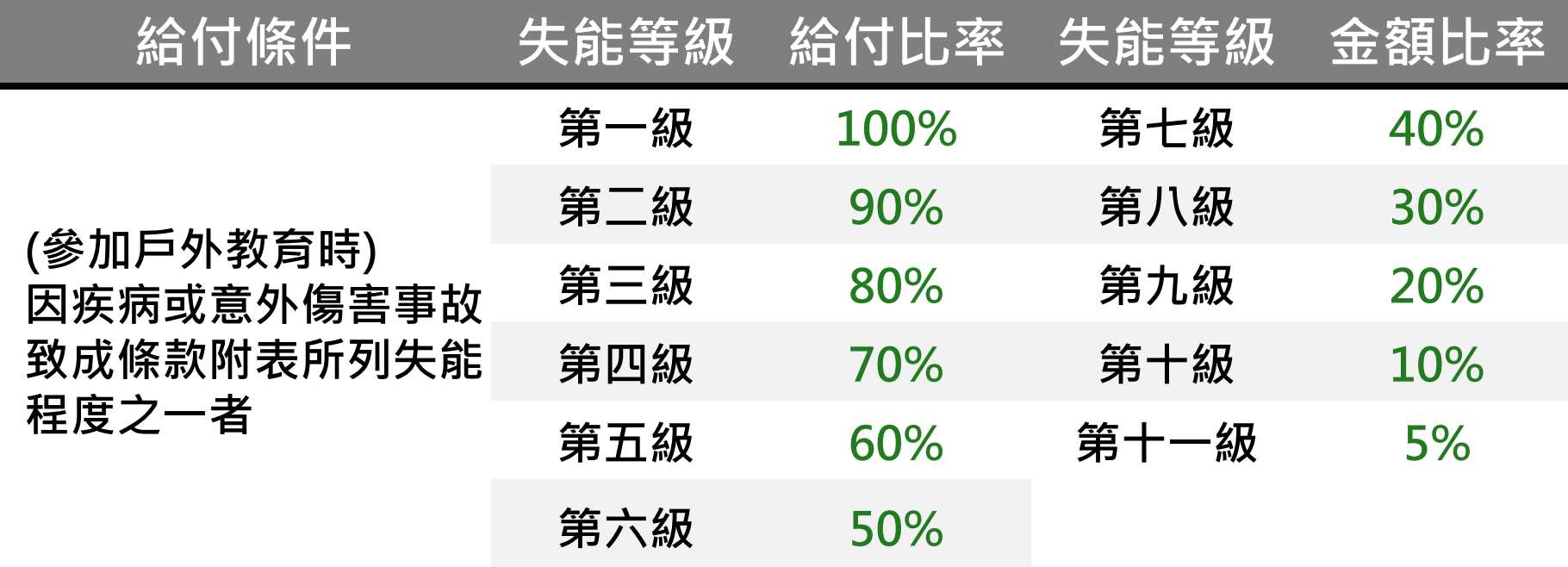

➔被保險人因**同一事故**,致成失能,而於**該事故發生之日起3個月內身故時**,本公司 按第十二條給付身故保險金,**已領取之失能保險金應予扣除**。

➔本公司對每一被保險人之**一般失能保險金與戶外教育失能保險金的給付**(不包含生 活補助金),**於全部保險期間內,一般失能保險金,最高以新臺幣壹佰萬元為限。 戶外教育失能保險金,最高以新臺幣參佰萬元為限。**

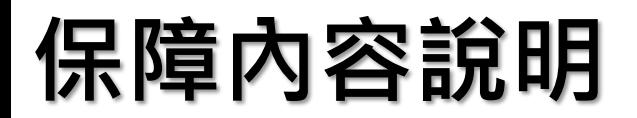

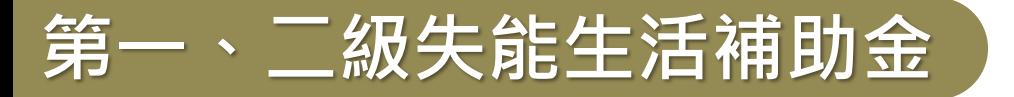

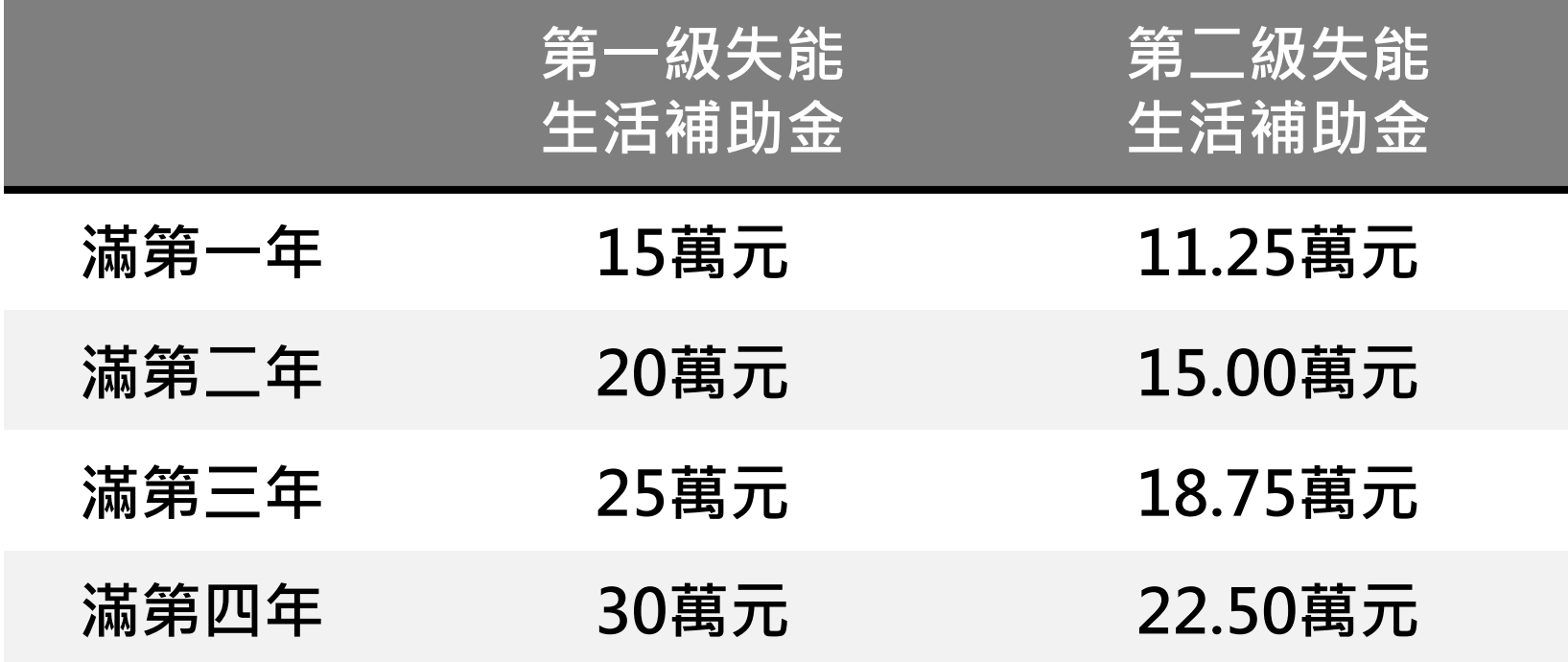

→被保險人在訂立本契約前或因條款規定之除外責任導致二級失能,於契約 有效期間因發生疾病或遭受意外事故,導致失能程度加重為一級失能時, 依一級與二級失能生活補助金差額部分之金額給付。

### **住院醫療保險金(1/2)**

### **給付條件** 給付金額

**因疾病或意外傷 害事故於醫院接 受住院治療者**

**實際支出醫療費用金額扣除除外責任費用後在起 賠金額500元以上者,依前開扣除後之金額給付。 其中,病房費部分每日以1,000元為限(領有衛生福 利部中央健康保險署核發之重大傷病卡者不受此限制)。 每次住院最高給付金額以50,000元為限。**

### **備註說明:**

- ➔因同一疾病或傷害或其引起之併發症,需住院治療2次以上時,如每次出入院日期 未間隔14日,各項醫療保險金限額,視為**同一次住院**。
- ➔領有衛生福利部中央健康保險署核發之**重大傷病卡者**不受病房費**每日限額1,000元** 之限制。
- ➔被保險人**未以社保身分或未至社保指定醫院診所就診**,**或雖以社保身分就診但費用** 末經社保分擔而全額自費者,係按收據實繳醫療費用,扣除除外責任事項後,以65% 計算,若超出起賠金額500元,依前開扣除後金額以65%計算後,在投保限額內給付 保險金。(領有重大傷病卡不受此限)
- ➔**低收入戶、中低收入戶或其他特殊情形者,不受500元起賠金額之限制。**

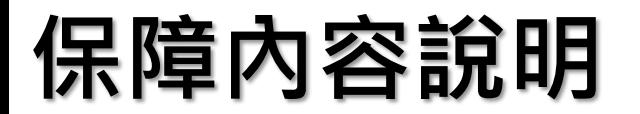

**住院醫療保險金(2/2)**

### **案例說明(一)**

Q: 保戶因皮膚良性腫瘤求診,於門診接受皮膚腫瘤切除手術,是否可理賠?

A:**因疾病接受門診手術**,不予理賠。

### **案例說明(二)**

Q:保戶因**急性腸胃炎**急診送醫,急診後離院,是否可理賠?

A:**疾病求診,僅急診未住院**,不予理賠。

**住院醫療案例說明(1/3)**

**※所有案例皆以健保身分就診,且求診健保醫療院所。 ※每次住院實繳醫療費用,扣除除外責任事項,超過起 賠金額(500元),在限額內給付。**

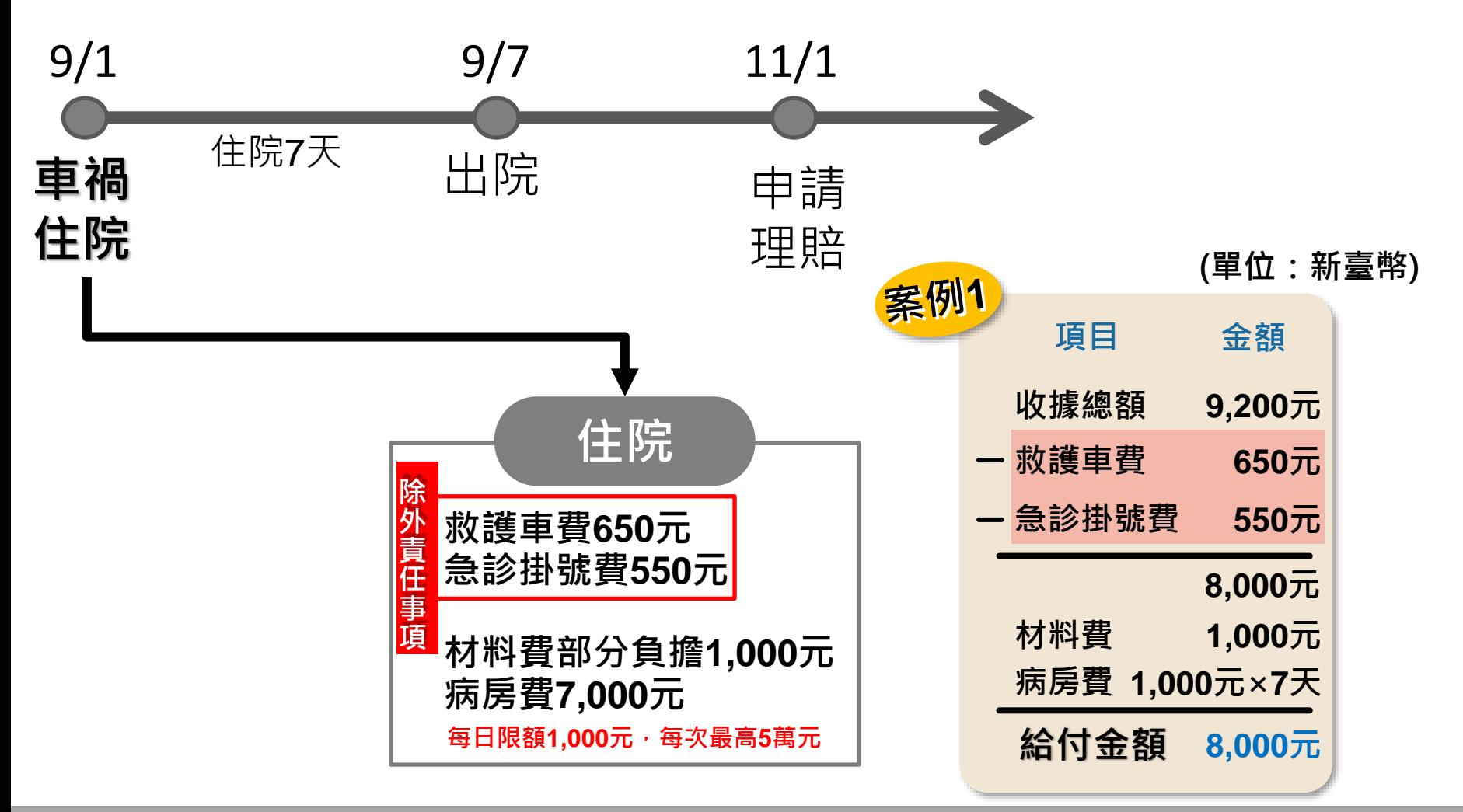

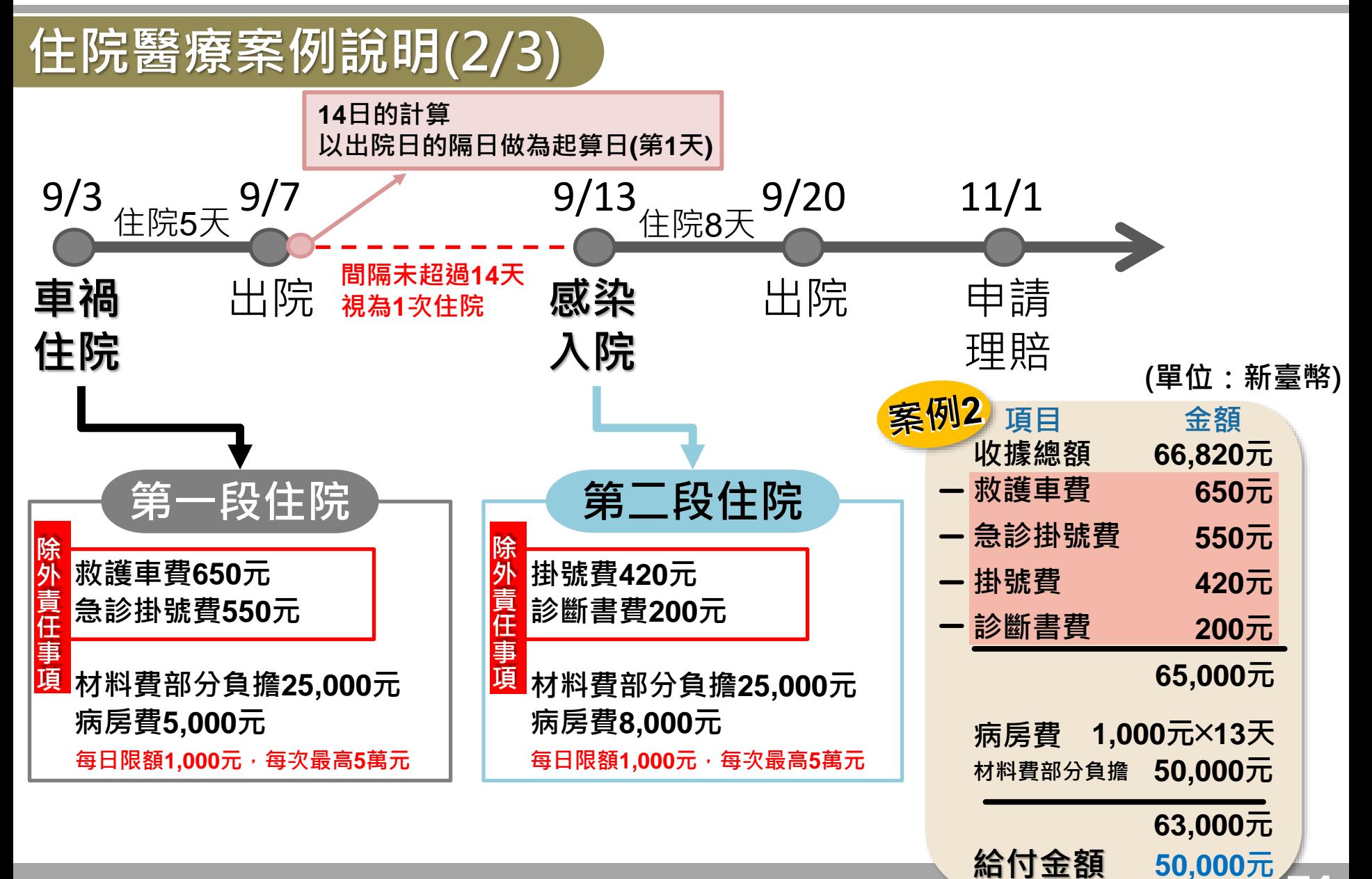

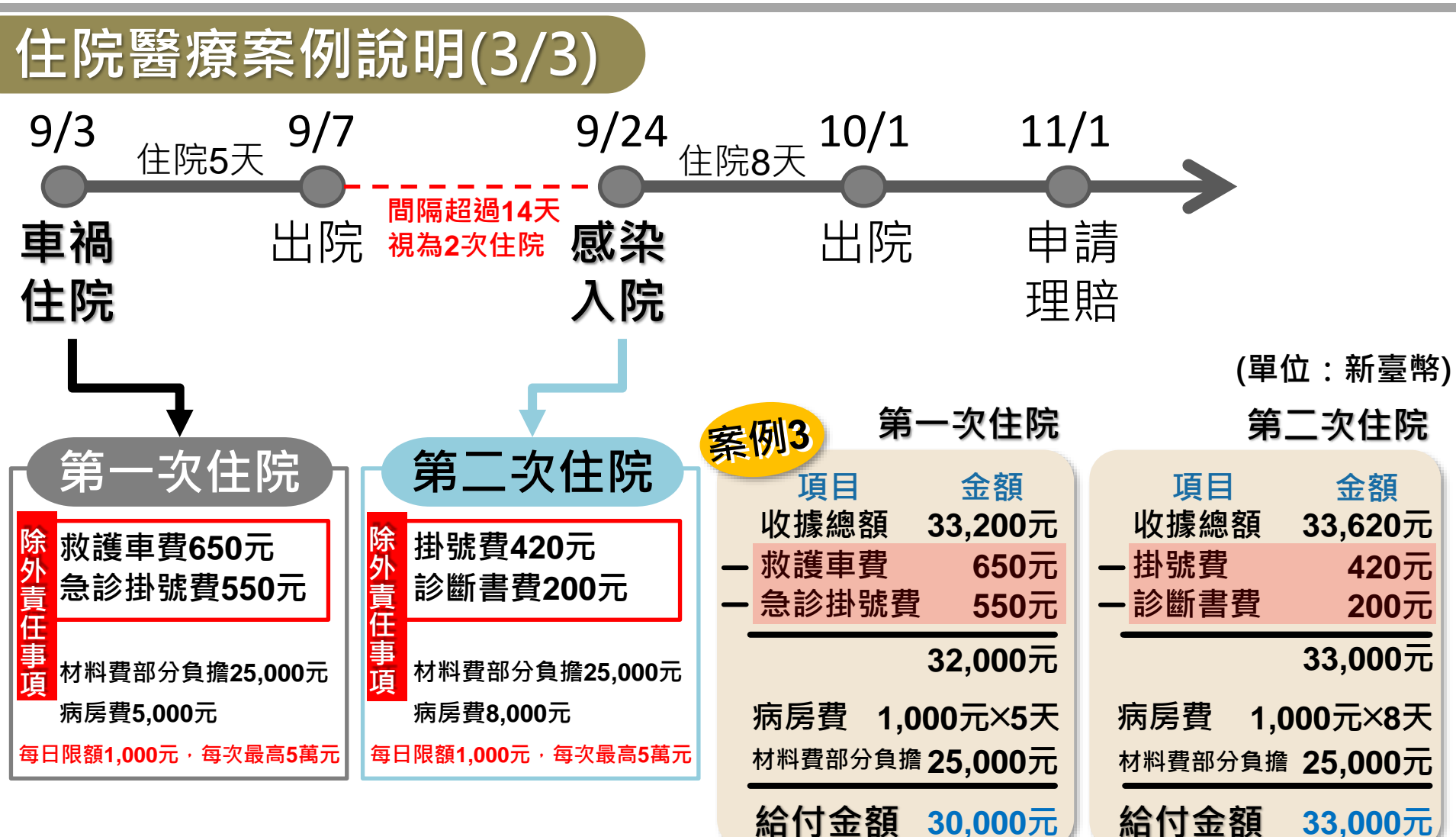

**總理賠金額=30,000+33,000=63,000**
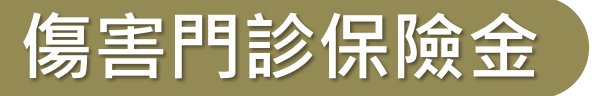

#### **給付條件 給付金額**

**因意外傷害事故接受 門診治療者**

**同一事故實際支出醫療費用金額扣除除外 責任費用後在起賠金額500元以上者,本公 司依前開扣除後之金額,給付。 每一事故最高給付金額以5,000元為限。**

#### **備註說明:**

➔意外傷害事故定義:非由疾病引起之外來突發事故。

➔給付金額需扣除除外責任事項(如:掛號費及診斷書費、傷患運送、病房陪護、 指定醫師費), 扣除後之金額未達500元者, 本公司不負給付責任。

➔**低收入戶、中低收入戶或其他特殊情形者,不受500元起賠金額之限制。**

➔若於申請各項醫療保險金時**未先經社會保險給付分擔者**,或以社會保險身分就醫 ,但醫療費用未經社會保險給付分擔而全額自費者,本公司僅按其支出之**實際醫 療費用的百分之六十五**給付保險金, 但以不超過各項醫療保險金限額為限。

**※所有案例皆以健保身分就診,且求診健保醫療院所。 ※每一事故實繳醫療費用,扣除除外責任事項,超過起 賠金額(500元),在限額內給付。 傷害門診案例說明(1/3)**

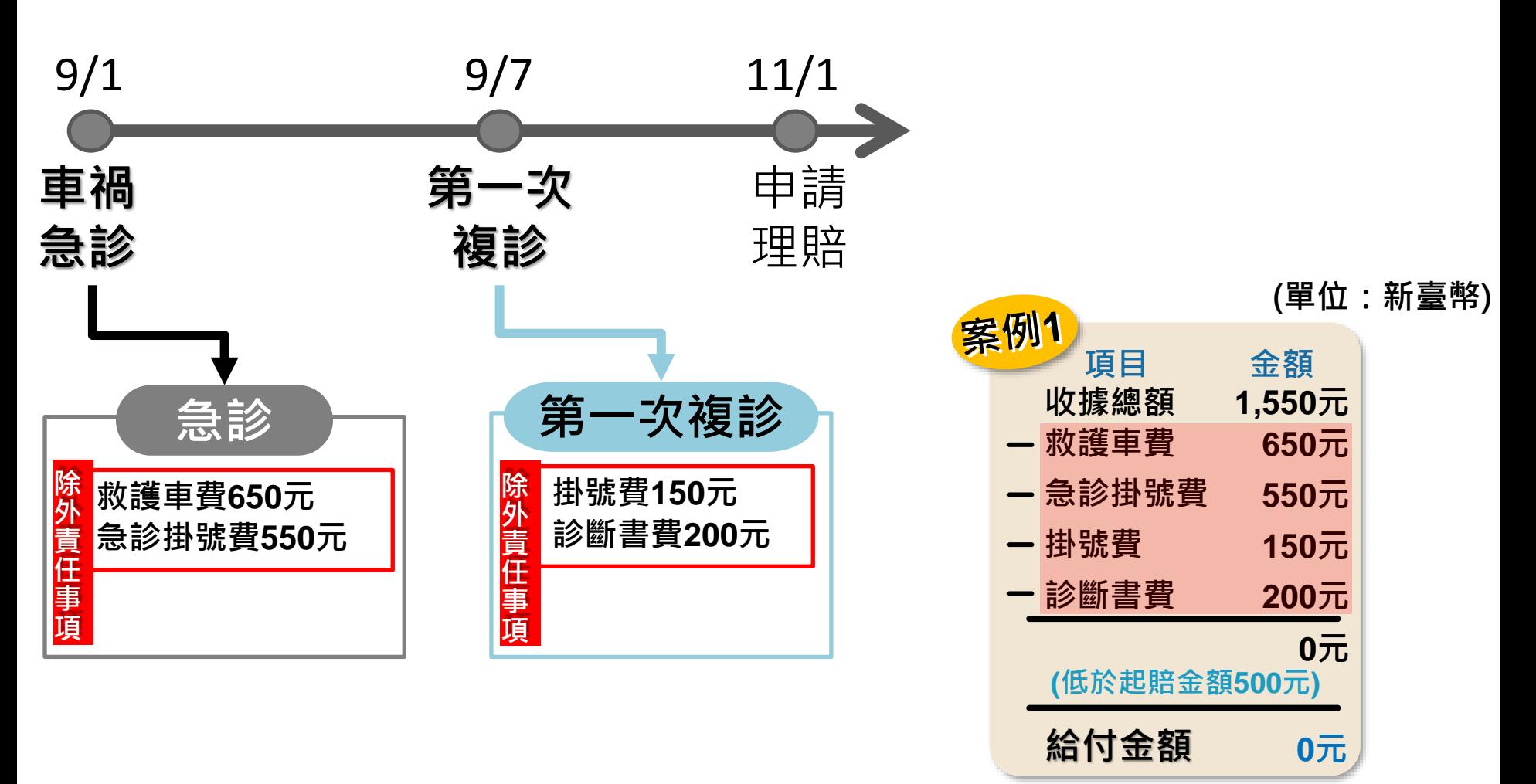

**傷害門診案例說明(2/3)**

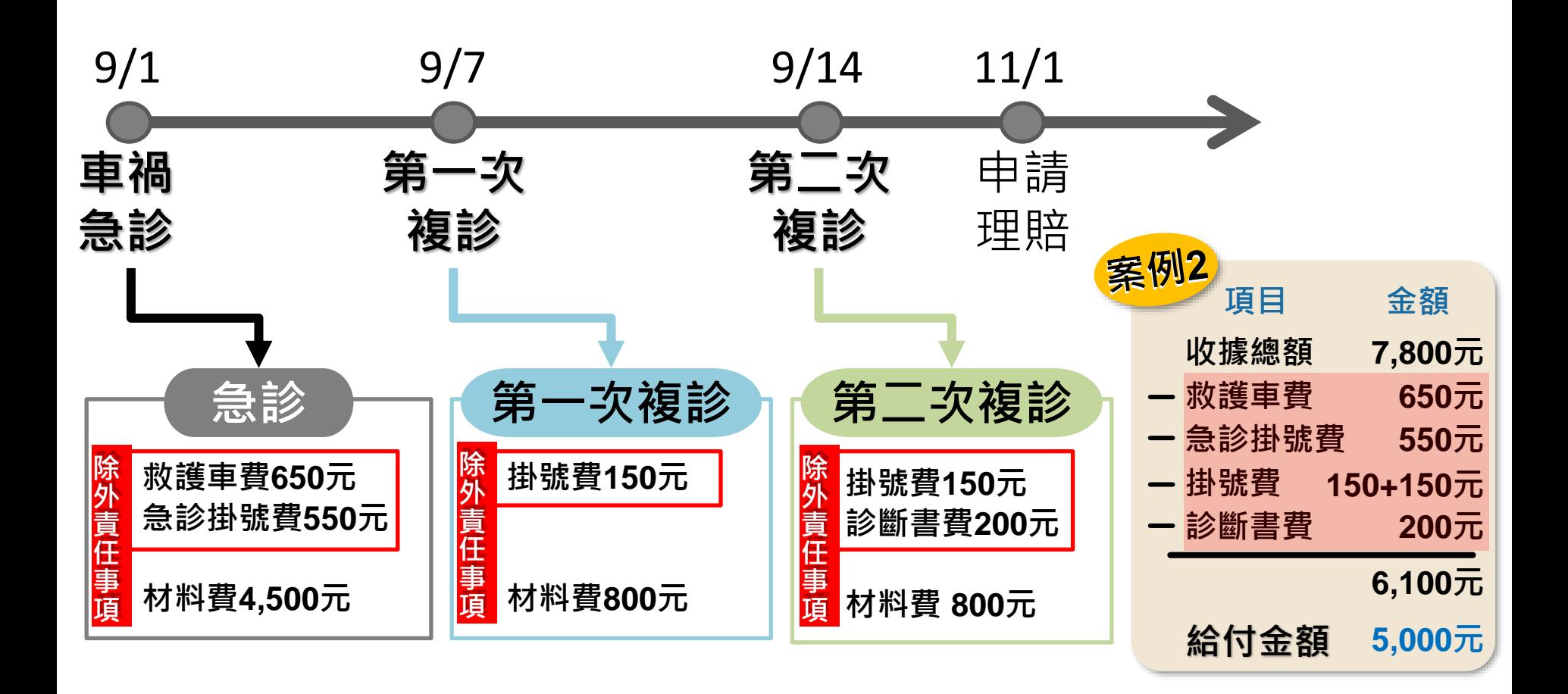

#### **※每一事故傷害門診保險金最高給付5,000元**

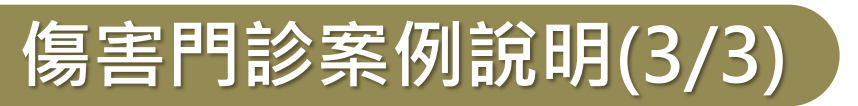

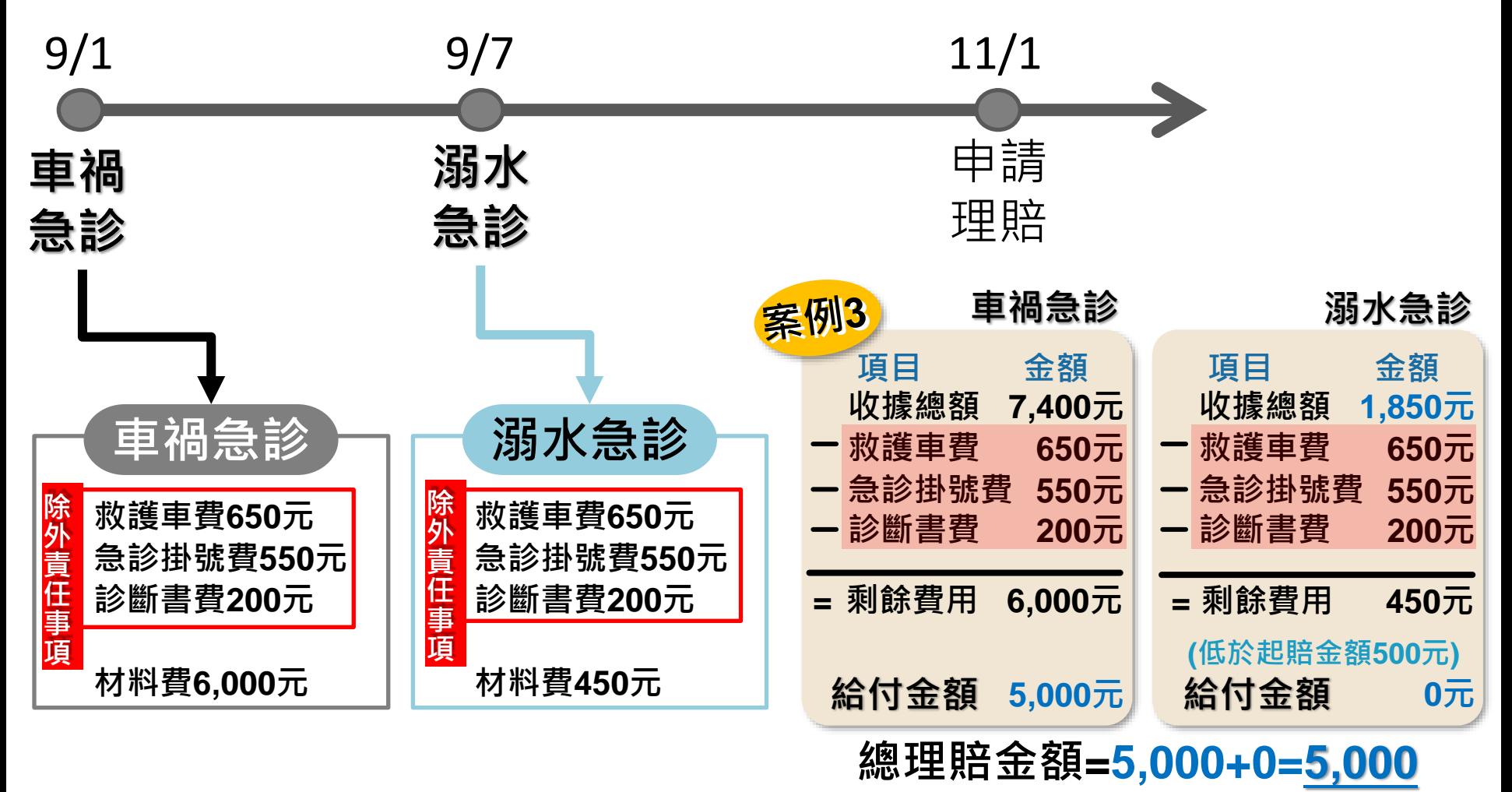

**※每一事故傷害門診保險金最高給付5,000元**

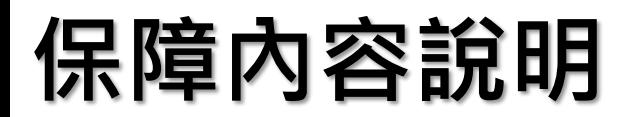

**專案補助重大手術保險金**

**給付項目 および 給付金額** 

專案補助重大手術保險金 **同一疾病或同一事故 20萬元內實支實付**

**限免繳保費學生**,**因疾病或遭受意外傷害事故於醫院接受住院治療並自事 故發生之日起一年內於醫院施行重大手術者。【重大手術名稱及部位請參閱保單條款】 與『住院醫療保險金』累計最高以20萬元為限。**

**免繳生資格:**

**低收入戶、持有身心障礙手冊(重度)的學童或家長之學童、具原住民身分、離島地區 受國民義務教育之被保險人。詳見相關辦法說明。**

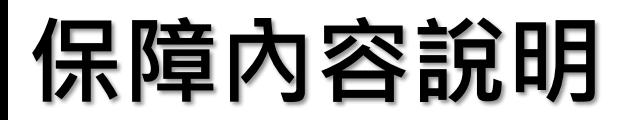

**燒燙傷及須重建手術保險金**

### **給付條件 給付金額**

**因意外事故致重大燒燙傷 及須實施重建手術者**

#### **每一事故於3萬元內實支實付**

**(需扣除掛號費及診斷證明書費、運送傷患、病房陪護、指定醫師費)**

#### **案例說明**

- **Q:保戶因車禍導致嚴重燒傷住院,經診斷為二度燒燙傷,面積占身體20%以上,** 須實施重建手術,且後續無門診,請問申請理賠時,可給付之項目為何?
- **A: (1)住院醫療保險金**

**(2)燒燙傷及須重建手術保險金**

**(二度燒燙傷面積占身體20%以上,符合條款附表三:重大燒燙傷之給付條件)**

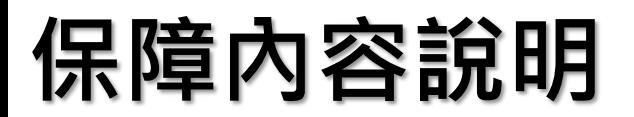

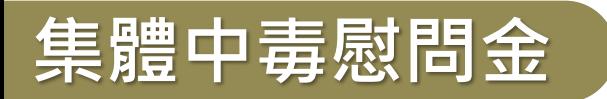

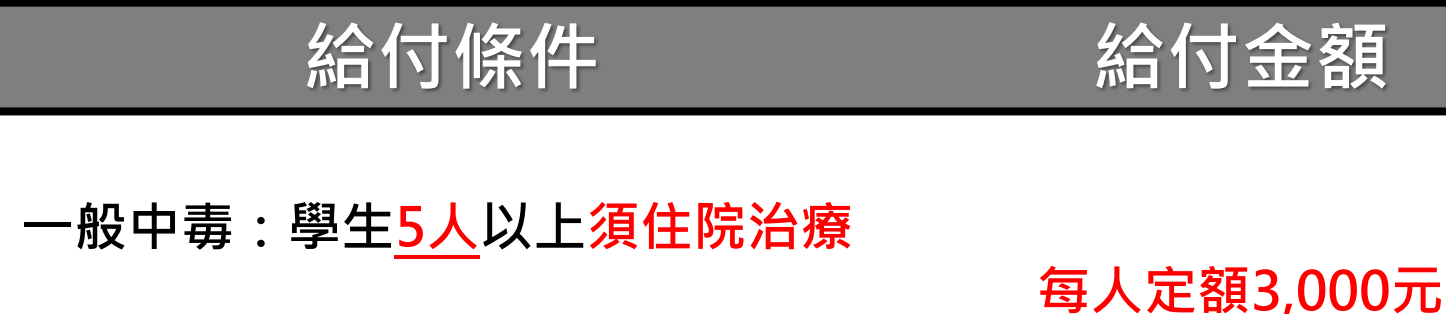

**食物中毒:學生2人以上須住院治療**

#### **案例說明**

- **Q:某國中舉辦畢業旅行,因餐廳食物不乾淨,導致3名學生送醫急診治療未住院, 請問是否可申請理賠?**
- **A: (1)集體中毒慰問金須住院治療,故無法給付**

**(2)因食物中毒屬意外事故,可給付傷害門診醫療金**

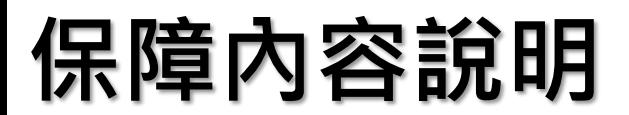

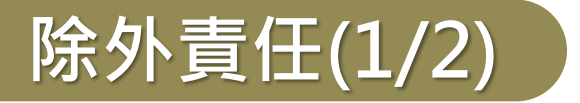

**被保險人因下列情事之一致成死亡、失能、傷害或疾病者, 本公司不負給付保險金的責任:**

➔**被保險人之故意行為。**

**但被保險人連續投保滿二年後故意自殺致死者,仍給付身故保險金。**

➔**被保險人的犯罪行為。**

➔**被保險人非法施用防制毒品相關法令所稱之毒品。**

➔**戰爭(不論宣戰與否)、內亂及其他類似之武裝叛變。**

➔**其他由保險費審議會審議,經教育部核定公告之情事。**

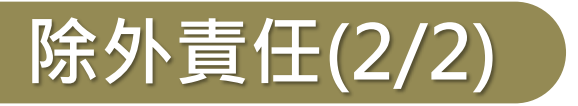

**被保險人具有下列情事之一者,本公司不負給付保險金的責任:**

- ➔**整形美容、天生畸形整復、牙科鑲補或裝設義齒、義肢、義眼、眼鏡、助聽器 或其他附屬品之費用。但因遭受意外傷害事故所致者,不在此限,且其裝設以 1次為限,上述給付以回復或輔助其功能,且其裝置之費用必須為醫院或診所 開立之收據。**
- ➔**健康檢查、療養、靜養、戒毒、戒酒、護理或養老之非以直接診治病人為目的 之費用。**
- ➔**掛號、疾病門診、診斷書、傷患運送、病房陪護或指定醫師等費用。但因流產 或分娩所支出之掛號、門診費用,不在此限。**
- ➔**未領有醫師執業執照之醫療費用。**
- ➔**非因當次住院事故治療之目的所進行之牙科手術。**
- ➔**其他由保險費審議會審議,經教育部核定公告之情事。**

### **說明會議程**

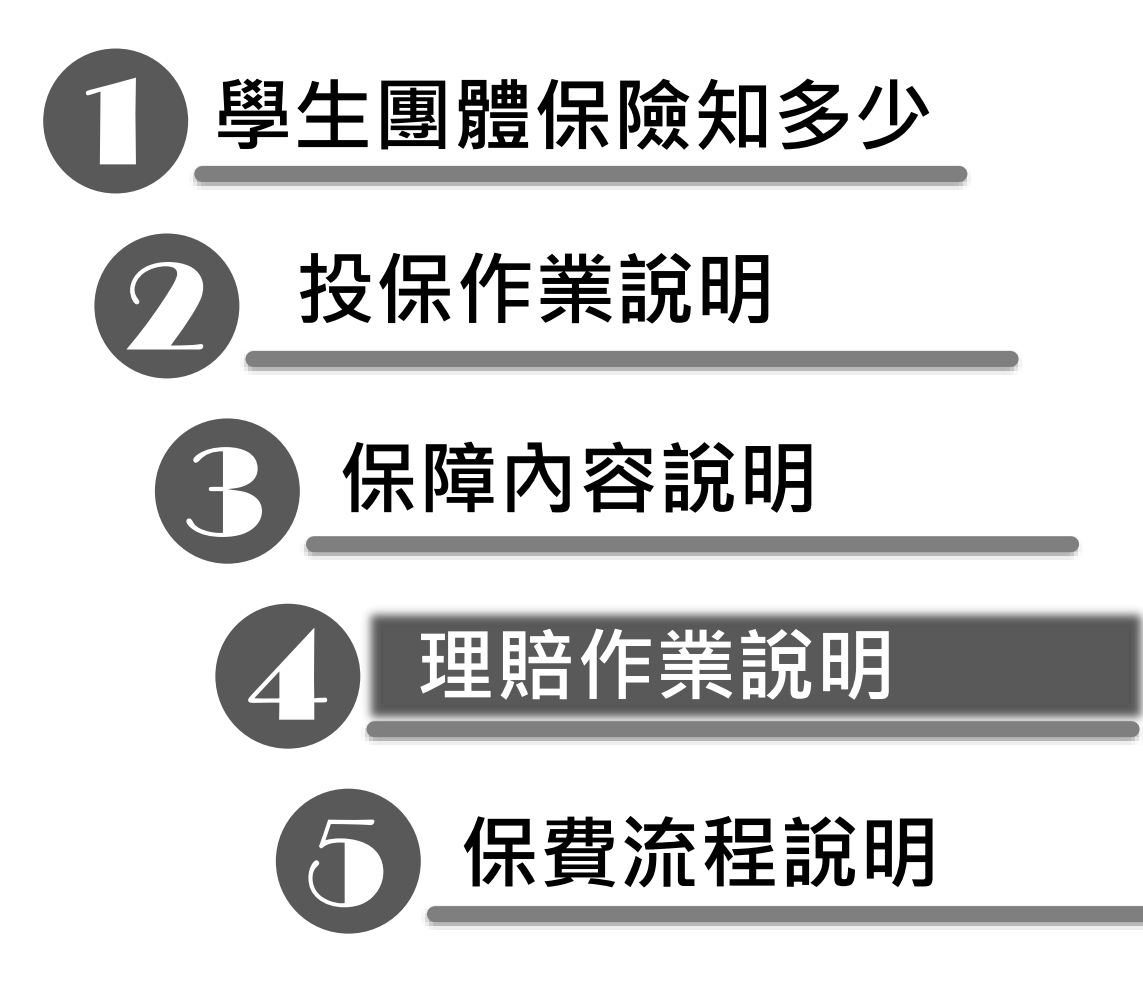

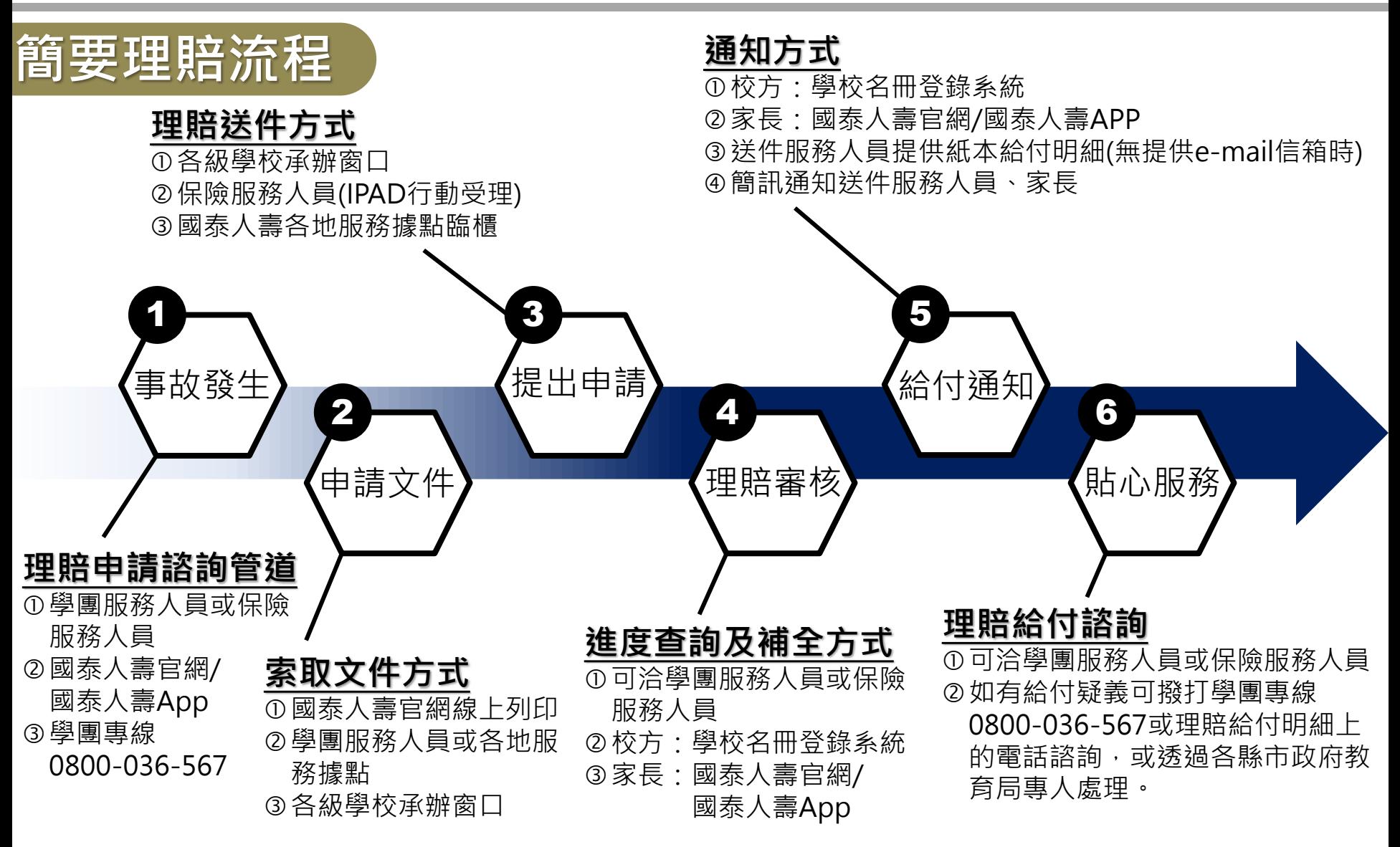

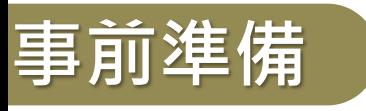

#### **Step 1**

#### **備齊理賠申請文件**

**各項保險給付所需文件,請參閱國泰人壽官網或學團保險理賠申請書第2頁記載內容 查詢路徑:**

**國泰人壽官網/特色保險與知識/團體保險專區/學生團體(右上)/理賠申請/查詢與下載應備文件**

#### **Step 2**

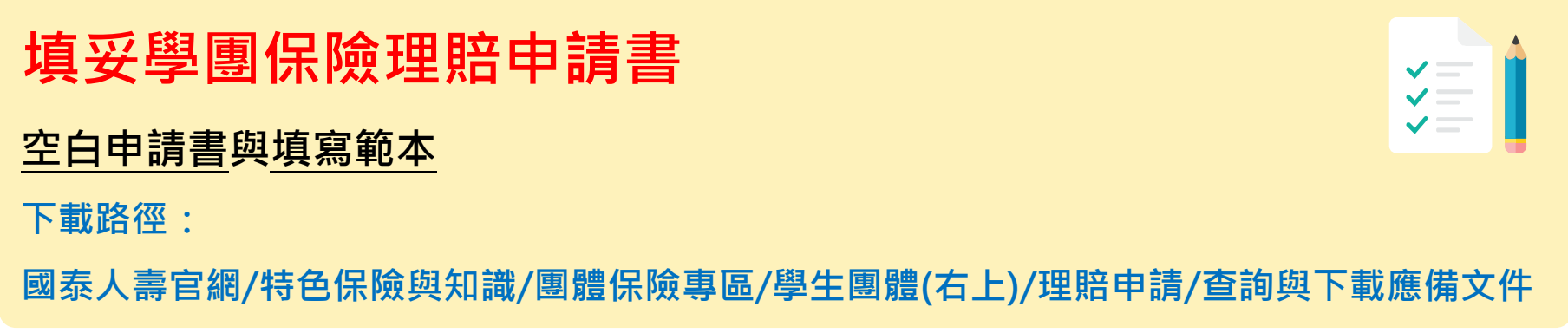

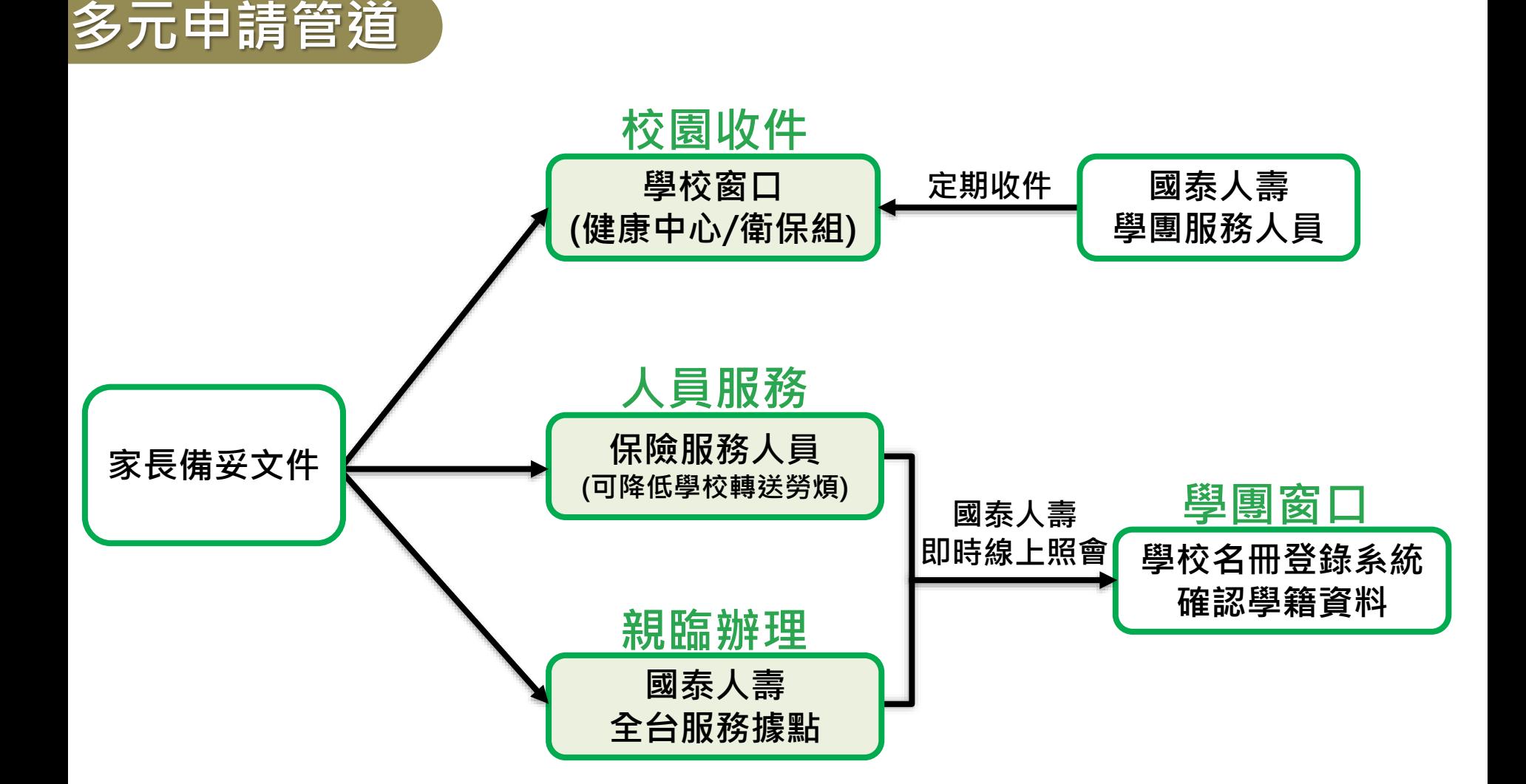

**學籍確認(1/2)**

※若使用國泰人壽即時線上照會,則需由學校承辦人員 **協助確認是否為該校學生及免繳生,紙本送件則免。**

#### ➔**路徑為學校名冊登錄系統/學團險專區。**

➔**選擇【學籍補全確認】,則會出現學校需確認已向國泰人壽提出理賠申請,** 但尚未經學校確認學籍資料之學生名單,點選學生姓名,確認是否為該校學 **生及是否為免繳生後,即可點選【確認輸入】鍵。**

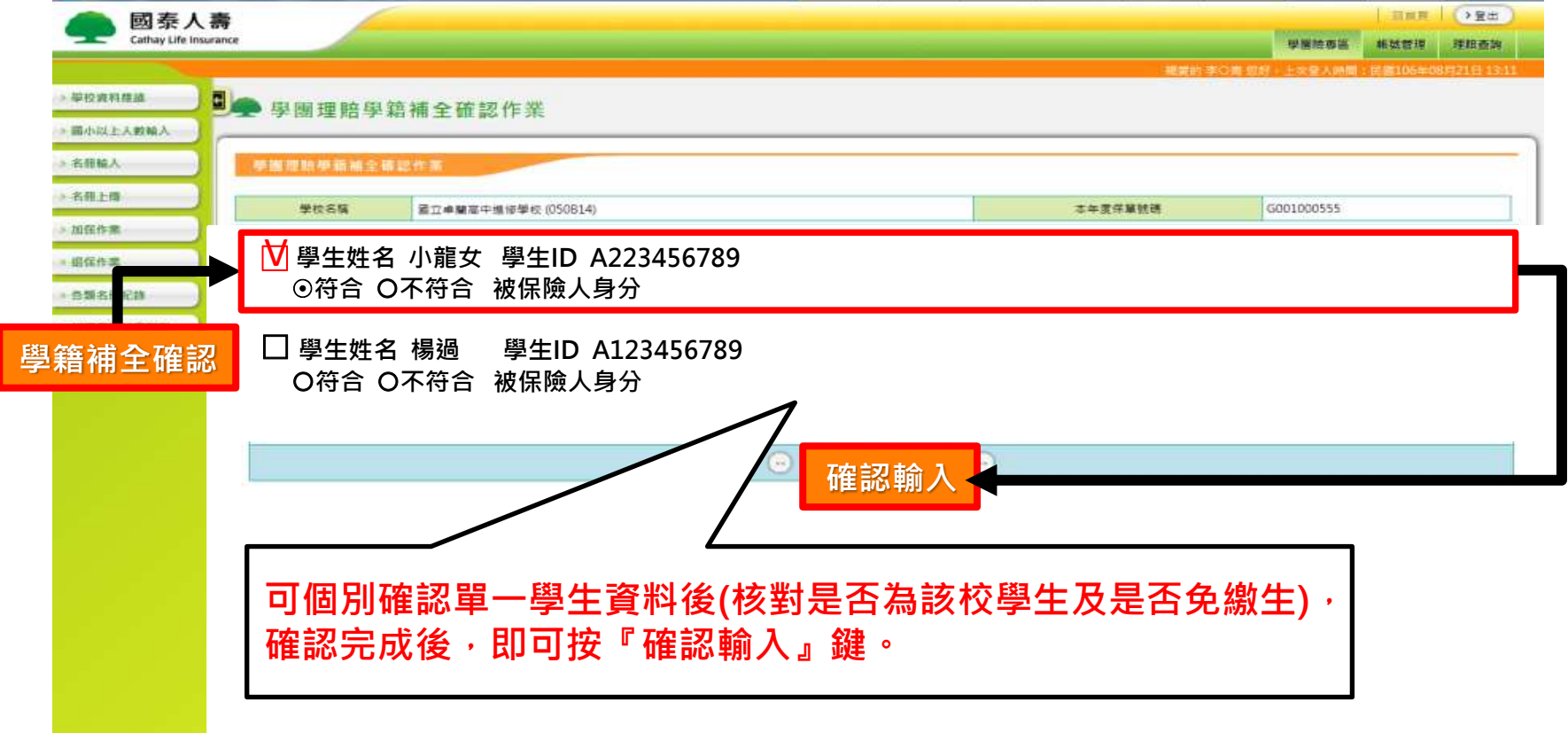

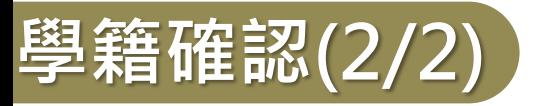

➔**【確認輸入】送出後,會再提示「學籍確認明細是否正確」,按【確定】後即 【確認輸入完成】。**

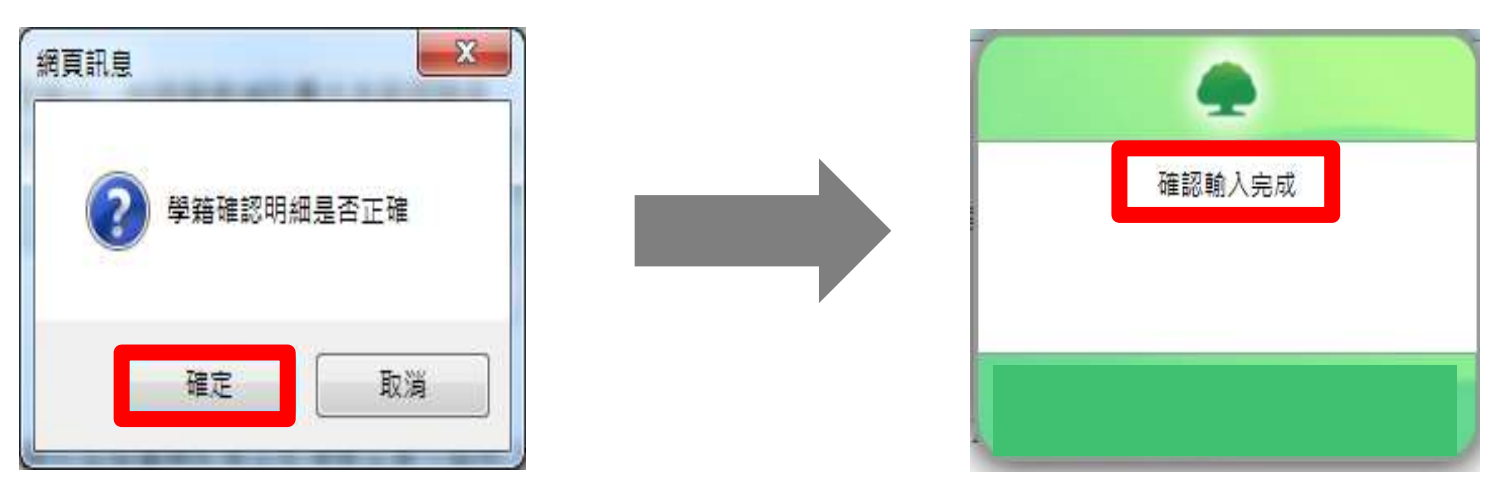

**貼心提醒:**

**(1)請學校學保承辦人員每天進入 「學校名冊登錄系統」,確認是否有學籍補全待確認**

**之學生資料並進行處理。**

**(2)若學保承辦人員當日未確認時,國泰人壽將會於隔日上午8時以註冊時所留之e-mail 通知(若未註冊時,則國泰人壽則無法通知),請其進入「學校名冊登錄系統」點選。**

**學校查詢方式-網頁版(1/2)**

➔**路徑為學校名冊登錄系統/學團險專區。**

**→「理賠查詢」可查詢「學籍補全查詢」、「理賠進度查詢」、「理賠紀錄查詢」三 項資料。**

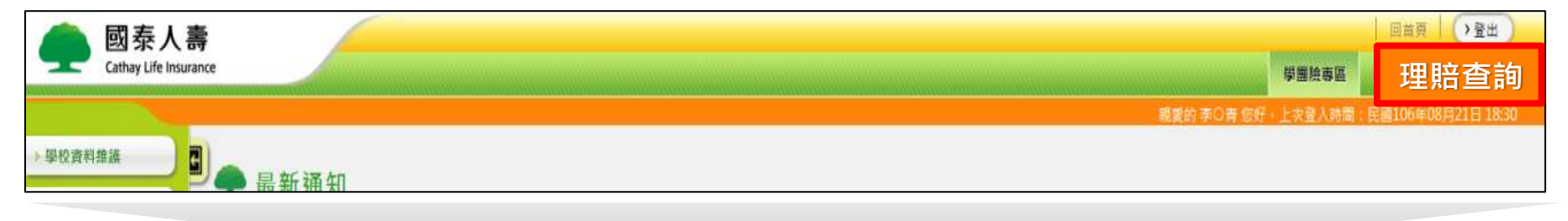

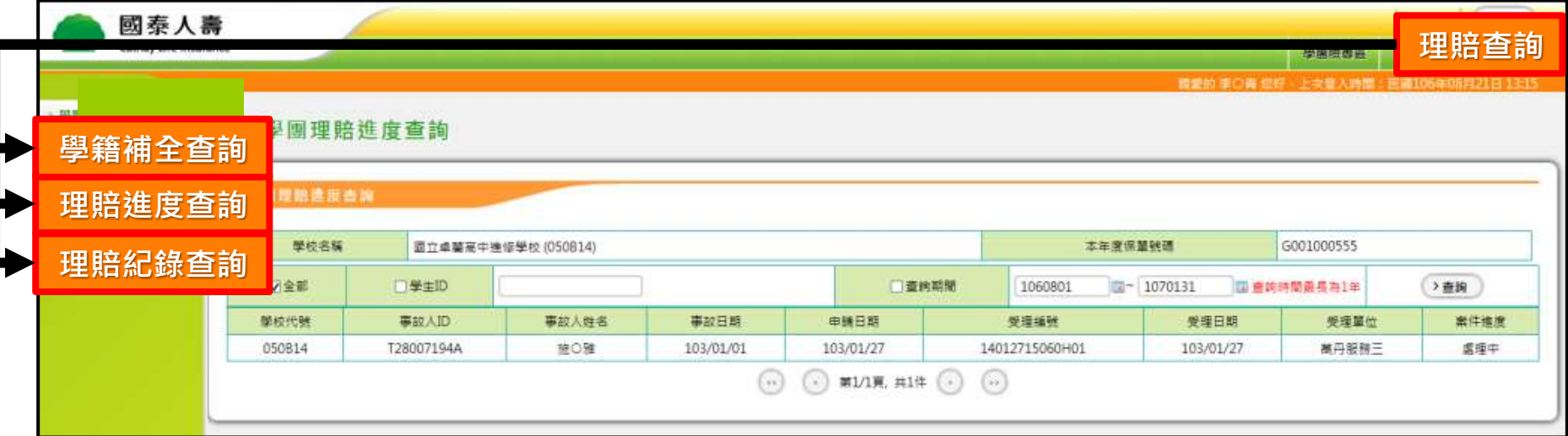

#### **學校查詢方式-網頁版(2/2)**

#### **選擇全部學生或學生ID後,再輸入補全日期區間,即可按【查詢】。** 者僅選擇全部學生 · 且未輸入日期區間 · 則系統會預帶近一年資料 ·

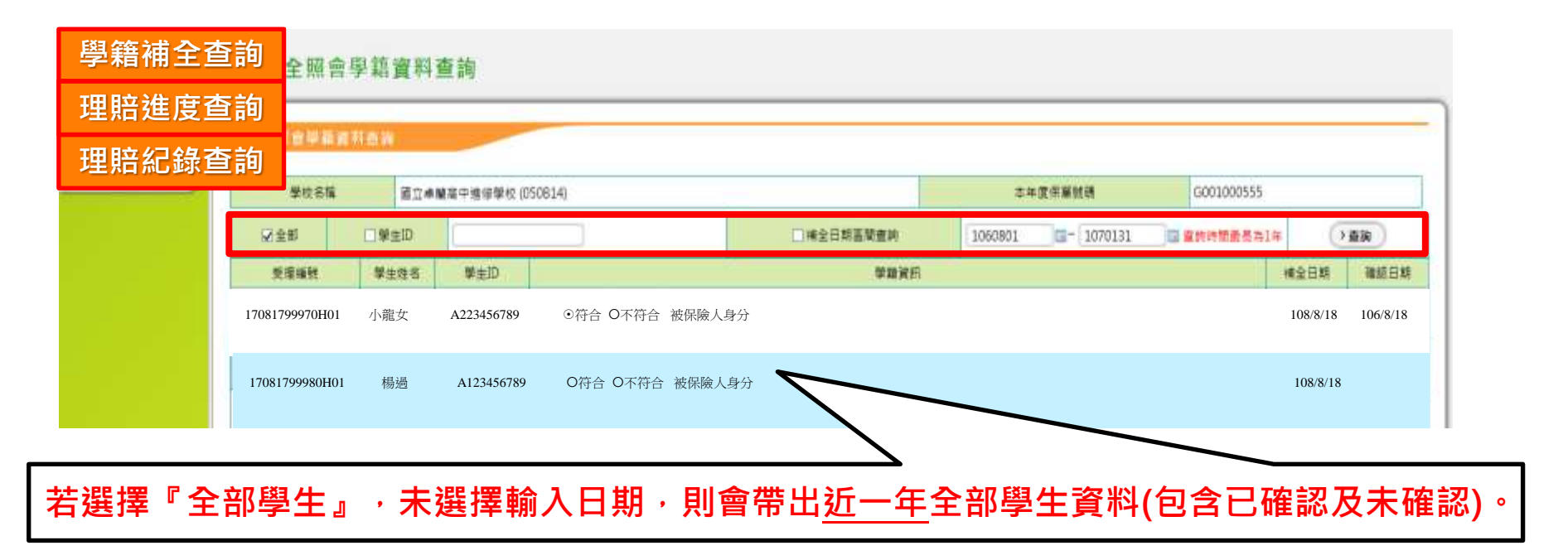

#### **受益人查詢方式(1/2)-網頁版**

➔註冊且登入國泰人壽網路會員(需通過保單驗證),即可於官網或APP查詢理賠案件

- ➔ 「**理賠進度**」查詢區間:**近1個月結案件**
- ➔ 「**理賠紀錄**」查詢區間:國泰人壽2017/8/1承接後**任一年內**之結案件

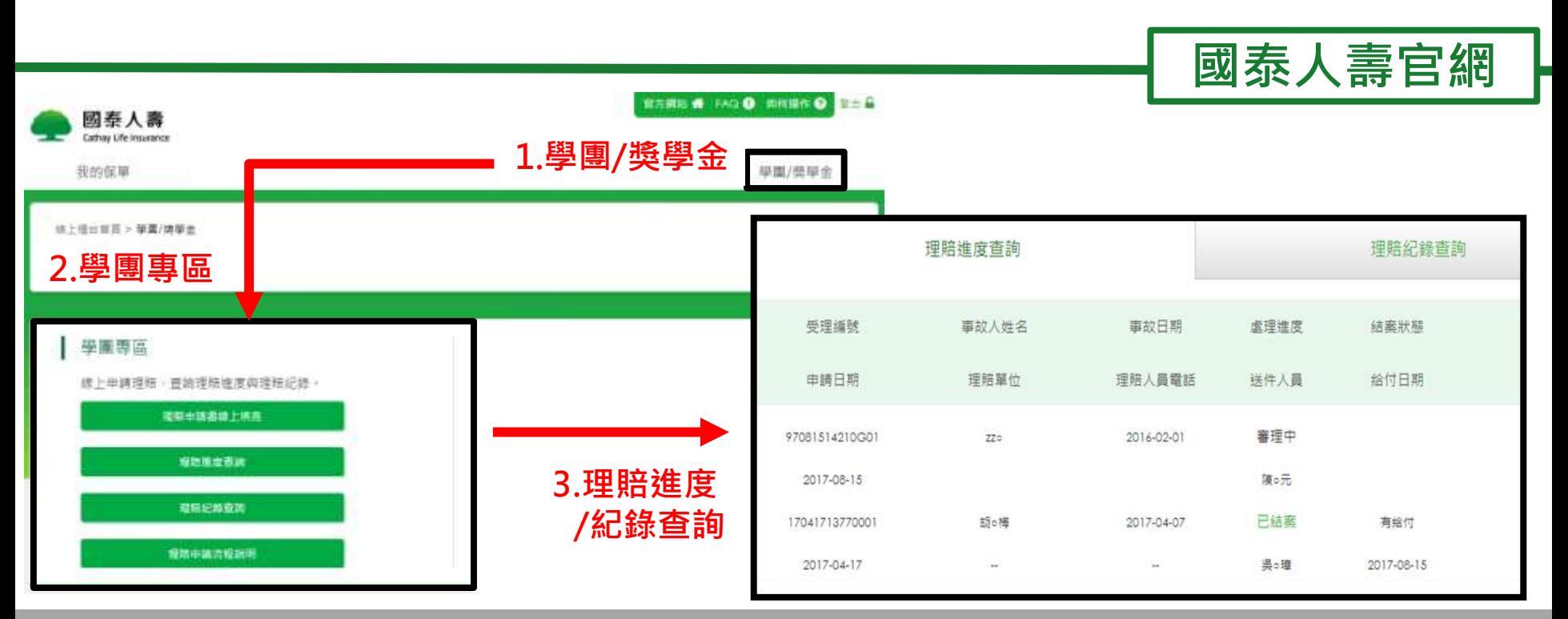

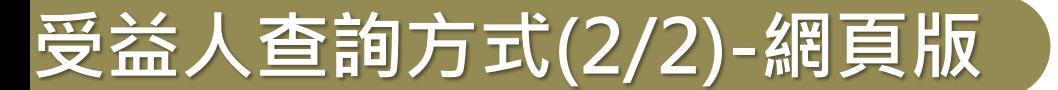

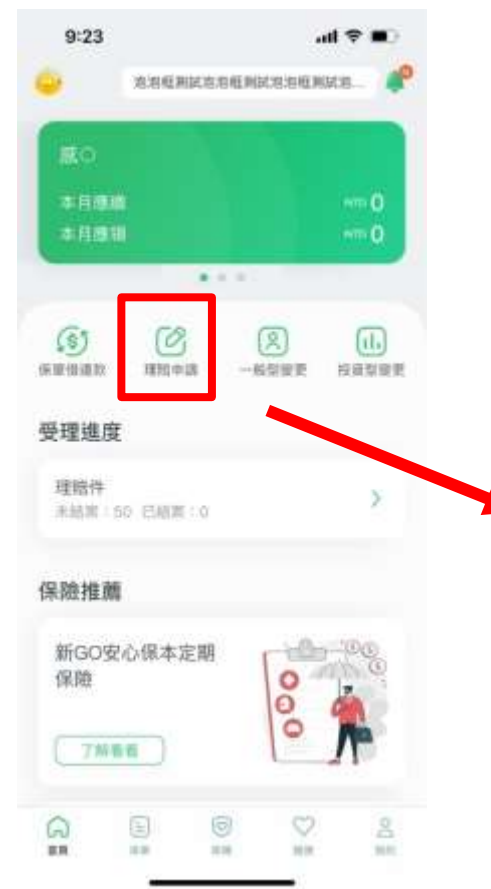

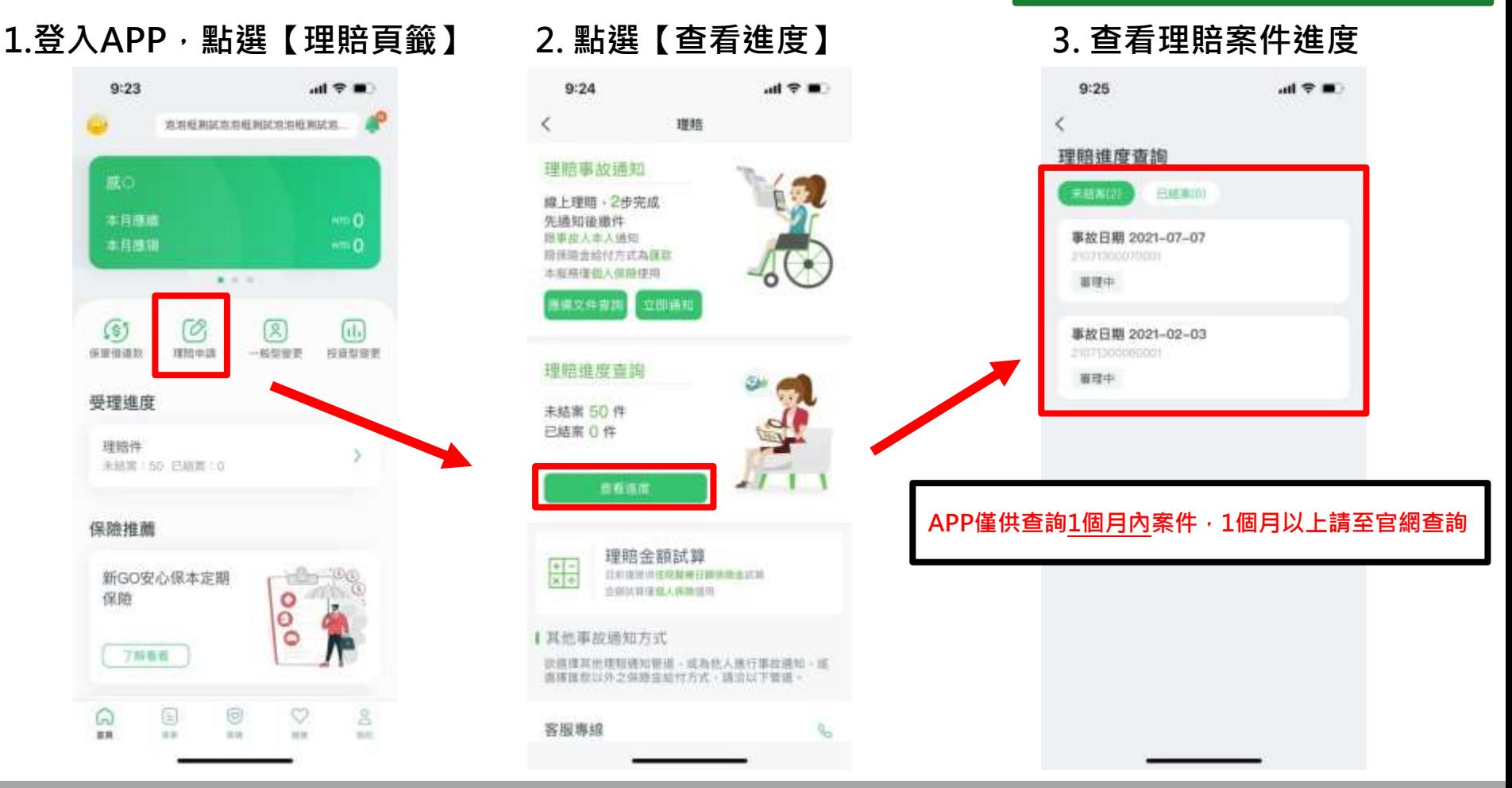

**國泰人壽官方APP**

### **說明會議程**

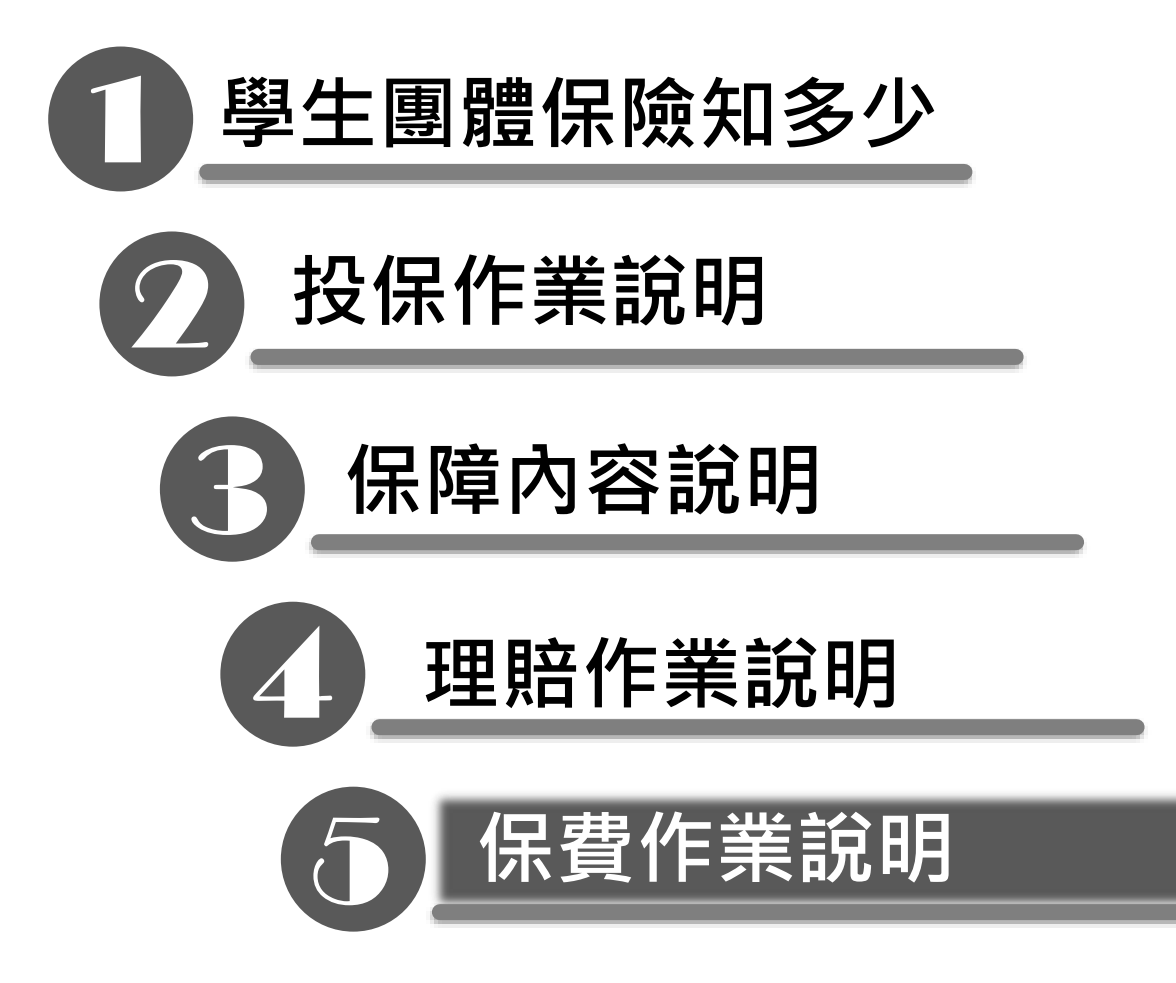

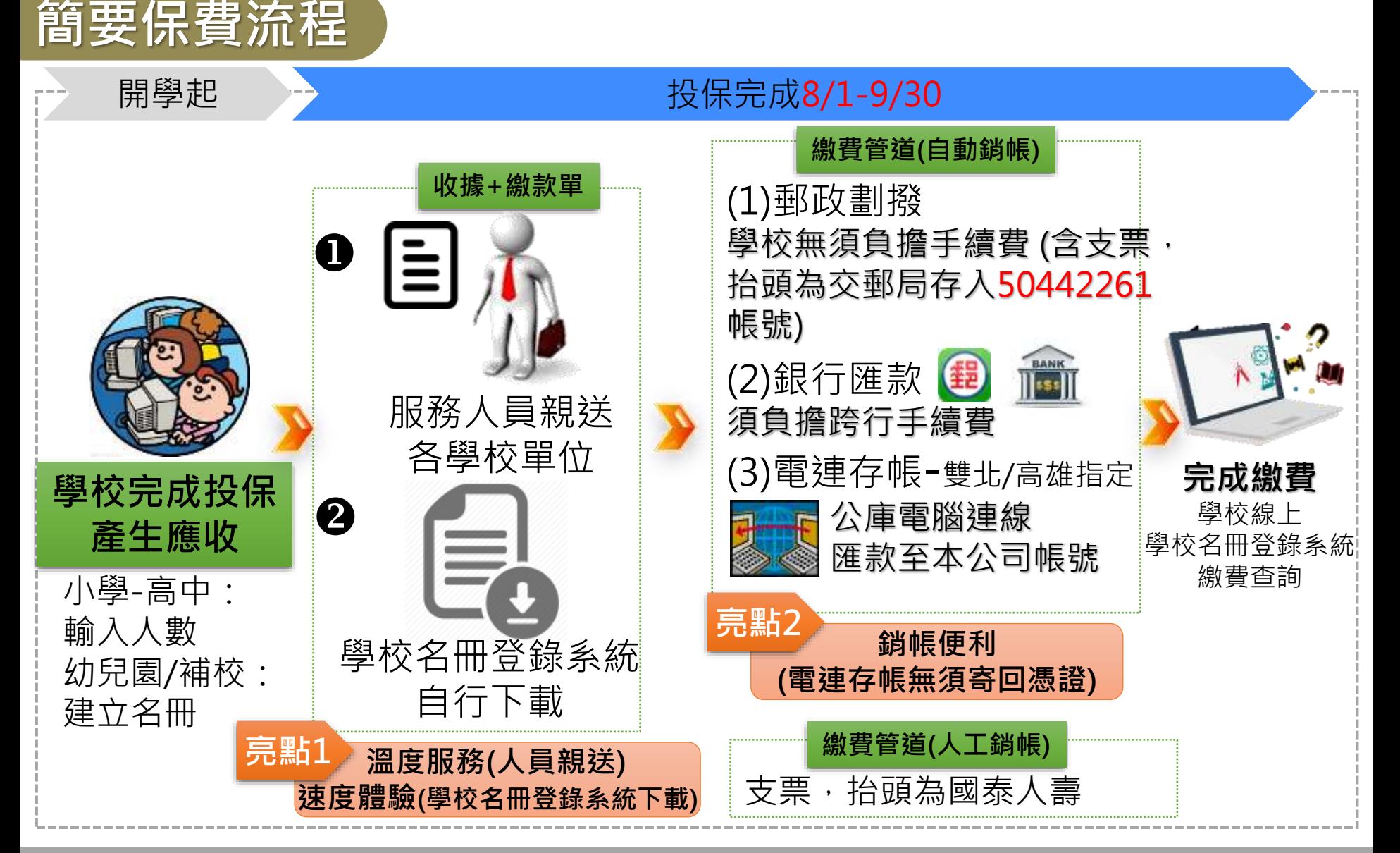

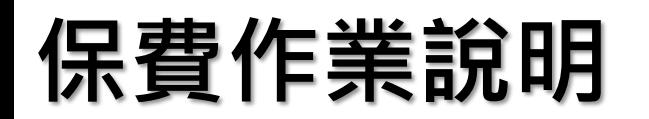

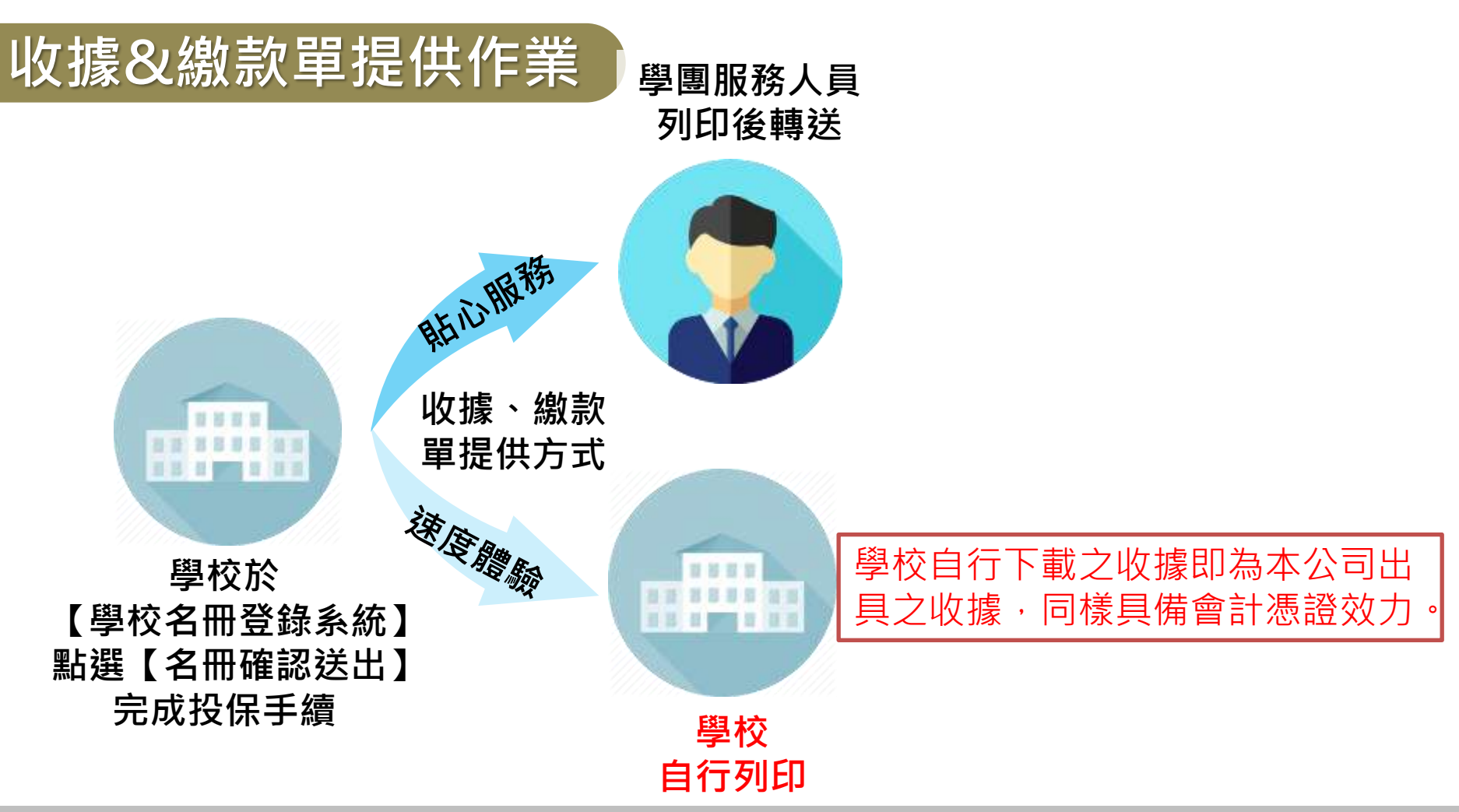

請各級學校於該學期註冊後**20天內**彙總交付保險費**(詳情見保單條款第五條**),保險費繳交方式包括: 郵政劃撥、銀行匯款、電連存帳。

# **保費作業說明(4/22)**

### **學校自行列印收據&繳款單(含首批保費、加退保費)**

#### **點選【繳費收據列印查詢】再點選【線上列印 】即可自行列印收據與繳款 單。完成投保手續後,須待20分鐘才能自行列印,最多能列印 5 次。**

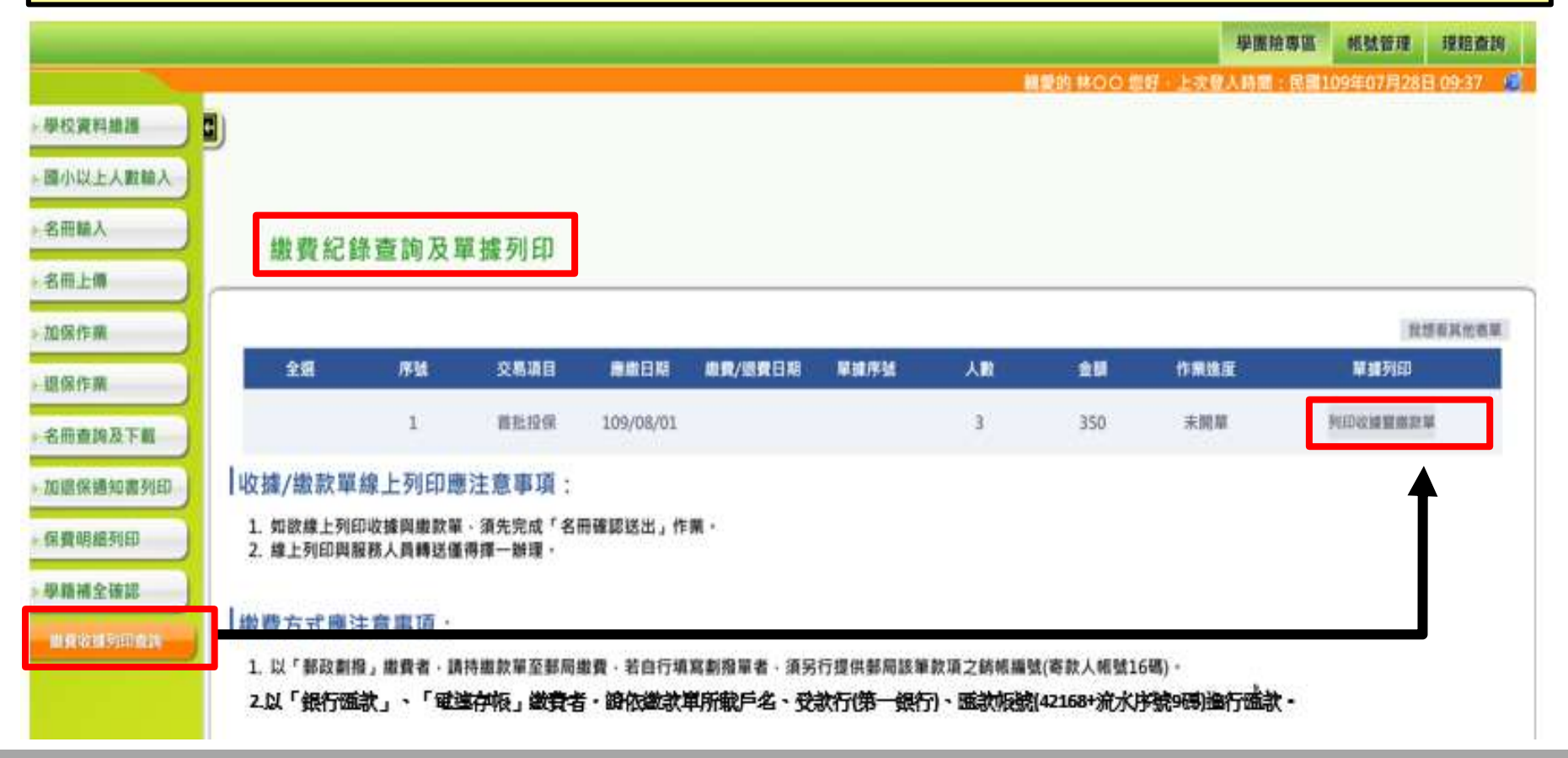

### **學校自行列印保費明細表(公立學校請款用表單)**

**點選【保費明細列印】、輸入學年度以及選擇上下學期, 再點選【確定 】即可列印「保費明細表」。**

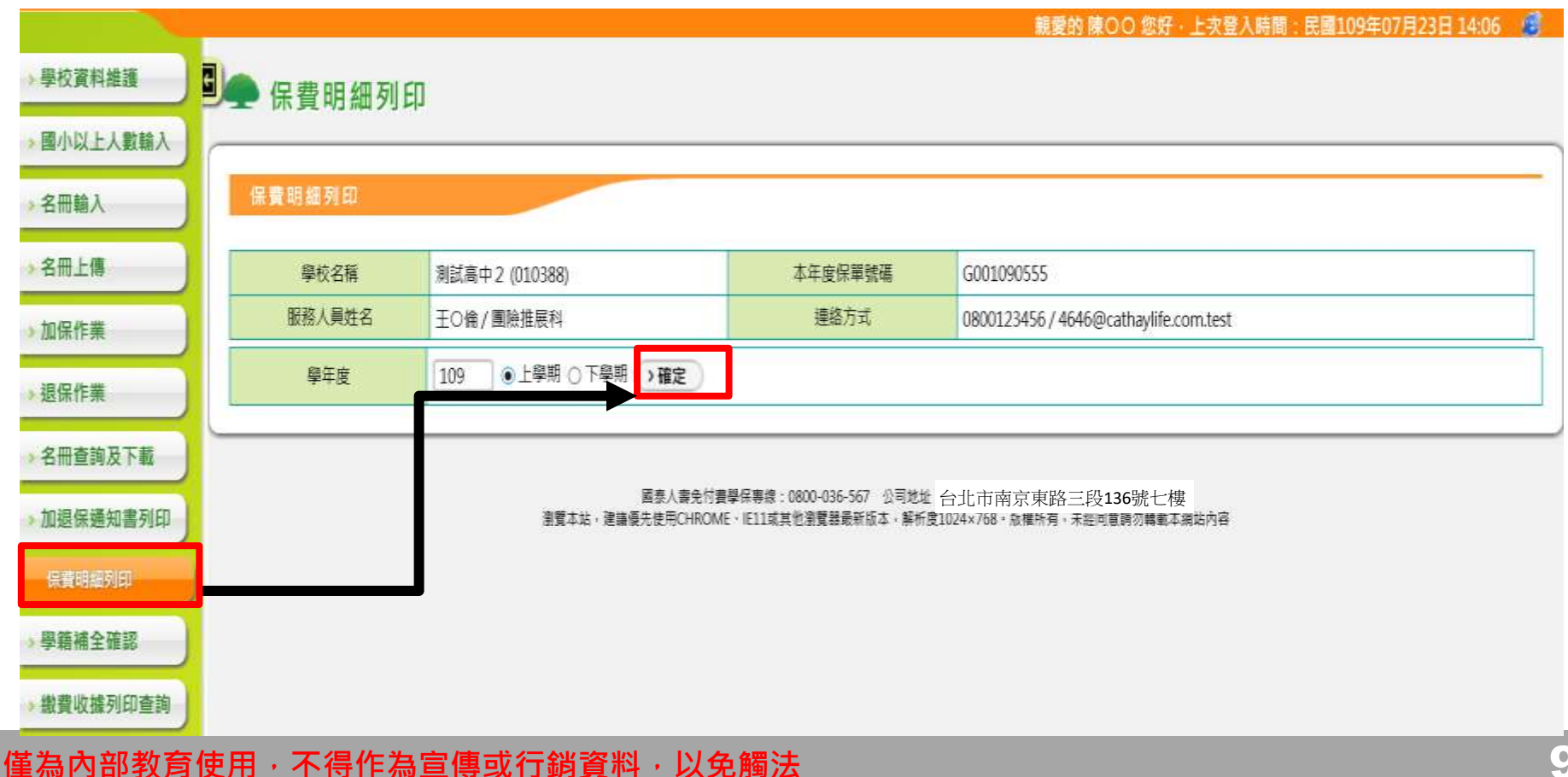

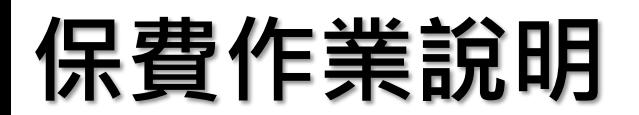

**保費分單作業**

#### 如**國小以上學校**有**請款需求**須將一張單據分為多張, 請務必與服務人員聯繫,但**幼兒園不可分單。**

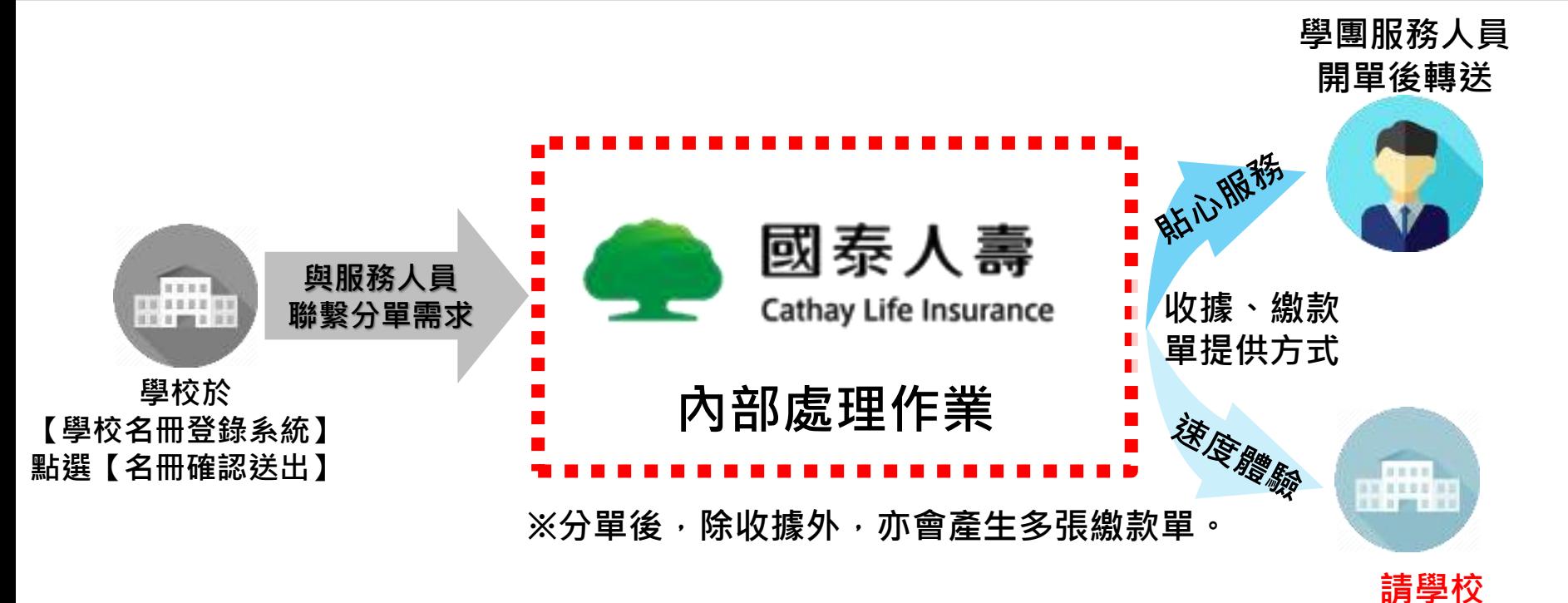

**自行列印**

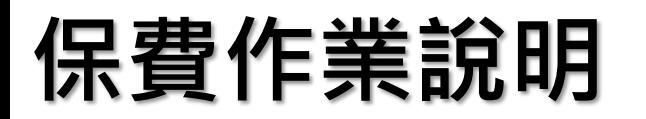

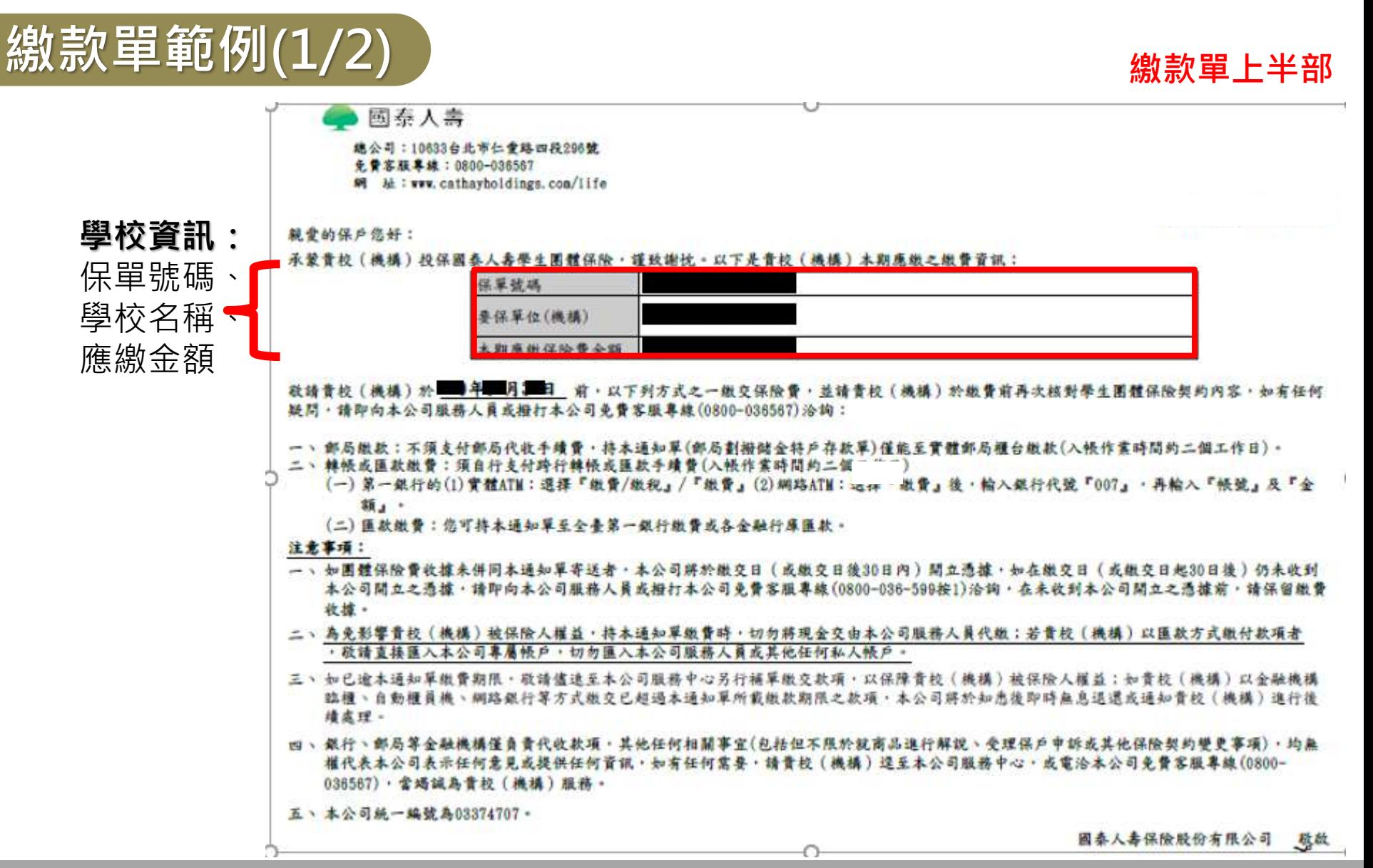

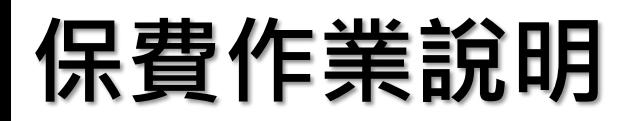

### **繳款單範例(2/2)**

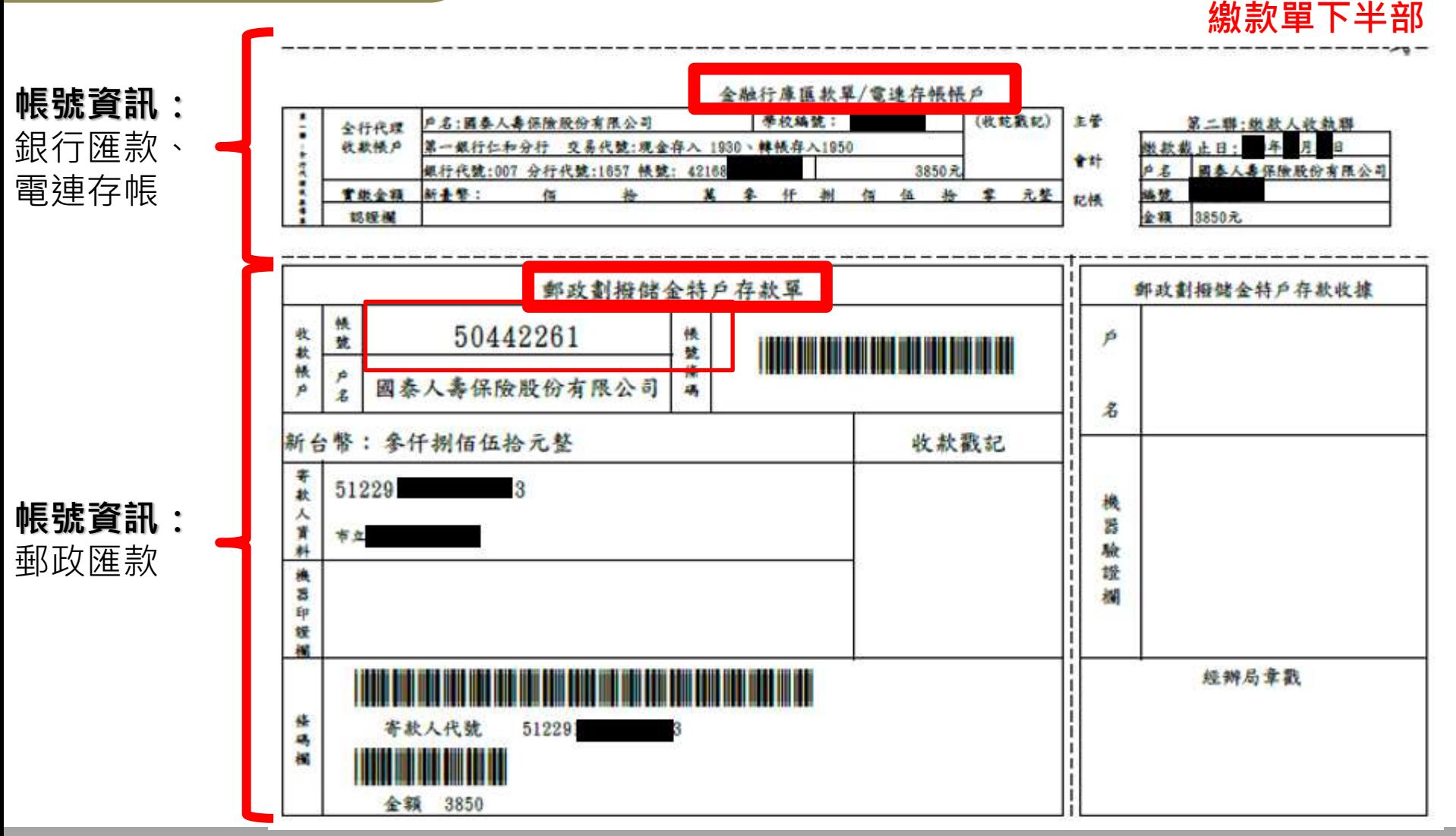

**郵政劃撥** 欲以**匯款**或**電連存帳**方式繳費者,**無法使用郵政劃撥帳號**。

繳款單均已套印**【劃撥帳號】**及**【劃撥金額】**,無須填寫資料。

**□** 持繳款單繳費後將自動銷帳,無須提供相關憑證於國泰人壽。

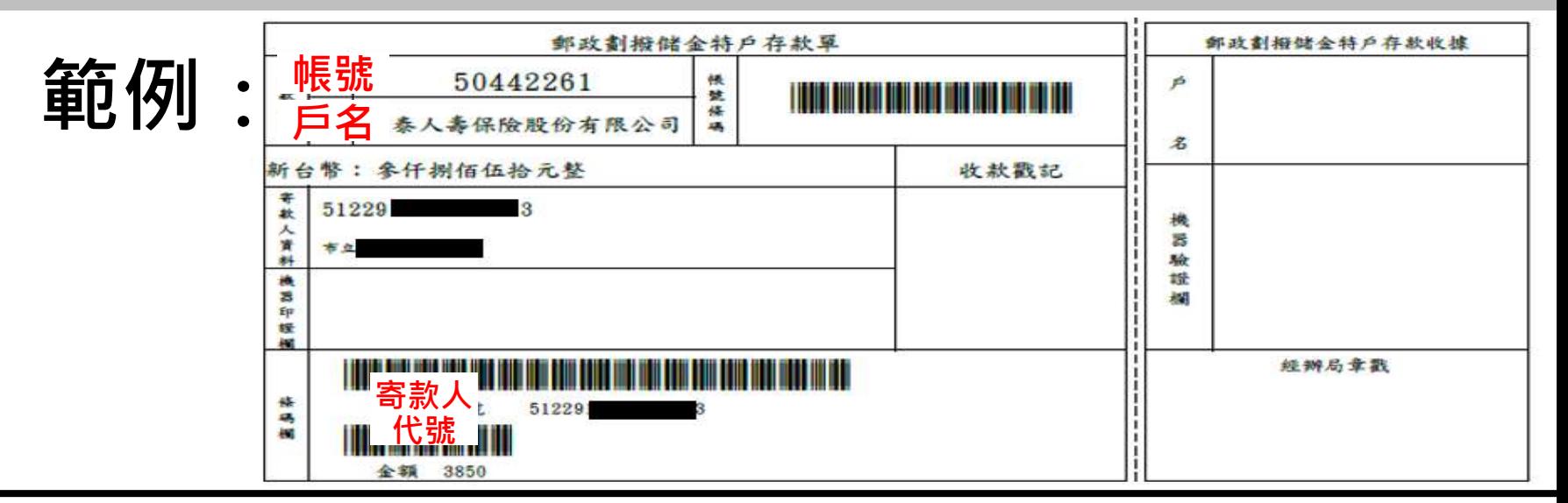

如學校承辦人採人工填寫**【郵政劃撥帳戶存提款單】**,填寫方式如下:

戶名:國泰人壽保險股份有限公司

② 帳號:50442261

**自行填寫劃撥單者,須另行提供郵局該筆款項之銷帳編號(寄款人帳號16碼) 。**

### **銀行匯款**

### 繳款單均已套印**【匯款帳號】**及**【匯款金額】**,無須填寫資料。

**□** 持繳款單繳費後將**自動銷帳**,無須提供相關憑證於國泰人壽。

### **範例:**

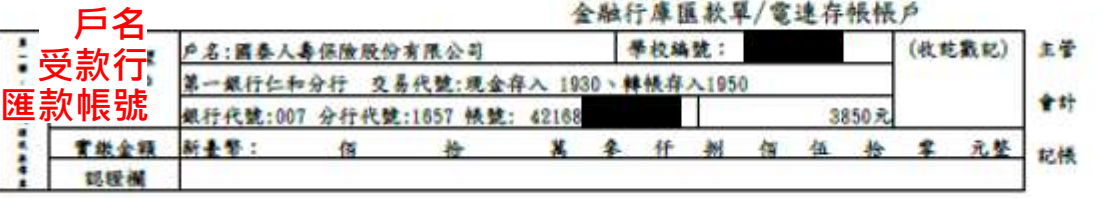

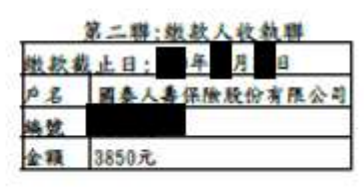

**特別注意:**各校如以電匯方式繳納保費,請注意應匯款足額保費,**因電匯所產生** 之匯款費用須由各校自行負擔 · 如內扣手續費會被退匯 ·

#### **□** 如學校承辦人採人工填寫【**匯款單**】,填寫方式如下:

- 戶名:國泰人壽保險股份有限公司
- ② 受款行:第一銀行仁和分行【銀行代碼:007】
- **※匯款帳號編列原則:42168 + 流水序號9碼** 匯款帳號/金額:請依繳款單上之匯款帳號/金額填寫

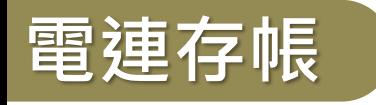

由財政局與市庫代理銀行電腦連線,透過財金資訊跨行通匯系統,將款 項根據各機關填列之受款人匯款資料逐筆匯入其指定之金融帳戶。

**臺北市、新北市及高雄市**公立學校採用,繳費後將**自動銷帳**,無須

提供相關憑證於國泰人壽。

#### **範例:** 金融行庫區款單/電連存帳帳戶 (收**柱数記)** 主管 :现金存入 1930、韓帳存入1950 音計 3850 元 元整 記帳 3850元

**特別注意:**各校如以電匯方式繳納保費,請注意應匯款足額保費(手續費需外加) **因電匯所產生之匯款費用須由各校自行負擔,如內扣手續費會被退匯**。

#### □ 電連存帳匯款資料如下:

- 戶名:國泰人壽保險股份有限公司
- ② 受款行:第一銀行仁和分行【銀行代碼:007】
- **42168 + 流水序號9碼** 匯款帳號/金額:請依繳款單上之匯款帳號/金額填寫
- 國泰人壽統一編號:03374707

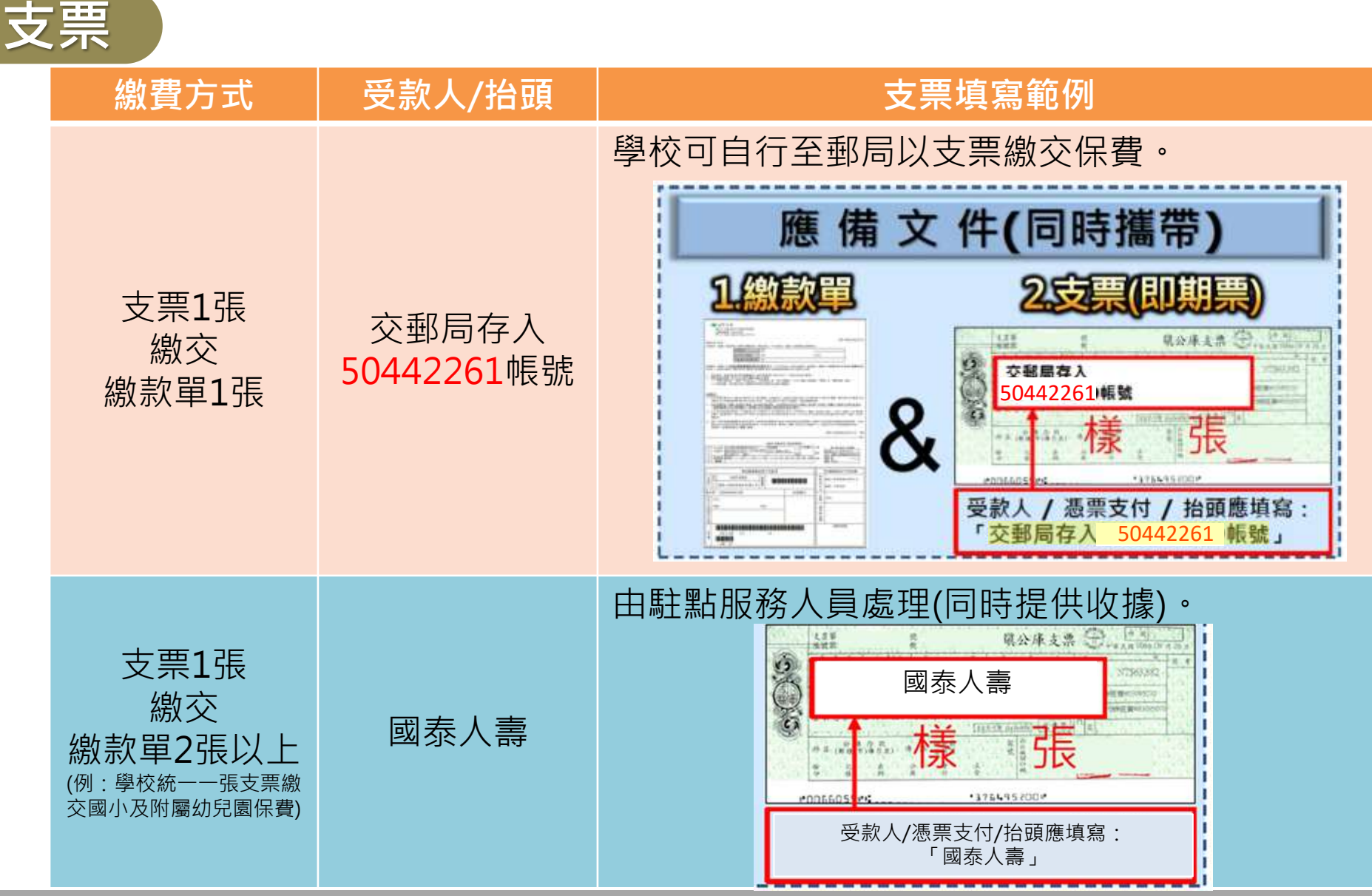

#### 如學校較晚繳交保險費會有什麼影響? **Q1**

### **A1**

- ① 如逾時(9/30)未繳費,將由教育部國民及學前教 育署發函予各學校儘速繳交保險費。
- 如學生為幼兒園學生或進修學校/補校65歲以上之 學生,在該名學生未繳費前,將無法受理理賠。 若有前學年度下學期保險費 (含加保保費) 尚未繳 費,將暫無法進行新學年度上學期投保作業。 (俟保費完成繳納後方可投保)

#### Q10:匯款手續費由誰支出? **Q2**

### **A2**

各校如以電匯方式繳納保險費,請注意應匯款 足額保費,因電匯所產生之匯款費用須由各校 自行負擔。

註:如匯款金額自行內扣手續費,會遭退匯。 建議可使用郵政劃撥(免手續費)管道繳費。

#### 虚擬帳號無法匯款或遭退匯,是什麼原因? **Q3**

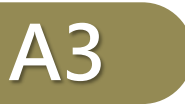

- 金額不對,如有跨行匯款,應依照繳款單金額 「全額到位」進行匯款,手續費須學校自行負擔, 不得內扣手續費。
- ② 匯錯帳號:
	- 1) 各學期之虛擬帳號皆會不一樣, 無法使用前一 **學期之虛擬帳號進行繳費。**
	- 2) 使用跨行匯款或電連存帳繳費,須匯入42168 開頭之14碼帳戶, 如匯入郵政劃撥50442261 帳戶會產生退匯。

**A4**

#### |學校自行列印收據後,出納/會計認為非國泰人 壽所出具之收據,該如何辦理? **Q4**

### 作業手冊(P10)、與投保作業通知書(P2)上均有 **許明,學校自行下載之收據即為本公司出具之** 收據,同樣具備會計憑證效力。

# **Thank you for your attention**

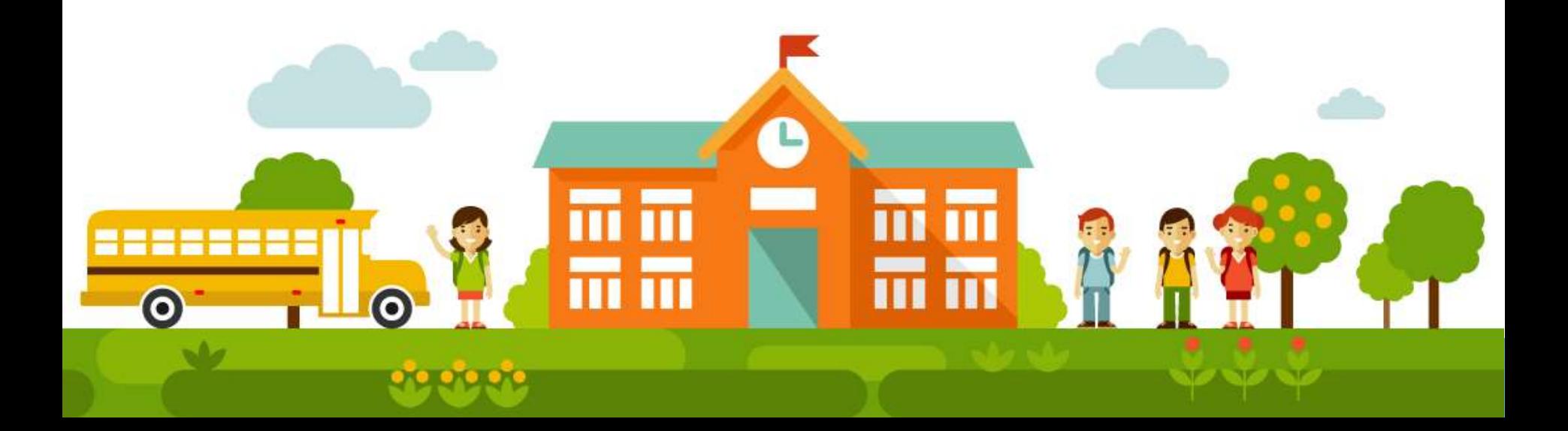